# **Obsługa poczty w programie Kancelaria MADAR**

**Instrukcja obsługi**

www.madar.com.pl Zabrze 2014

Wydawca: **MADAR spółka z o.o.** 41-819 Zabrze, ul. Skłodowskiej 12d/3 tel./fax +48322786665 www.madar.com.pl e-mail: madar@madar.com.pl

aktualna wersja HTML niniejszego pliku wersja PDF niniejszego pliku

Wszelkie prawa zastrzeżone. All rights reserved.

Nieautoryzowane rozpowszechnianie całości lub fragmentu utworu w jakiejkolwiek postaci czy też przy użyciu jakichkolwiek środków technicznych – graficznych, elektronicznych czy mechanicznych jest zabronione.

Znaki handlowe i towarowe występujące w tekście są zastrzeżonymi znakami ich posiadaczy.

Copyright by Madar sp. z o.o. Zabrze 2014

# <span id="page-2-0"></span>**Spis treści**

# **[Spis Treści](#page-2-0) 5**

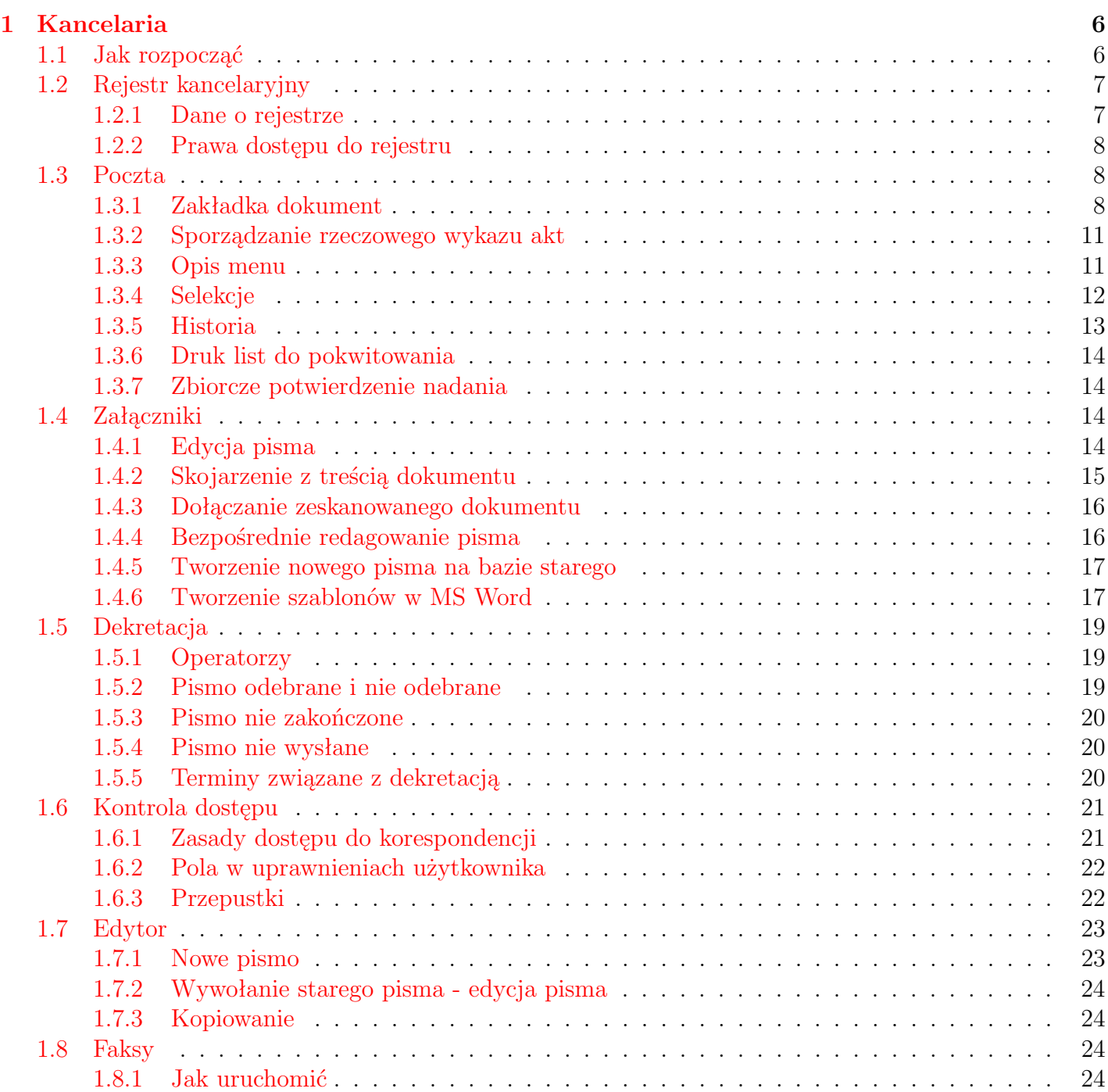

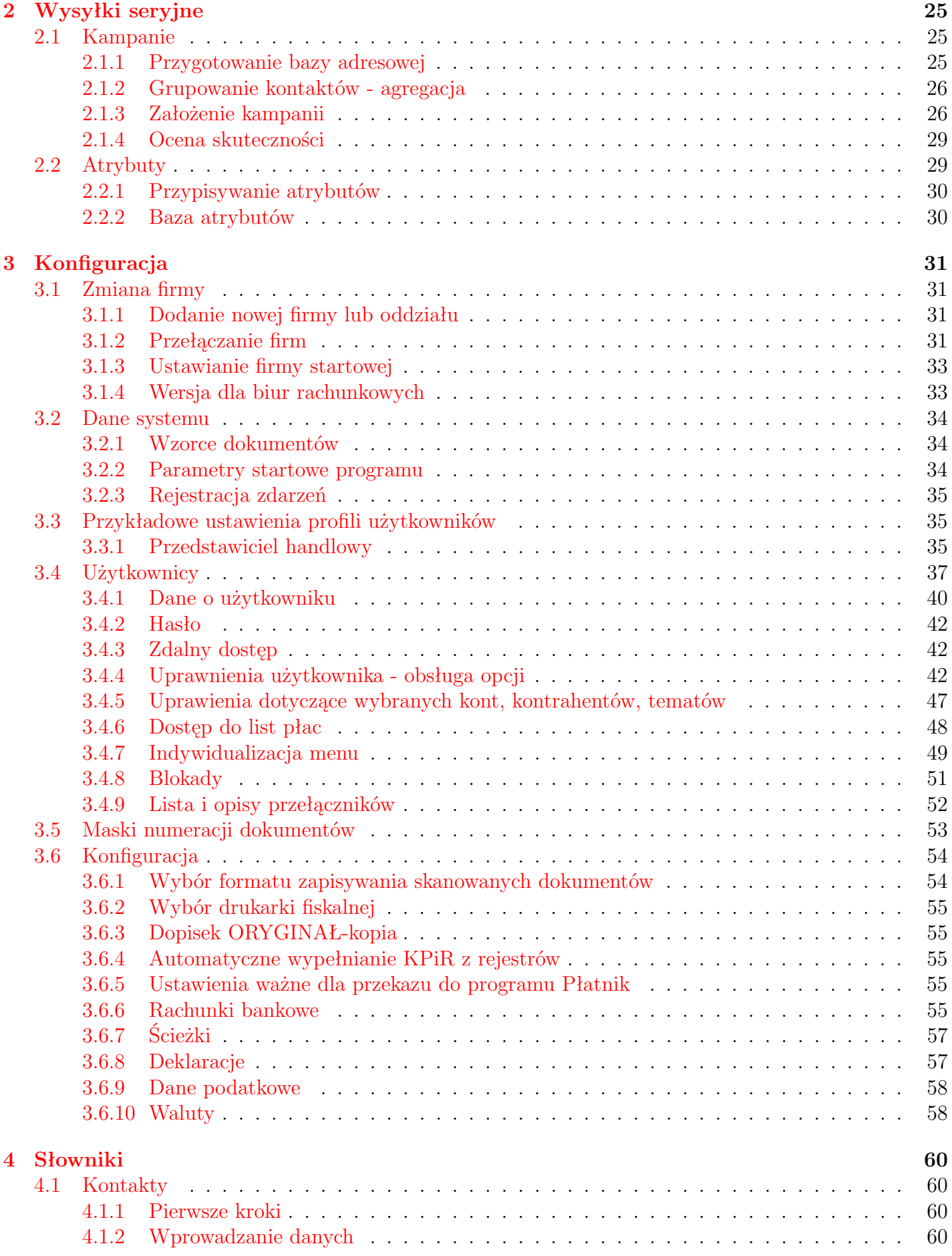

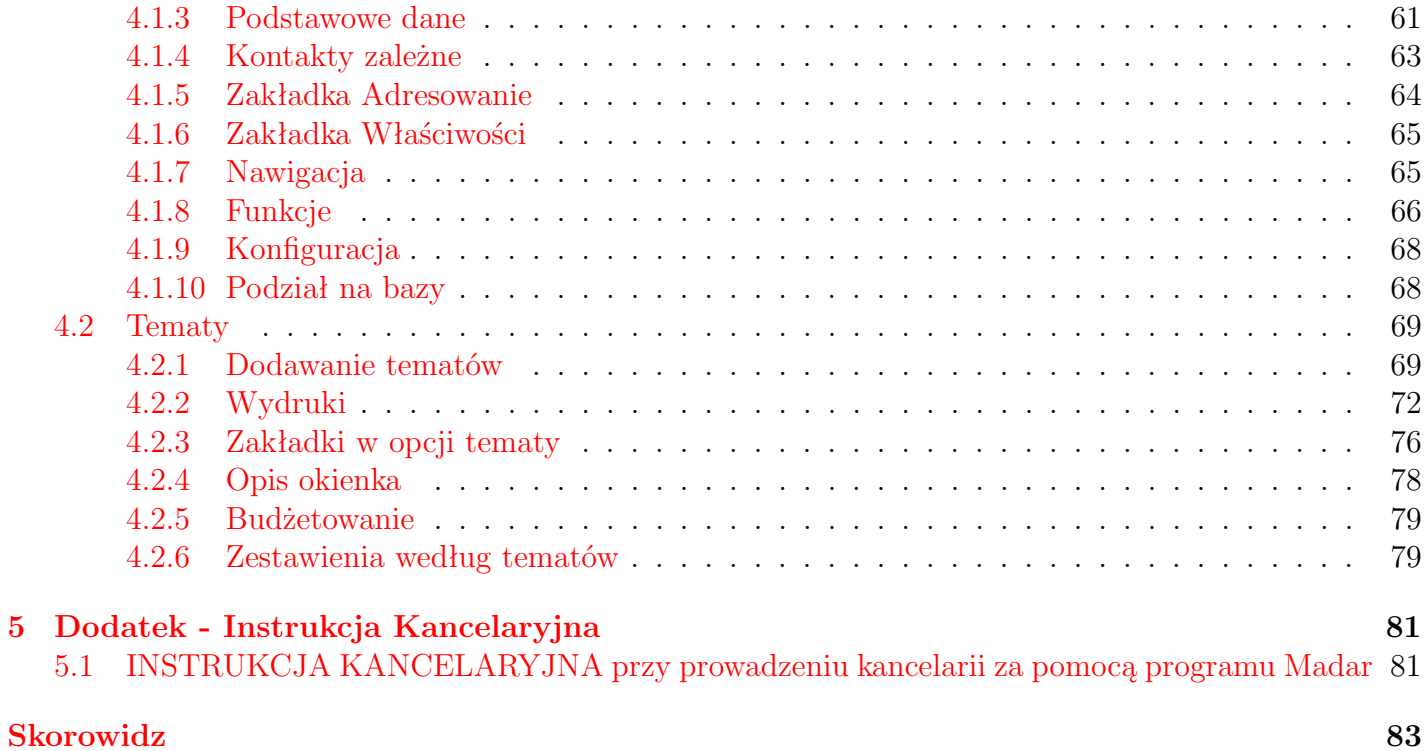

# <span id="page-5-0"></span>**1. Kancelaria**

W opcji zawarte są te funkcje, które ułatwiają prace biurowe w zakresie prowadzenia i rejestracji dokumentów i korespondencji. Pozwala na prowadzenie ewidencji korespondencji, zarówno wchodzącej jak i wychodzącej, wraz z pełnymi treściami (bądź w postaci napisanego wcześniej pisma, bądź graficznie jako skanowany dokument).

Funkcje związane z obsługą poczty znajdują się w module **w kancelaria integralacj**, pozwalają na rejestrację pism, faksów i dokumentów w formie dzienników podawczych. Ewidencje pism można prowadzić, w zależności od rodzaju pisma oraz zasad przyjętych w przedsiębiorstwie, w odpowiednich rejestrach [1.2](#page-6-0) zakładanych w programie. Każdy z takich rejestrów może być określonego typu (np. poczta przychodząca, faktury wchodzące) i przypisany do opcji (ikon) w programie.

Ogólnie, ze względu na miejsce powstawania dokumentów, można powiedzieć, że korespondencja może być rejestrowana jako:

- WYCHODZĄCY wychodzące pisma (tzn. ich treść) możemy załączyć do ewidencji w postaci pliku lub w postaci graficznej. Każdy raport otrzymany w programie Madar 7 można automatycznie zapisać w poczcie.
- WCHODZĄCY dla pism wchodzących można również dołączać treść. W przypadku otrzymania dokumentów w postaci elektronicznej wystarczy dołączyć plik. Jeżeli zainstalowany jest skaner, również wszystkie papierowe pisma wchodzące można zapisać do komputera w postaci graficznej przy pomocy opcji skanowania.

## <span id="page-5-1"></span>**1.1 Jak rozpocząć**

Zasady rejestracji i analizy pism w każdej z opcji są podobne. Wszelkie operacje są wywoływane po wybraniu i kliknięciu na przycisku - u dołu okienka lub pozycję z menu pomocniczego - u góry okienka. Szczegółowy sposób dopisywania pism do ewidencji, poprawy i analizy opisują następne rozdziały.

• *Rejestracja w dzienniku korespondencji*, automatyzacja tworzenia pism – wykorzystanie szablonów MS-Word i OpenOffice. Pisma są ewidencjonowane we właściwym dzienniku korespondencji lub rejestrze spraw. Wprowadzane są takie informacje jak: data, korespondent, rodzaj wysyłanego dokumentu, opis przesyłki, operator, data załatwienia, pozycja z Jednolitego Wykazu Akt. Możliwe są wydruki dziennika podawczego za dany okres, zestawienia kosztów.

Możliwość umieszczenia dyspozycji dotyczących osoby bądź działu, sposobu i terminu załatwienia sprawy, aprobaty bądź podpisania.

• *Dekretacja, podpisywanie i przekazywanie pism* wchodzących.

Istnieje możliwość przekazywanie korespondencji do kontroli bądź aprobaty do innych sekretariatów, kancelarii bądź referentów. Określanie terminu załatwienia czy podpisu oraz wykorzystanie operatorów pozwala na wprowadzenie kontroli wykonania zadań – na przykład podpisania odbioru przez odpowiednie działy. Zestawienia spraw niezałatwionych czy bez podpisu ułatwiają dodatkowo to zagadnienie.

• *Zabezpieczenia przed dostępem niepowołanych osób* do wprowadzonej informacji, poprzez system haseł i praw dostępu na poziomie pisma.

- Automatyzacja tworzenia korespondencji. Dzięki współpracy z innymi edytorami istnieje możliwość wykorzystania funkcji, jakie one oferują. Szablony dokumentów (\*.doc, \*.sxw) mogą być podstawą tworzenia określonej grupy dokumentów. Również łatwość wyszukiwania pozwala na szybki dostęp i wykorzystanie istniejącej już korespondencji w procesie tworzenia nowych.
- *Dołączania pełnych treści pism* w postaci pliku z programów tekstowych bądź graficznych na przykład skanowanych. Wbudowana przeglądarka umożliwia podgląd i wydruk wybranych dokumentów. Uprawnione osoby mogą również dokonać korekty.
- *Baza korespondentów.* Wszystkie dane na temat instytucji, osób czy firm, z którymi prowadzona jest korespondencja gromadzone są w jednej bazie, przyspieszając proces tworzenia i umożliwiając analizę dokumentów.
- *Analiza* Informacje wprowadzone są do programu miedzy innymi po to, by móc w szybki sposób uzyskać interesujące użytkownika informacje. Analizę wprowadzonej dokumentacji do ewidencji można przeprowadzić dwojako:
	- w postaci selekcji na liście na ekranie komputera
	- w postaci zestawienia, które można wydrukować.

Analizę można wykonywać na podstawie kilku różnych danych – opisujących pismo i wprowadzonych przy okazji ewidencji pisma.

- *Rejestry kancelaryjne* Całej poczcie przychodzącej oraz wychodzącej można dodatkowo przypisać rejestr, do którego będzie **wkładana** korespondencja o określonej tematyce np. faktury przychodzące i faktury wychodzące.
- *Dodatkowe możliwości*. W programie istnieje możliwość wydruku dziennika korespondencji, list do podpisu czy do odbioru korespondencji. Adresowanie kopert i wydruk nalepek adresowych, obliczanie opłat, wysyłanie wiadomości e-mail to niektóre z dodatkowych możliwości programu. Mechanizmy selekcji i agregacji informacji, według zadanych parametrów: korespondentów, daty, operatorów, teczki, tematu, rodzaju wysyłki.

# <span id="page-6-0"></span>**1.2 Rejestr kancelaryjny**

Każdy dokument rejestrowany w kancelarii należy do rejestru kancelaryjnego. Ma on za zadanie połączenie i pogrupowanie pism, dokumentów o określonej tematyce np. faktury przychodzące i faktury wychodzące, pisma wchodzące czy dokumenty.

Możliwy jest też podział ze względu na pozycję z jednolitego Wykazu Akt, dzięki czemu pisma zostaną pogrupowane, wa w ramach rejestru można stosować oddzielną numerację.

Rejestr jest również ograniczony czasowo – do każdego z nich wpisywane są daty początkowa i końcowa okresu, za jaki będą wprowadzane dokumenty. Próba zarejestrowania dokumentu z datą wykraczającą poza zakres spowoduje wygenerowanie komunikatu "*założyć nowy rejestr kancelaryjny*".

## <span id="page-6-1"></span>**1.2.1 Dane o rejestrze**

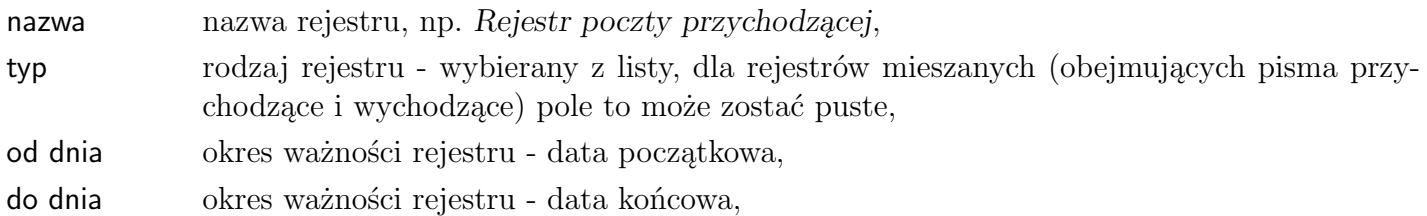

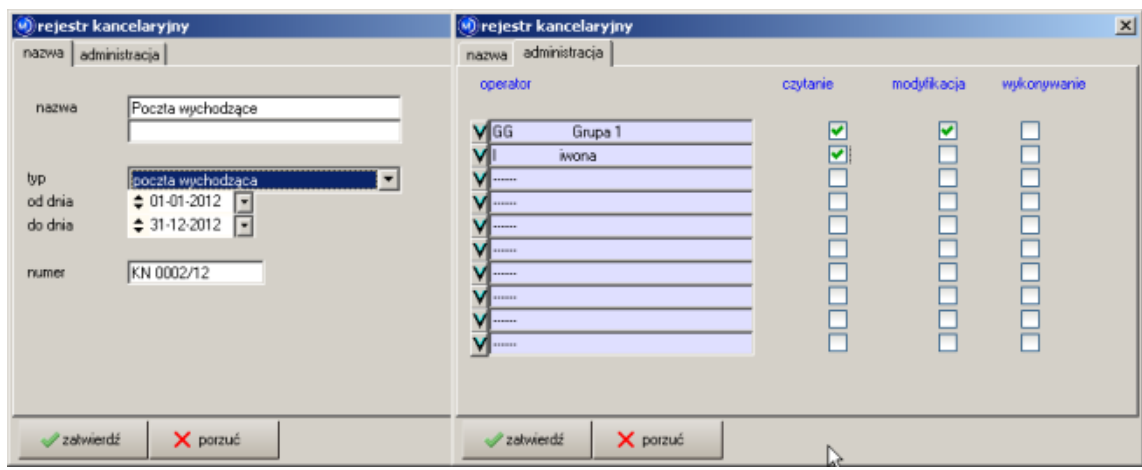

Rysunek 1.1: Rejestr kancelaryjny

numer ostatni numer dokumentu w rejestrze np IN 0034 - przy wprowadzaniu kolejnego dokumentu program będzie proponował kolejny.

### <span id="page-7-0"></span>**1.2.2 Prawa dostępu do rejestru**

Związane są z ograniczeniami dla użytkowników, którzy nie mają prawa dostępu (pisania, czytania) do obcych pism. W takim przypadku jeżeli nie są wybrani w zakładce administracja nie będą mogli zobaczyć zawartości rejestru.

## <span id="page-7-1"></span>**1.3 Poczta**

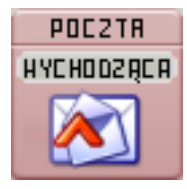

W programie do wprowadzania dokumentów przeznaczone zostały cztery różne opcje (ewidencje): wychodząca, przychodząca, dziennik, rejestr dokumentów. Ich zadaniem jest umożliwienie użytkownikowi prowadzenie różnych **ścieżek** ewidencji. Oznacza to, że w każdej z opcji może być wykorzystywany inny rejestr, zgłaszający się zawsze po jej wybraniu i kontynuowany w przypadku zakończenia jego ważności.

Podział ten ma charakter umowny, a rodzaj prowadzonej korespondencji w danej opcji zależny jest od zasad przyjętych w przedsiębiorstwie.

Po wybraniu właściwej ewidencji dopisanie nowego pisma jest możliwe po wybraniu przycisku dopisz u dołu ekranu lub naciśnięciu klawisza F2 . Po wybraniu tej opcji otwiera się okno, które będzie zawierać informacje o nowym piśmie.

Sposób obsługi poczty wychodzącej i innych dzienników podawczych w zakresie podstawowym jest bardzo podobny. Dlatego opisana zostanie głównie poczta wychodząca.

#### <span id="page-7-2"></span>**1.3.1 Zakładka dokument**

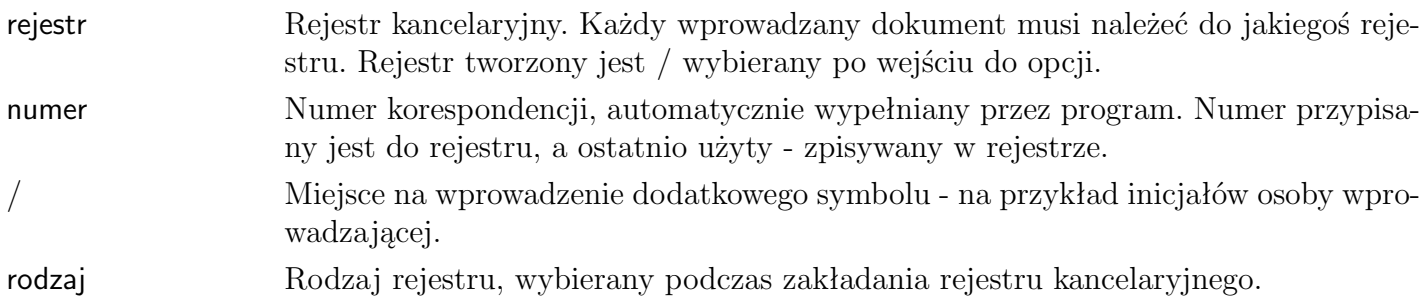

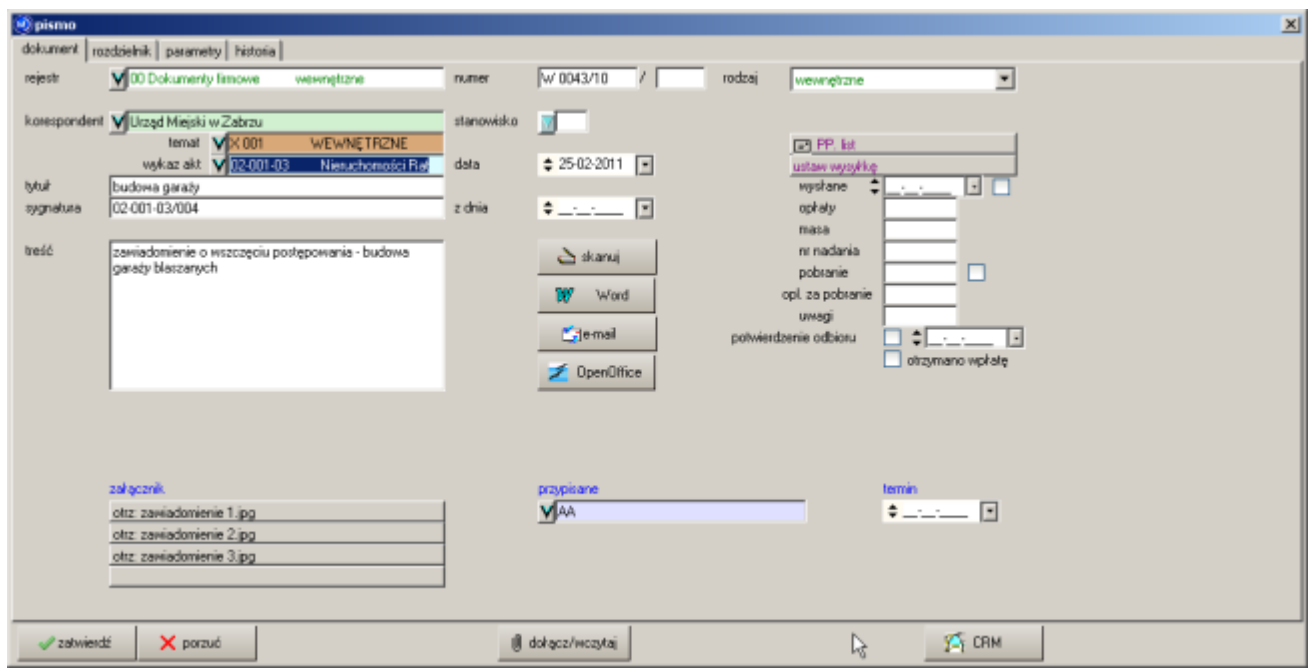

Rysunek 1.2: Poczta - okienko z danymi

| data          | Data otrzymania / wprowadzenia pisma. Datę tę można zmienić ręcznie lub przy<br>pomocy kalendarzyka                                                                                                    |
|---------------|----------------------------------------------------------------------------------------------------|
| pkorespondent | Nazwa korespondenta (wybierana z katalogu), którego dotyczy pismo                                                                                                    |
| temat         | Pozwala na wybranie odpowiedniego tematu z listy. Temat może dotyczyć problemu<br>do którego prowadzona jest wieloskładnikowa i rozległa w czasie korespondencja lub<br>dokumentacja, na podstawie tematu wypełniane są pola maska i teczka. |
| wykaz akt     | Pozwala na grupowanie korespondencji wg wykazu akt - wybierane z listy.                                                                                                    |
| tytuł         | Tytuł korespondencji - widoczny na liście i możliwy do drukowania na kopercie.                                                                                                    |
| sygnatura     | Numer / sygnatura akt.                                                                                                    |
| z dnia        | Pole to zawiera datę otrzymania / wprowadzenia pisma. Datę tę można zmienić<br>ręcznie lub przy pomocy kalendarzyka                                                                                                    |
| treść         | Opis, czego dotyczy korespondencja.                                                                                                    |

Dodatkowe informacje:

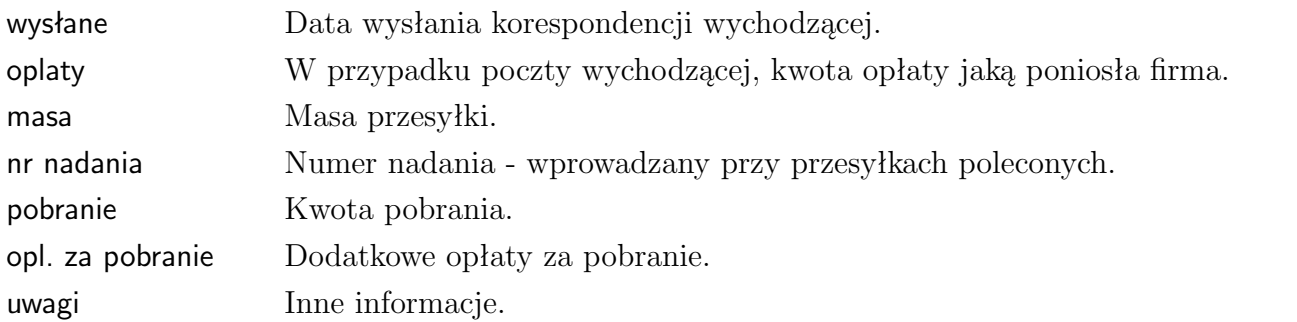

Dekretacja - przypisanie pisma:

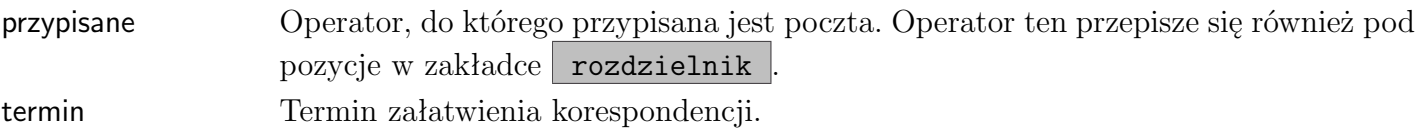

#### **Zakładka rozdzielnik**

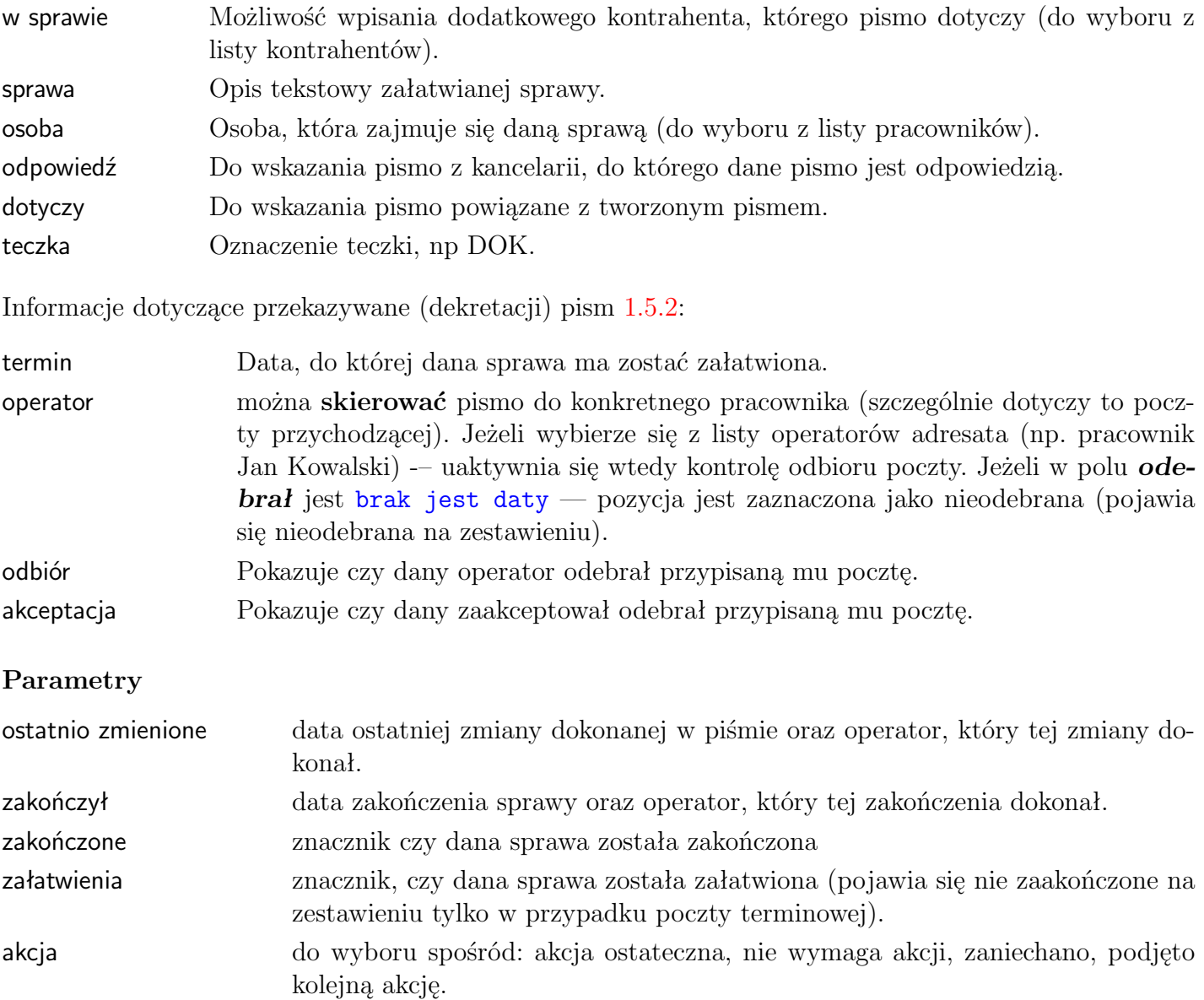

W okienku znajdują się również ikony, pozwalające na skojarzenie dokumentu z wpisaną pocztą, to znaczy możliwy będzie podgląd (i modyfikacja - w przypadku pism) wysyłanego bądź otrzymanego dokumentu bezpośrednio z pozycji w poczcie:

- przy pomocy opcji *dołącz/wczytaj załącznik* istnieje możliwość załączenia gotowego już pliku (\*.txt, \*.doc, \*.rtf, \*.bmp) do poczty
- przycisk skanuj umożliwia nam skanowanie dokumentu i załączenie go do poczty
- przycisk Word lub OpenOffice wywołanie edytora Word lub Open Office i po zredagowaniu nowego pisma – załączenie do poczty

Po wpisaniu danych do pól należy nacisnąć przycisk v zatwierdź , po czym dane zostaną dopisane do ewidencji.

## <span id="page-10-0"></span>**1.3.2 Sporządzanie rzeczowego wykazu akt**

Aby sporządzić **rzeczowy wykaz akt** należy wejść do opcji *poczta wychodząca*, następnie nacisnąć przycisk dopisz i kliknąć w pole wykaz akt. Pojawi się okienko z listą rzeczowego wykazu akt, w którym należy nacisnąć klawisz **dopisz** . W okienku dopisywania rzeczowego wykazu akt znajdują się następujące pola:

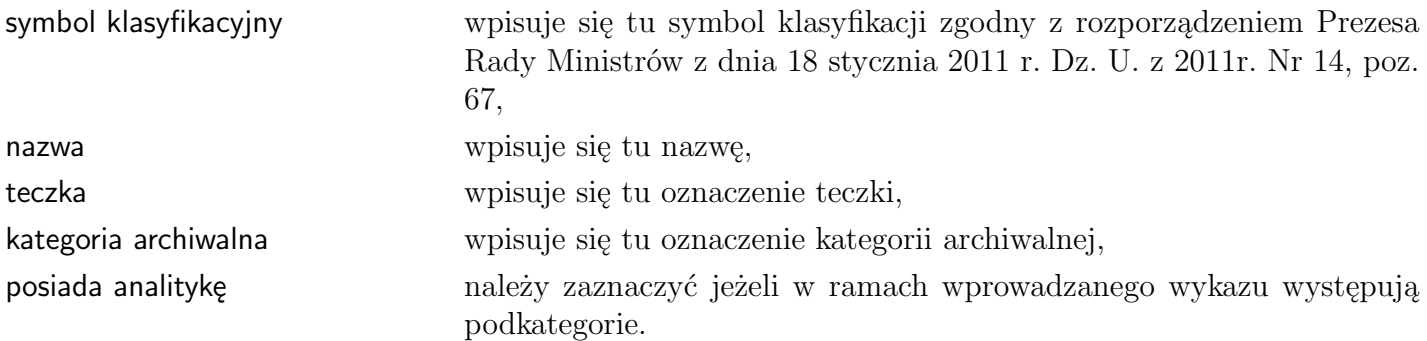

Przykład: dla **01-014-0146 Doskonalenie systemu zarządzania jakością** jest analityką dla wykazu akt o numerze **01-014 Systemy zarządzania jakością**, który jest analityką **01 Podział terytorialny, organizacja, zarządzanie jakością, herby, flagi, emblematy, insygnia lub inne symbole**.

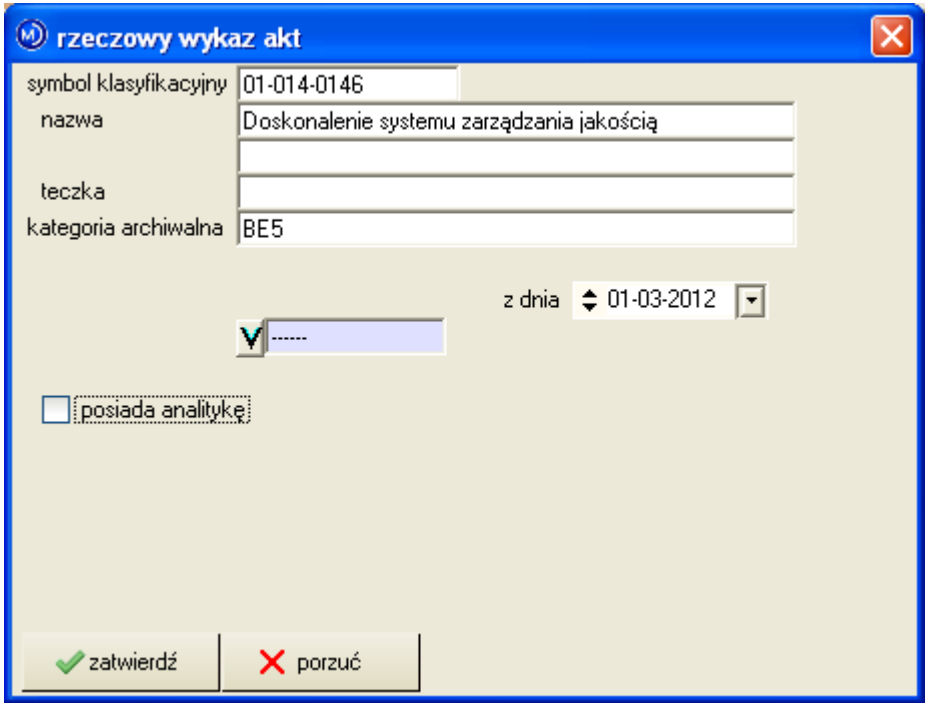

Rysunek 1.3: Sporządzanie rzeczowego wykazu akt

20120406

## <span id="page-10-1"></span>**1.3.3 Opis menu**

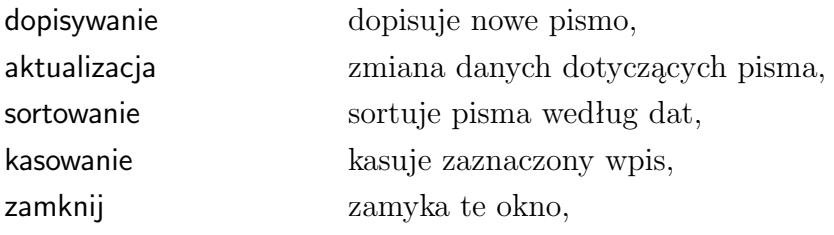

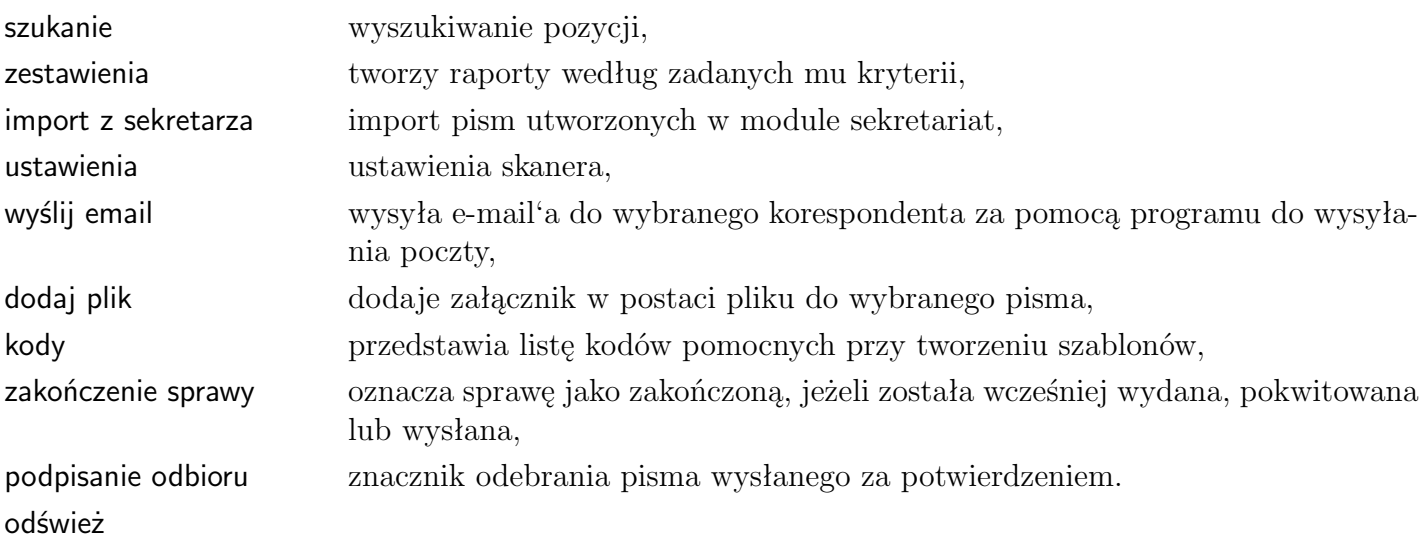

## <span id="page-11-0"></span>**1.3.4 Selekcje**

Selekcje pozwalają na uzyskanie na ekranie listy pism spełniających wybrane kryterium. Selekcje można łączyć ze sobą.

#### **Selekcja według korespondenta**

Pozwala na wybranie z listy tych pozycji, które dotyczą wybranego kontrahenta. Wykaz taki pojawi się w oknie po wykonaniu następujących czynności:

- należy wybrać jedną z opcji (poczta wychodząca, poczta przychodząca, dziennik, rejestr dokumentów),
- należy wywołać listę korespondentów przyciskiem [V] (pierwszym od góry)
- z listy tej wybrać kontrahenta poprzez kliknięcie na nazwie i zatwierdzeniu przyciskiem vzatwierdź lub klawiszem | Enter

Nazwa kontrahenta przepisuje się w miejsce kresek obok przycisku [V], a poniżej pojawia się lista wszystkich pism dotyczących tylko tego kontrahenta.

### **Selekcja według tematu**

Pozwala na wybranie z listy tych pozycji, które dotyczą wybranego tematu. Wykaz taki uzyskuje się postępując tak samo, jak przy selekcji według kontrahenta tylko wywołując listę tematów przyciskiem [V] (drugim od góry).

#### **Selekcja według teczki**

Pozwala na zestawienie wszystkich dokumentów według symbolu teczki.

- 1. Dla wszystkich kontrahentów
	- w polu teczka wpisuje się symbol (numer, nazwę), którym oznaczona została pewna grupa dokumentów
	- zatwierdza przyciskiem vzatwierdź

W oknie pojawia się zestaw dokumentów o podanym symbolu dla wszystkich kontrahentów. Należy przypomnieć, że program rozróżnia duże i małe litery stąd teczka dok to nie ta sama teczka co DOK.

- 2. Dla wybranego kontrahenta / sprawy
	- należy wybrać kontrahenta / sprawę z listy przycisk [V]
	- w polu teczka wpisać symbol (numer, nazwę), którą oznaczona została pewna grupa dokumentów
	- zatwierdzić przyciskiem vzatwierdź

Pojawia się zestaw dokumentów o podanym symbolu tylko dla tego kontrahenta / sprawy.

## <span id="page-12-0"></span>**1.3.5 Historia**

Możliwe jest w programie uzyskanie zestawień wybranych pozycji w postaci wydruku (na ekranie bądź na drukarce), według ustalonych kryteriów. Oprócz omawianych w poprzednim rozdziale selekcji według kontrahenta, zadania czy teczki możliwe jest uzyskanie zestawień pism z danego okresu, nie odebranych lub bez odpowiedzi. Po wywołaniu opcji *zestawienia - historia* z menu na górze okienka pojawia się okienko dialogowe, w którym poszczególne pola oznaczają:

od dnia, do dnia okno do wpisania dat. Aby na zestawieniu pojawiły się pozycje tylko z podanego zakresu należy dodatkowo zaznaczyć pole według dat.

W polach wpisuje się odpowiednie dane, tak jak w przypadku selekcji. Jeżeli w polu obok kontrahenta pozostawimy kreski to zestawienie będzie dotyczyło wszystkich kontrahentów.

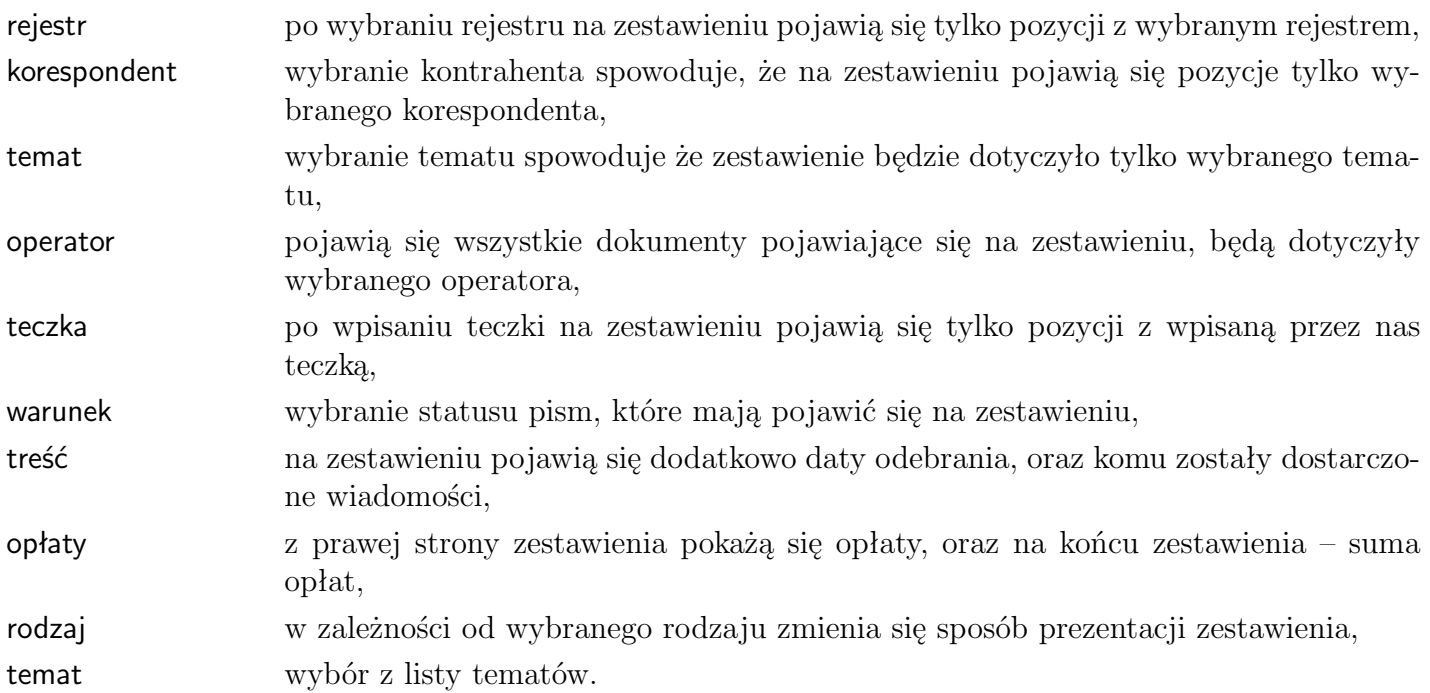

Wprowadzono następujące rodzaje raportów:

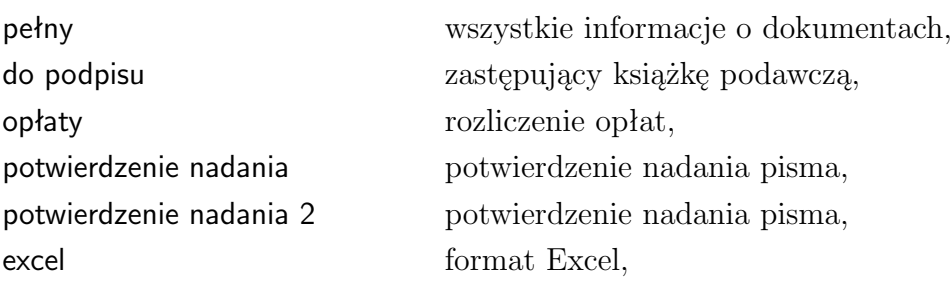

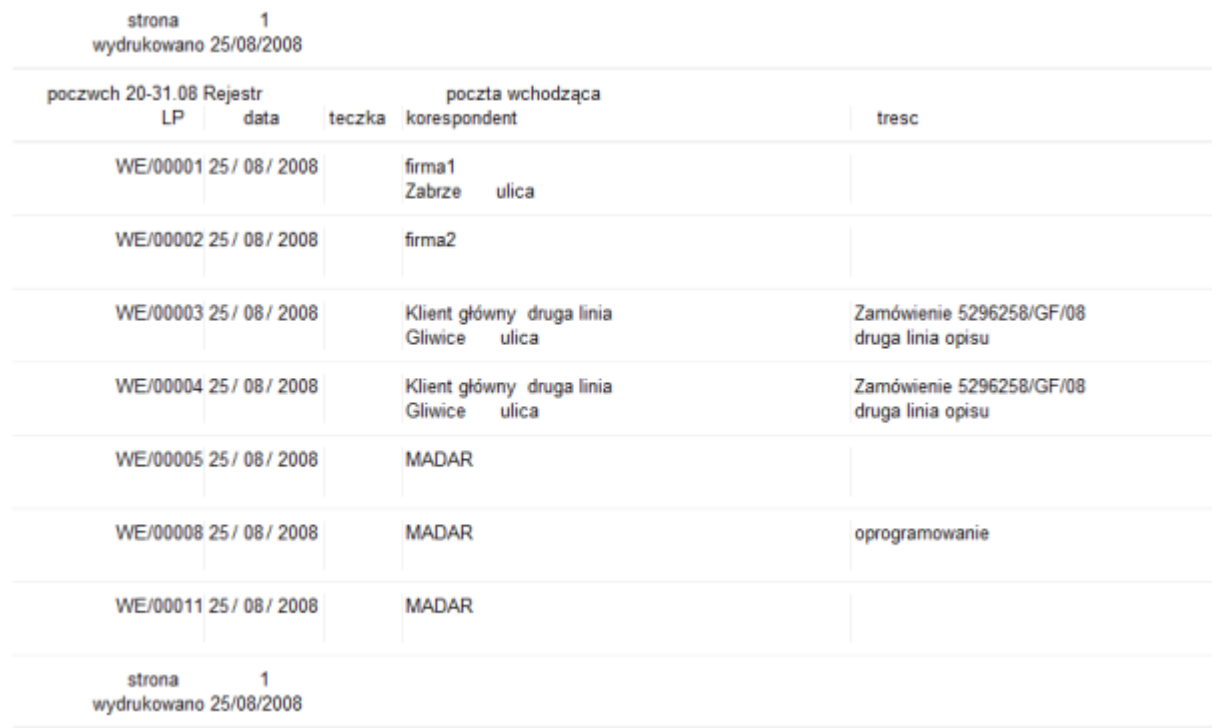

Rysunek 1.4: Zestawienia - historia

XML format XML.

Po naciśnięciu przycisku start na monitorze pojawi się zestawienie, które również można wydrukować.

### <span id="page-13-0"></span>**1.3.6 Druk list do pokwitowania**

W programie można drukować zestawienie korespondencji w postaci list pokwitowania.

Służy do tego opcja z menu lokalnego: *zestawienia – druk list do pokwitowania*. W wyniku wykonania tej funkcji ustawiany jest znacznik w każdej wydrukowanej korespondencji podpisane.

### <span id="page-13-1"></span>**1.3.7 Zbiorcze potwierdzenie nadania**

Zbiorcze potwierdzenie nadania to wydruk książki nadawczej możliwy jest w dwóch wariantach.

# <span id="page-13-2"></span>**1.4 Załączniki**

Do każdej pozycji w poczcie przychodzącej i wychodzącej można dołączyć plik z treścią dokumentu. Można stworzyć pismo w zewnętrznym edytorze i je dołączyć [1.4.2](#page-14-0) lub korzystać z funkcji wykorzystujących szablony [1.4.6](#page-16-1) czy bezpośrednie wywołania edytorów. Technicznie, niezależnie od metody, pliki są kopiowane do podkatalogu temp pod nazwą "nr.roz" (nr-numer w ewidencji; roz – rozszerzenie (\*.doc, \*.rtf, \*.sxw, itp.) np. dla pierwszego 1.roz ).

#### <span id="page-13-3"></span>**1.4.1 Edycja pisma**

Pismo napisane w komputerze i załączone do poczty (bądź za pomocą przycisku dołącz/wczytaj bądź pisane poprzez bezpośrednie wywołanie edytora) można podejrzeć, wydrukować ponownie czy wpro-

|           | dziennik podawczy na dzien 28/12/2003 |                                                                                    |                                |                |                             |              |       |
|-----------|---------------------------------------|------------------------------------------------------------------------------------|--------------------------------|----------------|-----------------------------|--------------|-------|
| <b>LP</b> | data<br>wpływu                        | korespondent                                                                       | pismo                          | il.<br>lzał ∣  | dokąd<br>skierowano         | pokwitowanie | uwagi |
| 1         |                                       | 27/ 12/ 2003 SUBIEKT" SPÓŁKA CYWILNA S. OPIPO - KKK<br>Radomsko ul. Przedborska 54 |                                |                | 0 L                         |              |       |
| 2         | 27/12/2003                            | N.Z.O.Z laboratorium Analit.- Bal TTTTTTT<br>Radomsko                              |                                | θ.             |                             |              |       |
| 3         |                                       | 27/ 12/ 2003 ACP PHARMA . S.A. oddział Łódł H.<br>Łódź ul. Ustronna 3/9            |                                | $\Omega$       |                             |              |       |
| 4         |                                       | 27/ 12/ 2003  " SLINAP" art. med. sprzęt.<br>91-335 Łódż ul. Limanowskiego         | ::kk                           |                | 0 <sub>1</sub>              |              |       |
| 5         |                                       | 27/ 12/ 2003  " SLINAP" art. med. sprzęt.<br>91-335 Łódż ul. Limanowskiego         | $III - 000$                    |                | 0 L                         |              |       |
| 6         |                                       | 27/ 12/ 2003 Zespół Szkół Ponadgimnazjalnyc<br>Kamieńsk                            | ghdfh/98/00<br>jhvgjhgjhgjhgjh | 0 <sup>1</sup> | <b>S1</b><br>S <sub>2</sub> |              |       |
| 1256      |                                       | 27/ 12/ 2003   Branżowa Kasa Chorych Służb Mu P/2003/SEK1/2345<br>ŁÓDŻ             | Decyzja o przydziale środków   | 0 <sup>1</sup> | S <sub>2</sub>              |              |       |

Rysunek 1.5: Wydruk listy do podpisu

wadzić poprawki. Nazwane to jest edycją pisma. Edycję w już zatwierdzonym piśmie (typu \*.doc, \*.sxw, \*.rtf,) możemy wykonać następująco:

- po wywołaniu właściwej ewidencji i po podświetleniu pisma w oknie ewidencji należy wybrać przycisk podgląd otworzy się nam edytor wraz z pismem,
- należy poprawić tekst, a po zakończeniu zapisać,
- następnie zatwierdzić w ewidencji poczty po wybraniu przycisku  $\sqrt{\phantom{a}}$ zatwierdź zmienione pismo zostanie załączone do ewidencji, a jego pierwotna wersja zostanie utracona.

## <span id="page-14-0"></span>**1.4.2 Skojarzenie z treścią dokumentu**

Możliwe jest załączanie do każdej pozycji w ewidencji dokumentów zapisanych w komputerze w formie:

```
*.doc (word),
```
\*.txt (pliki tekstowe),

```
*.rtf (edytor MADAR),
```

```
*.awd (bitmapy),
```

```
*.sxw (OpenOffice).
```
Po wybraniu właściwej ewidencji i zaznaczeniu pisma, do którego załączany jest plik, należy nacisnąć *operacje-dodaj plik*. Następnie z pojawiającej się listy plików wybrać właściwy i nacisnąć przycisk otwórz .

Odczytanie zawartości pliku jest możliwe po wybraniu i zaznaczeniu (podświetleniu) pozycji w ewidencji, do której został załączony i naciśnięciu przycisku podgląd i kliknięciu w załącznik. W przypadku pism (nie skanowanych, lecz pisanych w komputerze) możliwa jest modyfikacja treści pisma.

## <span id="page-15-0"></span>**1.4.3 Dołączanie zeskanowanego dokumentu**

W programie możliwe jest dołączenie dowolnego dokumentu, wykorzystując skaner. Należy się upewnić, czy są zainstalowane sterowniki TWAIN (sterownik skanera).

- 1. Należy wejść do okienka z pocztą wybierając edycja lub dopisz nowe pismo.
- 2. Następnie wybrać przycisk skanuj . Zostanie wywołane okienko obsługi skanera. Po zeskanowaniu dokumentu należy zamknąć okienko skanera.
- 3. Zeskanowany dokument wyświetli się w postaci podglądu w programie MADAR. Po jego zamknięciu należy zatwierdzić okienko edycji poczty.
- 4. Program sam zapisze plik z rozszerzeniem PNG, dodając załącznik do pisma.

Klikając w załącznik na liście załączników można oglądać załączone skany dokumentów.

## <span id="page-15-1"></span>**1.4.4 Bezpośrednie redagowanie pisma**

Nowe pismo czy ofertę, które trzeba napisać i wysłać rejestruje się najpierw w poczcie, po czym wywołuje edytor (z poziomu poczty) i zapisuje pismo. Po wywołaniu właściwej ewidencji i wybraniu przycisku dopisz otwiera się okno do zapisania informacji o piśmie. Należy wprowadzić podstawowe dane: rejestr, kontrahenta, datę, opis. Aby wywołać edytor i wpisać treść pisma należy:

- wybrać ikonę
- Word wywołuje się edytor Word for Windows (pliki typu  $*d$ .doc)
- OpenOffice wywołuje się edytor Dokument tekstowy w Open Office'ie (pliki typu \*.sxw)
- edytor wywołuje się edytor MADAR (pliki typu  $*$ .rtf)
- po napisaniu treści i wydrukowaniu następuje powrót do ewidencji poczty i zapis pełnej treści pisma (jako załączony plik).

Pismo zostanie automatycznie załączone do ewidencji po zapisaniu go w edytorze. Jeżeli wykorzystywany jest do pisania korespondencji edytor Word for Windows – można korzystać z zaprojektowanego szablonu. We wzorze tym umieszczony jest zazwyczaj:

- na stałe umieszczony nagłówek firmowy,
- automatycznie wypełniające się pola (na podstawie danych wpisanych do ewidencji): odbiorca pisma, data i treści (czego dotyczy).

Można zaprojektować kilka szablonów, np. szablon do faksów, oferty czy zwykłego pisma. Szablon przypisany jest do sprawy – stąd zmiana szablonu wykonywana jest po wybraniu odpowiedniej pozycji z listy spraw Szczegółowy opis tworzenia szablonów oraz ich wyboru opisuje dalsza część instrukcji.

## <span id="page-16-0"></span>**1.4.5 Tworzenie nowego pisma na bazie starego**

Jeżeli pismo bądź oferta jest bardzo podobna do wcześniejszej – można na jej podstawie stworzyć nowe pismo / ofertę, bez zmiany treści starej. Aby wykonać to w programie należy:

- po wywołaniu właściwej ewidencji i po podświetleniu pisma w oknie ewidencji należy nacisnąć klawisz ctrl+F2 . Otworzy się edytor wraz z pismem
- poprawić tekst, a po zakończeniu zapisać nastąpi powrót do programu Kancelaria,
- pismo w ewidencji należy zatwierdzić przyciskiem  $\sqrt{\ }$  zatwierdź zostanie on załączony do ewidencji jako drugie pismo

## <span id="page-16-1"></span>**1.4.6 Tworzenie szablonów w MS Word**

Szablony projektuje się zgodnie z zasadami przyjętymi w Word lub Open Office. Poniżej pokrótce sposób ich tworzenia dla edytora z Office 98:

- 1. Utworzyć pusty szablon, na przykład wybrać funkcję *Plik Nowy*, u dołu okienka zaznaczyć *∨ szablon*.
- 2. Wpisać nagłówek firmowy oraz inne stałe elementy szablonu.
- 3. Zaprojektować pola szablonu (do kogo, datę, dotyczy):
	- ustawić się w miejscu, gdzie mają zostać wprowadzone dane,
	- wybrać opcję Widok paski narzędzi i zaznaczyć Formularze,
	- $\bullet$  z paska narzędzi Formularze wybrać ikonę "Pole tekstowe formularza" na ekranie w piśmie pojawi się szara kratka,
	- następnie zaznaczyć je (ustawić się na nim kursorem myszy) i kliknąć prawym klawiszem myszy. Z menu wybrać Właściwości. W polu Zakładka (prawy dolny róg) wpisać nazwę odpowiadającą polom w poczcie.
		- nazwa1 1 linia opisu kontrahenta z pola nazwa nazwa2 2 linia opisu kontrahenta z pola nazwa nazwa3 3 linia opisu kontrahenta z pola nazwa nip numer NIP adres Kontrahent - pole miasto data pole data w poczcie tresc1 1 linia opisu z pola opisowego – *sygnatura* tresc2 2 linia opisu z pola opisowego – *treść* tresc3 3 linia opisu z pola opisowego

Czynności powtórzyć dla wszystkich zakładanych pól.

4. Zapisać szablon pod dowolną nazwą np. pismo.dot, w tym samym katalogu, co dane. Domyślnie dla programu szablon znajduje się w pliku tes.dot.

#### **Wybieranie szablonów**

Po zaprojektowaniu szablonu należy go odpowiednio załączyć do danego pisma. Szablony są wybierane:

• Standardowo – zapisane w pliku tes.dot.

- Jeżeli w poczcie jest wybrany temat i ma on w opcji *administracja* wypełnione pole *procedura* a w procedurze wpisaną nazwę szablonu (pole *szablon*) – wywołuje się pismo według tego szablonu.
- Jeżeli brak szablonu tes.dot i nie wybrana jest sprawa z wpisaną prawidłową nazwą szablonu (istniejącego) to pojawia się pusty dokument.

#### **Przykład:**

Na przykład dla pisanych ofert zaprojektowano inny szablon w pliku oferta.dot – można założyć **scenariusz** o nazwie SZABLON-OFERTA i w polu szablon wpisać oferta.dot **??**. Należy założyć temat np. OFERTA, w którym w polu *scenariusz* wybierze się SZABLON-OFERTA.

Dla danego pisma w polu *temat* należy wybrać OFERTA – wtedy pisma tworzone bezpośrednio z poczty i wywoływane za pomocą klawisza word będą tworzone na podstawie szablonu oferta.dot.

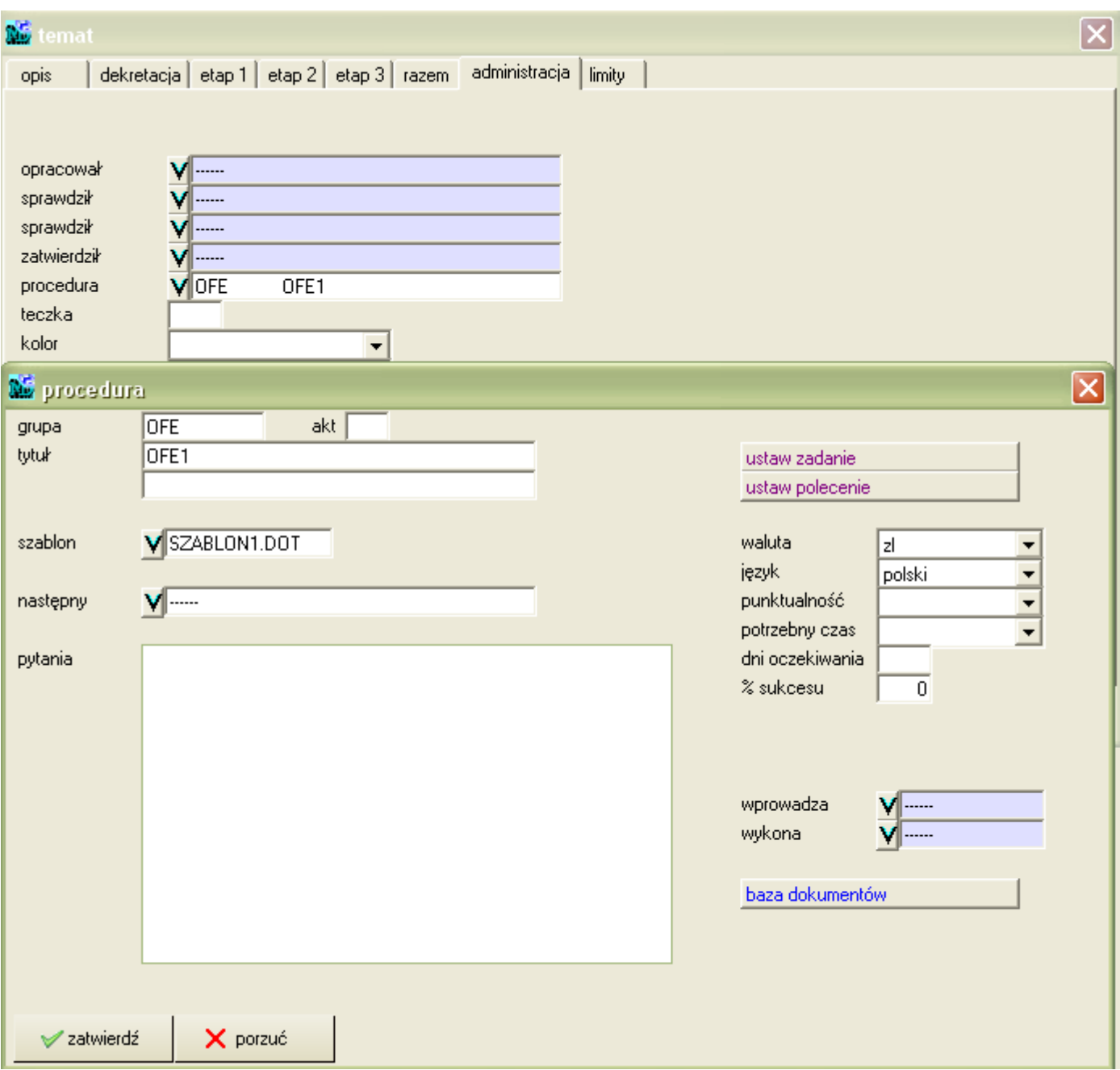

Rysunek 1.6: Dołączanie szablonów w Sekretarzu

# <span id="page-18-0"></span>**1.5 Dekretacja**

Dekretacją korespondencji nazwano w programie przypisywanie pisma do poszczególnych operatorów, dla których pismo jest przeznaczone. Można wprowadzić do 6 operatorów docelowych, który może być zarówno konkretną osobą, jak i operatorem grupowym, do którego przynależą konkretne osoby. Za dekretację i przekazywanie odpowiedzialne są pola w dolnej części okienka w zakładce dokument oraz rozdzielnik .

Dekretacja możliwa jest tylko w przypadku korzystania z funkcji użytkowników i operatorów. Bazuje bowiem na danych tam wprowadzonych użytkowników *administracja – użytkownik* [1.6.](#page-20-0) Informacje dotyczące odebrania, załatwienia czy zakończenia ustawiane za pomocą przełączników sprawiają, że można ustalić status danej pozycji w poczcie.

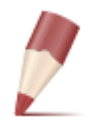

**Uwaga:** *Aby status nie sprawiał zbytnich trudności, należy zrozumieć ogólną zasadę: korespondencja, dla której nie zostali wypełnieni operatorzy nie ma konkretnego statusu i widoczna jest jako wszystkie.*

## <span id="page-18-1"></span>**1.5.1 Operatorzy**

W pole *przypisane* wprowadza się operatora, do którego przypisane jest pismo. Istnieje możliwość założenia i dekretacji według *operatora grupowego*. W takim przypadku pismo będzie 'przypisane' do wszystkich operatorów, którzy należą (mają wypełnione pole *Grupa*) do danej grupy.

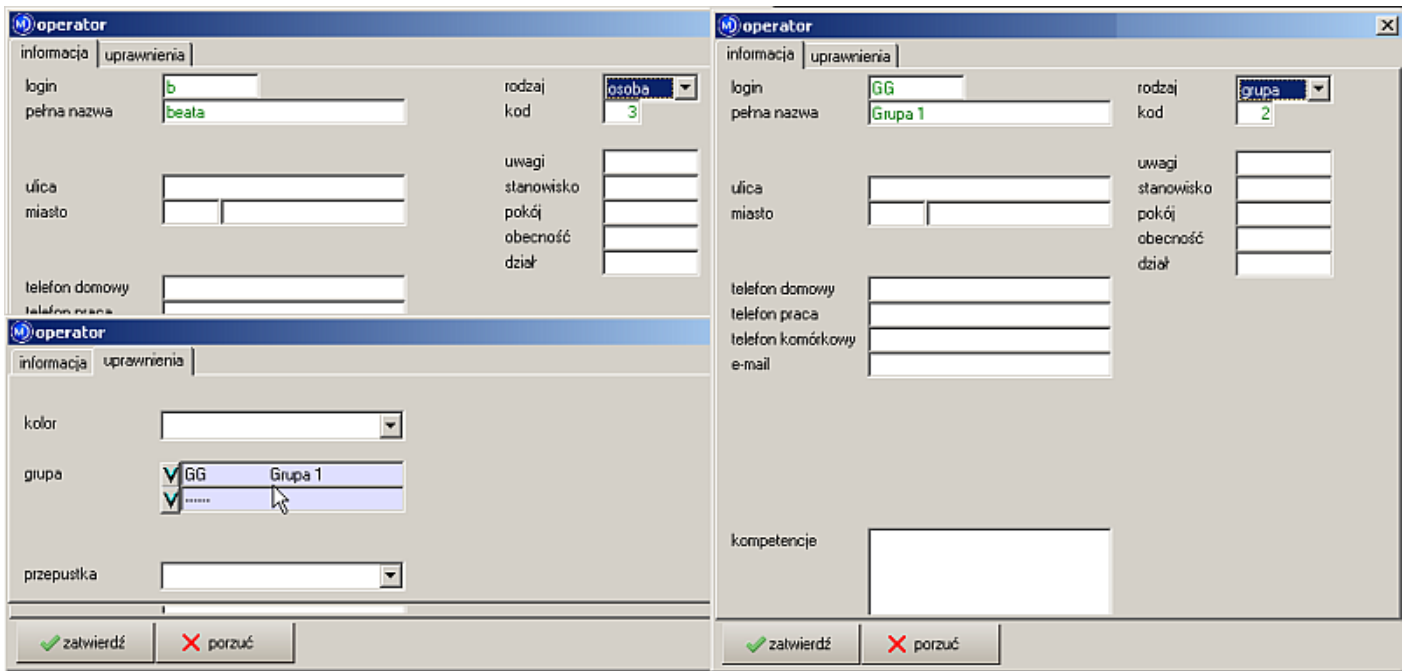

Rysunek 1.7: Wypełnianie operatora grupowego

### <span id="page-18-2"></span>**1.5.2 Pismo odebrane i nie odebrane**

Wybranie w polu *przypisane* operatora bez wprowadzenia daty w okienku obok sprawia, że pismo traktowane jest jako do odbioru. Dopóki dany operator nie potwierdzi odbioru poprzez wpisanie daty odbioru w pole *opracowujący*, dopóki korespondencja ma status nie odebrane.

Podobna sytuacja występuje, gdy zostanie wypełnione pole *termin odebrania*. Dopóki dany operator nie potwierdzi odbioru wprowadzając swoje dane w pole *opracowujący* korespondencja ma status nie odebrane.

**Odebranie korespondencji** możliwe jest na 3 sposoby:

- 1. Ręcznie edytując pismo i wpisując datę do pola *termin*, przy odpowiednim operatorze oraz zaznaczając *∨ odbiór*.
- 2. Korzystając z opcji *operacje podpisywanie odbioru*, wybieranej z menu lokalnego. Pole *termin* i *∨ odbiór* ustawia się automatycznie.

Po wybraniu opcji *operacje - podpisywanie odbioru* program pyta się o hasło użytkownika podpisującego (operator musi być taki sam, jak wybrany w polu *opracowujący* lub należeć do grupy – jeśli jest to operator grupowy) i pojawia się komunikat: "*podpisuję - pomijam*".

3. Drukując listy do podpisu w opcji *zestawienia - druk list do pokwitowania* automatycznie zmienia się status pisma – pola *termin* i *∨ odbiór* ustawiają się automatycznie.

Pismo przestaje posiadać status nie odebrane tylko wtedy, gdy wypełnione są odpowiednio w każdej linii pola: *komu dano* i *termin odebrania*. W przypadku, gdy chociaż w jednej linii występuje "samotnie" operator – pismo jest nie odebrane.

W przypadku, gdy żadne z omawianych pól nie jest wypełnione – funkcja ta nie jest aktywna.

#### <span id="page-19-0"></span>**1.5.3 Pismo nie zakończone**

Wprowadzenie daty – terminu do jakiego dane pismo powinno zostać załatwione, w zakładce dokument w linii opracowujący w pole *termin* powoduje uaktywnienie opcji kontroli realizacji. Przykładowo może być to termin skierowania odpowiedzi do wysyłki. Brak załatwienia będzie sygnalizowany ikoną przedstawiającą lampkę oraz odpowiednim kolorem – czerwonym dla pism przeterminowanych.

Dopóki nie wprowadzi się, że dane pismo zostało załatwione – zaznaczając *∨* w polu *zakończenie* – korespondencja ma status nie zakończone.

#### <span id="page-19-1"></span>**1.5.4 Pismo nie wysłane**

Pismo nie wysłane to takie, które ma wprowadzony termin wysłania w pole *wysłane* a nie ma zaznaczonego *∨* obok pola.

Pisma nie wysłane maja kolor brązowy.

#### <span id="page-19-2"></span>**1.5.5 Terminy związane z dekretacją**

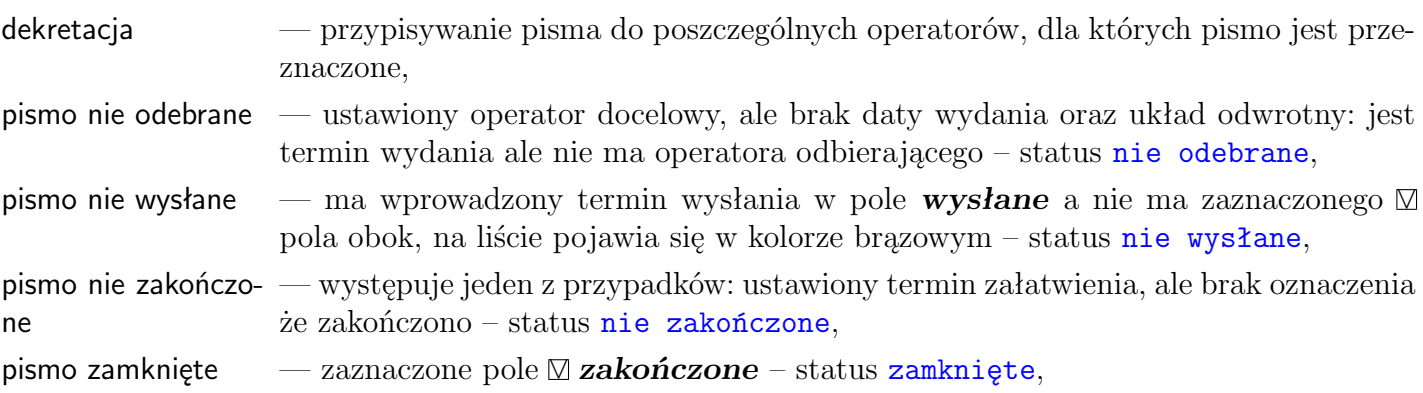

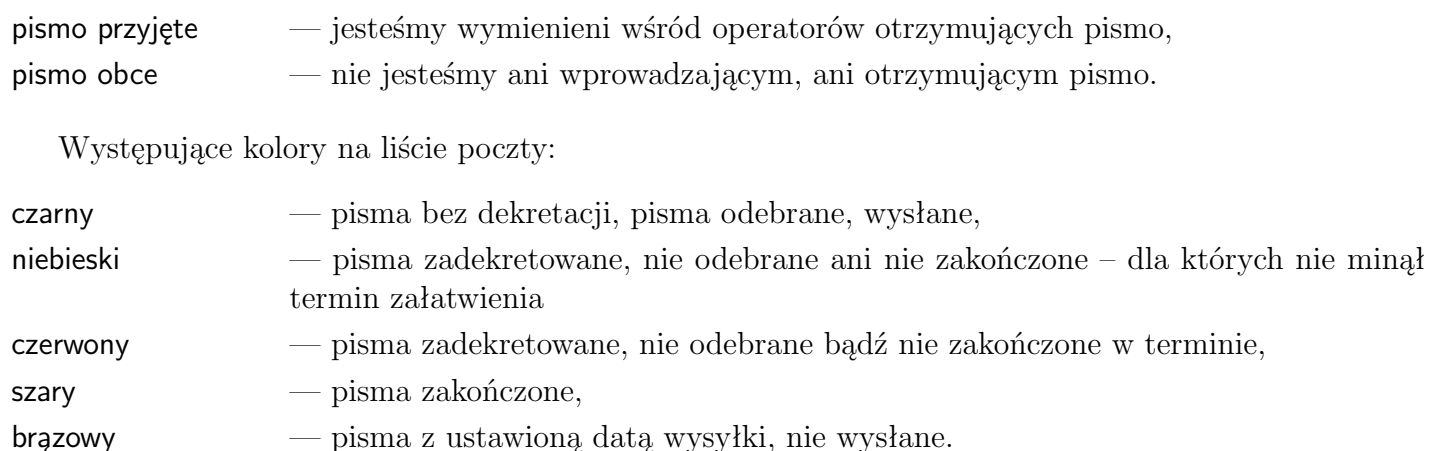

# <span id="page-20-0"></span>**1.6 Kontrola dostępu**

200407

Opcja *administracja - użytkownicy* pozwala na określenie listy użytkowników programu, określenie im praw dostępu do poszczególnych części systemu oraz wejściowych haseł do programu. Możliwe jest również ustalenie indywidualnych przepustek – czyli praw dostępu do poszczególnych rekordów.

Stosowanie tej opcji pozwala na:

- *ochronę danych* do programu ma dostęp tylko użytkownik znający hasło wejściowe i posiadający uprawnienia do danego modułu, do poszczególnych elementów bazy (rekordów) ma dostęp tylko osoba uprawniona.
- *kontrolę operacji* przy każdej operacji zapisywany jest numer użytkownika

## <span id="page-20-1"></span>**1.6.1 Zasady dostępu do korespondencji**

W tym podrozdziale zajmiemy się mechanizmami w programie dotyczącymi współpracy wielu użytkowników, z pominięciem przepustek.

Korespondencję może zarejestrować każdy, kto ma uprawnienia do odpowiedniej opcji w opcji *użytkownicy*.

uprawnieniaI

*∨* poczta wchodząca

- *∨* poczta wychodząca
- *∨* nadane faksy
- *∨* dokumenty
- Korespondencję może przeglądać i modyfikować każdy, kto wprowadził korespondencję bądź jest do niego skierowana (zadekretowana), o ile ma włączone uprawnienia [1.6.2](#page-21-0)

W innych przypadkach konieczne jest włączenie opcji:

*∨* czytanie, pisanie obcych – czyli wprowadzonych przez innego operatora *∨* pisanie przyjętych – otrzymanych w wyniku dekretacji.

Możliwość dekretacji regulują przełączniki:

*∨* ustawianie dekretacji *∨* zmiana dekretacji

## <span id="page-21-0"></span>**1.6.2 Pola w uprawnieniach użytkownika**

#### **zakładka administracja**

- *∨* **poprawa bieżące** prawo poprawy dokumentów *±*3 dni w stosunku do bieżącej daty, prawo do modyfikacji daty i numeru wprowadzenia,
- *∨* **poprawa otwarte** prawo modyfikacji do dokumentów do 1 miesiąca,
- *∨* **poprawa zakończone** prawo modyfikacji do dokumentów starszych niż 1 miesiąc,

*∨* **kasowanie** — prawo kasowania dokumentów.

**zakładka uprawnienia I**

*∨* **czytanie obcych** — prawo do podglądu pism obcych,

*∨* **pisanie obcych** — prawo do modyfikacji pism obcych,

*∨* **pisanie przyjętych** — jeżeli pismo zadekretowano na nas, to czy mamy prawo go modyfikować,

*∨* **ustawianie dekretacji** — dopuszczalne wprowadzenie operatorów, ale tylko w puste pola,

*∨* **zmiana dekretacji** — dopuszczalna zmiana operatorów, jeżeli nie to tylko można dopisać nowego,

*∨* **zamykanie spraw** — uprawnienie do zatwierdzenia, wykonania; dotyczy również prawa do wysyłania pism via email,

*∨* **zmiana zamkniętych** — dopuszczalna modyfikacja, nawet jeżeli pismo zostało zamknięte,

Należy jednocześnie ustawić odpowiednio prawa do obsługi tematów, np. *tematy - podgląd* umożliwia edycję, dopisywanie i podgląd.

### <span id="page-21-1"></span>**1.6.3 Przepustki**

Przepustki służą do określania praw dostępu do poszczególnych rekordów (elementów w bazie). Umożliwiają blokowanie dostępu do kontaktów, spraw oraz poczty. Zasada działania jest następująca:

- 1. Domyślnie program przyjmuje brak kontroli dostępu (przepustka pusta)
- 2. Na życzenie użytkownika można ustawić przepustkę. W odpowiednim okienku w polu przepustka pojawia się lista przepustek – wcześniej określona dla użytkowników.
- 3. W zależności od zdefiniowanych uprawnień użytkownika, który wszedł do programu dany element będzie / lub nie widoczny i dostępny do modyfikacji, czytania itp.

Każdy użytkownik może posiadać własne ustalone prawa do czytania i pisania dla każdego pisma czy dokumentu osobno. Opisy przepustek, a więc i znaczenie, są takie same dla wszystkich użytkowników. Ta lista pojawi się zresztą przy każdej sprawie czy kontakcie. Każdemu użytkownikowi natomiast – poprzez wstawienie znaku *∨* zezwala się (lub zabrania) na wykonywanie odpowiedniej czynności z elementem, który ma wprowadzoną tę przepustkę.

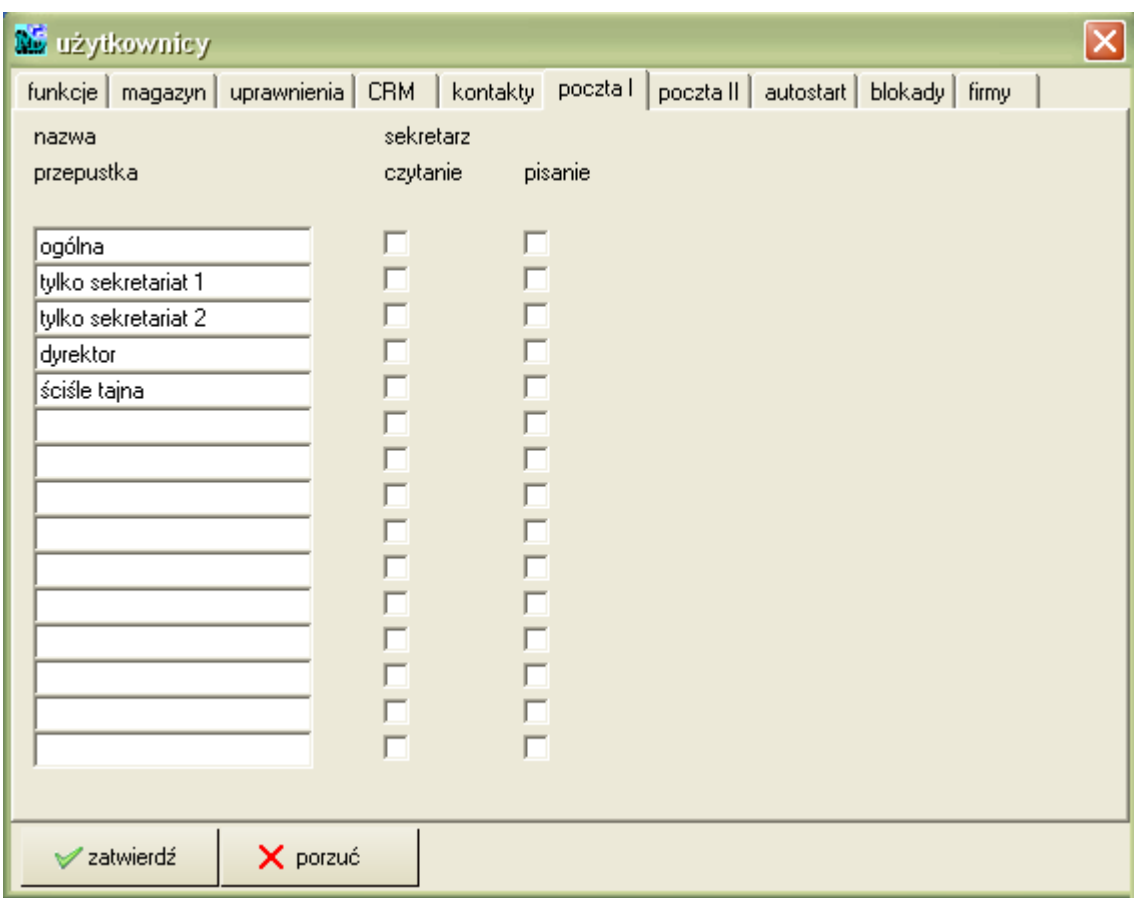

Rysunek 1.8: Wprowadzanie i ustawianie przepustek

#### **Ustawianie przepustek**

Aby w pełni uruchomić kontrolę uprawnień, należy wypełnić przynajmniej 3 nazwy w przepustkach. W programie poszczególne kolumny odpowiadają dostępowi do pism / dokumentów – co obrazuje tabela poniżej.

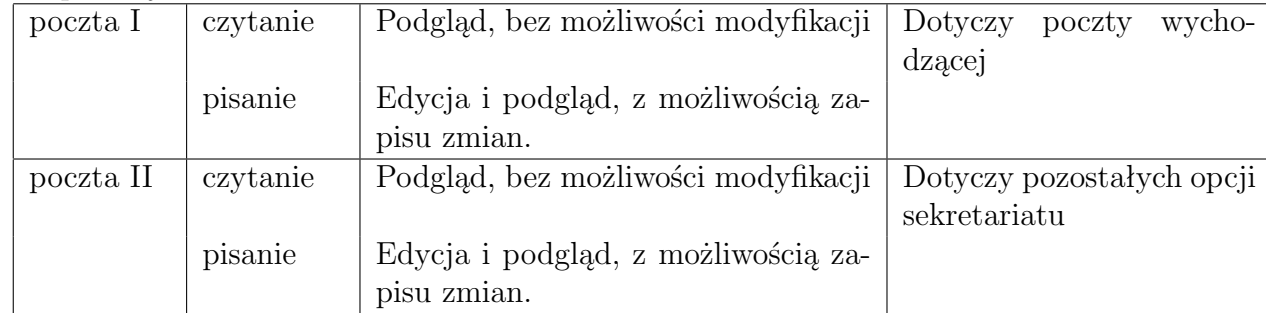

# <span id="page-22-0"></span>**1.7 Edytor**

W programie dostępny jest prosty edytor, pozwalający na stworzenie zwykłej biurowej korespondencji bądź edycji wzorców dokumentów.

## <span id="page-22-1"></span>**1.7.1 Nowe pismo**

Po wybraniu opcji edytor z menu górnego, otwiera się okno edytora gotowe do zredagowania nowego pisma. Po jego napisaniu pismo takie należy zapisać w pamięci komputera korzystając z opcji w menu *plik-zapisz*. Jeżeli jest to nowe pismo pojawi się okno, w którym w polu *Nazwa pliku* należy wpisać nazwę, która będzie określała nasze pismo.

## <span id="page-23-0"></span>**1.7.2 Wywołanie starego pisma - edycja pisma**

Edycja pisma napisanego wcześniej jest możliwa po wywołaniu opcji *plik-otwórz*. Pojawia się okno, w którym należy wyszukać nazwę interesującego nas pisma zapisanego wcześniej. Po zatwierdzeniu przyciskiem otwórz zostanie ono wyświetlone w edytorze. Po wprowadzeniu zmian należy pismo zapisać w pamięci komputera korzystając z opcji w menu *plik-zapisz*.

### <span id="page-23-1"></span>**1.7.3 Kopiowanie**

Program daje nam możliwość kopiowania poprzez schowek. Przykład Kopiowanie zestawień z sekretariatu do edytora

- 1. Przygotowanie materiału do kopiowania
	- należy wejść do wybranej ewidencji i nacisnąć przycisk zestawienia
	- w otworzonym oknie nacisnąć przycisk schowek
- 2. Wczytanie do edytora należy wejść do edytora i wybrać Edycja Wklej. W oknie pojawi się nam skopiowany dokument.

# <span id="page-23-2"></span>**1.8 Faksy**

#### <span id="page-23-3"></span>**1.8.1 Jak uruchomić**

Sekretariat umożliwia odbiór faksów, aby korzystać z tej opcji należy:

- posiadać modem z połączeniem telefonicznym
- dowolny program do odbierania faksów

#### **Instalacja**

Do uruchomienia wystarczą 3 kroki:

- 1. Instalujemy modem.
- 2. W katalogu, w którym znajdują się dane dla programu MADAR, tworzymy podkatalog o nazwie AUTO, z tego podkatalogu MADAR będzie automatycznie wczytywała zapisane tam pliki, jako kolejne rekordy w poczcie wchodzącej.
- 3. Ustawiamy program do odbioru faksów tak, aby zapisywał odebrane faksy w postaci plików graficznych \*.tif do katalogu AUTO.

#### **Jak działa?**

Po odebraniu dowolnego faksu, program MADAR automatycznie wczytuje go do bazy poczty wchodzącej w opcji *poczta wchodząca* oraz, zgodnie z zasadą działania załączników w programie, do podkatalogu /POCZWCH. Następnie usuwa z katalogu /MADAR/AUTO.

Po wejściu do w w opcji **poczta wchodząca** mamy listę odebranych faksów z załącznikami, możemy je teraz dowolnie przeglądać i uzupełnić zapis o dane dotyczące kontrahenta oraz opisu czego dotyczy.

# <span id="page-24-0"></span>**2. Wysyłki seryjne**

# <span id="page-24-1"></span>**2.1 Kampanie**

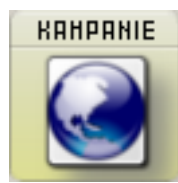

Kampanie pozwalają na wybór, rejestrację oraz ułatwiają wysyłkę do wyselekcjonowanej grupy firm / osób z bazy kontaktów. Faktycznym zyskiem z używania tej opcji jest łatwość w ich powtarzaniu. Dane bowiem dotyczące poprzednich wysyłek są zapamiętane, uzupełnione o rodzaj wysłanych materiałów, rodzaj klientów, odzew itp. – wykonanie więc kolejnej wysyłki trwa naprawdę krótko.

Rejestrację i obsługę kampanii prowadzi się w opcji *kampania*. Program pozwala na obsługę personalizowanych kampanii reklamowych, a w szczególności:

- prowadzenie mailigu elektronicznego (poprzez Outlook wysyłki grupowe) i konwencjonalnego (korespondencja seryjna). Umożliwia prowadzenie kampanii:
	- internetowej

Dzięki współpracy z Microsoft Outlook możliwe jest automatyczne wysyłanie e-mail'a do wcześniej wyselekcjonowanej grupy odbiorców,

— pocztowej

Możliwe jest drukowanie list adresowych, nalepek oraz bezpośrednie adresowanie.

- prowadzenie bazy wysłanych materiałów i otrzymanych zgłoszeń,
- statystyki według ustalonych parametrów, analiza.

W programie kampanię prowadzi się według następującego schematu:

- 1. **Przygotowanie bazy adresowej** polega na wprowadzeniu i wyselekcjonowaniu kontaktów z bazy. Przy wprowadzaniu kontaktów nie wolno zapomnieć o atrybutach (czyli cechach wspólnych dla wszystkich klientów) - dzięki nim można potem "zbiorczo wczytać" wszystkich do kampanii.
- 2. **Grupowanie klientów agregacja** według atrybutów z kontaktów i poprzednich kampanii. Dzięki tej funkcji powstaje zestawienie grupy docelowej, według którego wprowadza się dane do kampanii.
- 3. **Założenie kampanii** (na podstawie danych z agregacji) i jej przeprowadzenie (można wydrukować nalepki, wysłać e-mail'a, zrobić korespondencję seryjną).
- 4. **Ocena skuteczności kampanii**.

## <span id="page-24-2"></span>**2.1.1 Przygotowanie bazy adresowej**

Program umożliwia uzyskanie grup docelowych kampanii na podstawie informacji zawartych w bazie kontaktów. W programie CRMadar opcja ta nosi nazwę *agregacji* (nazwa ta sugeruje łączenie, czyli agregację kontaktów z bazy w grupy). Agregacja jest możliwa według:

• cech określających grupę klientów (region, kampania czy rodzaj - częściowo do samodzielnego projektowania),

- informacji o poprzednich kampaniach marketingowych (powtórzenie kampanii z uwzględnieniem "zwrotów", kampanie do klientów, którzy odpowiedzieli itp.),
- wysyłanego materiału.

## <span id="page-25-0"></span>**2.1.2 Grupowanie kontaktów - agregacja**

Na podstawie wcześniej wprowadzonych kampanii oraz kontaktów (atrybutów wprowadzanych do kampanii i kontaktów) można automatycznie wypełniać kampanie przy pomocy agregacji. Sposób obsługi jest następujący:

- 1. Wybór w liście kampanii z górnego menu opcje lub klawisz agregacja . Ukazuje się okienko, w którym należy wypełnić okres wpisywanych kontaktów.
- 2. Należy zaznaczyć atrybuty poprzez opcje *odejmij* – atrybut, który ma nie zostać uwzględniony np. zwrot. *dodaj kategorie* – atrybut, który nas interesuje np. EMAIL i WYSYŁKA WARSZAWA.
- 3. Można też agregować przy pomocy wyboru np. kodu pocztowego lub czy ktoś posiada e-mail.
- 4. Selekcję można też przeprowadzić na podstawie rodzaju kontaktu na przykład tylko dla klientów.

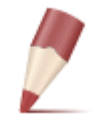

**Uwaga:** *Listę należy przejrzeć czy adresy nie są przypadkiem podwojone. Po tych operacjach kontakty tak wyselekcjonowane zostaną zaznaczone na liście kontaktów na kolor zielony. (Możliwa jest jeszcze korekta zaznaczenia - zaznaczenie lub odznaczenie - przy*

*pomocy klawisza Ctrl+kliknięcie myszki. Na podstawie tej listy będzie możliwe wypełnienie automatyczne kampanii.*

## <span id="page-25-1"></span>**2.1.3 Założenie kampanii**

Po przeprowadzeniu agregacji i sprawdzeniu listy do wysyłki należy założyć i wypełnić kampanię po to, by:

- zarejestrować, komu i kiedy dane materiały zostały wysłane,
- skorzystać z funkcji adresowania, wysyłania zbiorczych e-mail'i, korespondencji seryjnej,
- ocenić kampanię.

W tym celu należy wybrać ikonę kampanie i wybrać . **T**i dopisz

- 1. Ukaże się okienko, w którym należy wpisać szczegółowy opis w polu opis np. Wysyłka do Dystrybutorów z Warszawy i wysyłamy tam: pismo przewodnie, kupon i reklamówkę, wypełnić datę wysyłki.
- 2. Wybrać atrybuty z listy atrybutów. Do prowadzonych kampanii przypisane są tzw. atrybuty [2]), dzięki którym możliwa jest:
	- rejestracja wysłanych materiałów,
	- przeprowadzenie ponownych akcji do wyselekcjonowanej grupy klientów, z pominięciem klientów nieaktualnych.
- 3. Kliknąć na klawisz wypełnij do kampanii wpiszą się dane według tych, które pojawiły się po przeprowadzonej agregacji.

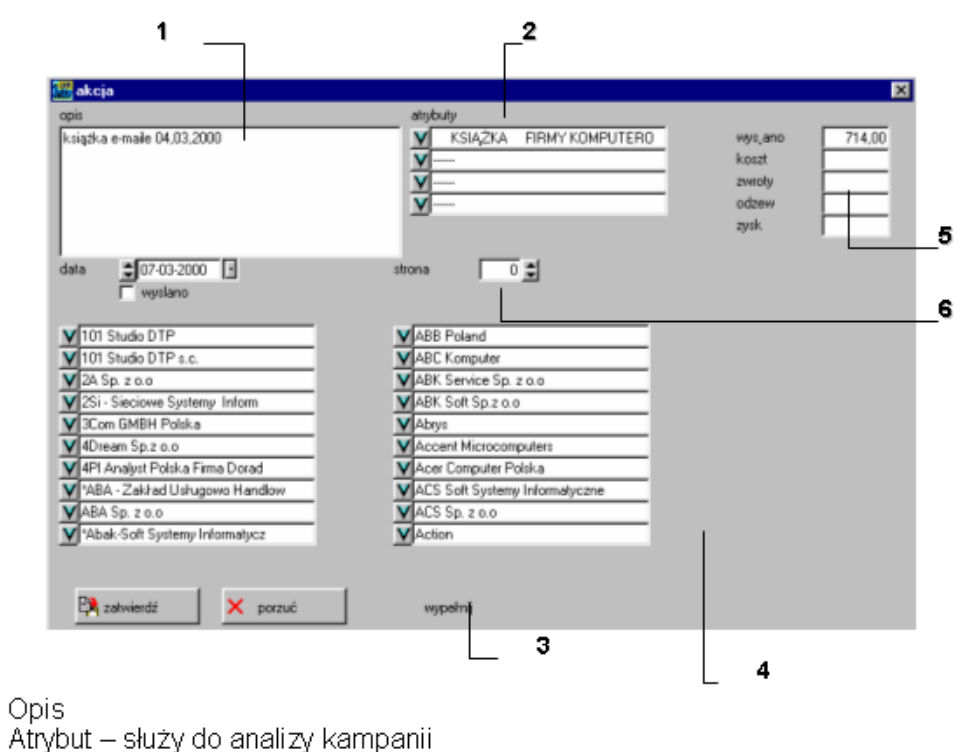

- [2]  $[3]$ Wypełnianie automatyczne
- [4] Kontakty z bazy kontaktów
- [5] Ilość wysłanych ofert, koszt, ilość zwrotów, jaki był odzew oraz zysk
- [6] Strona do przeglądania kolejnych kontaktów (w programie założono, że na stronie mieści się 20 kontaktów, w kampanii 2000)

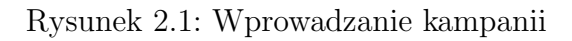

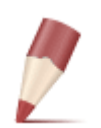

T<sub>11</sub>

**Uwaga:** *Jedna kampania (okienko) może zawierać do 2000 kontaktów. W przypadku większej kampanii należy założyć następną - czyli opisane czynności należy powtarzać do momentu braku kontaktów przy wypełnianiu.*

#### **Wysyłka E-MAIL**

Obsługa kampanii Internetowych jest możliwa za pośrednictwem programu Microsoft Outlook. Jej przygotowanie wykonuje się w kilku etapach, częściowo w programie CRMadar, częściowo w programie Microsoft Outlook. W tym rozdziale założono, że kampania (założenie kampanii i wybór adresów) została już przygotowana, zgodnie z opisem w rozdziałach poprzednich. W następnych krokach należy:

1. Przygotować ofertę.

Wysyłaną wiadomość e-mail należy przygotować w Microsoft Outlook i zapisać ją w folderze wersja robocza. Należy zwrócić uwagę, by w polu Do znajdował się adres firmowy - w celu otrzymania potwierdzenia wysłania przesyłki.

2. Stworzyć e-mail'a zbiorczy.

W tym etapie następuje przesłanie do Skrzynki Nadawczej programu Microsoft Outlook wiadomości e-mail, która będzie zaadresowana do wybranych w kampanii kontaktów. Adresowanie to będzie wykonane w taki sposób, by adresat nie widział pozostałych kontaktów, do których kierowana jest wysyłka.

Należy w programie CRMadar, uruchomić opcję kampanie - najechać myszką na wybraną kampanię i kliknąć na górne menu e-mail. Spowoduje to przesłanie do skrzynki nadawczej e-mail'a Gdy program skończy - kampania ta zaznaczana jest \*.

**Uwaga:** *Jeden e-mail jest adresowany do maksimum 20 kontaktów. Stąd przy większej ilości kontaktów w skrzynce nadawczej pojawi się odpowiednio więcej wiadomości. Na przykład dla 200 kontaktów - będzie ich 10. Przy wysyłaniu wiadomości program zadaje pytanie o numer strony.*

3. Wysłanie wiadomości.

"Faktyczne" wysłanie wiadomości wykonuje się z poziomu programu Microsoft Outlook. Po wykona-niu wcześniej opisanych czynności należy przejść do Outlook'a i wywołać opcję wyślij. Wiadomości umieszczone przez program CRMadar w skrzynce nadawczej zostaną wysłane do adresatów. Ponieważ jednym z adresatów jest "nadawca" - w skrzynce odbiorczej pojawi się tyle wiadomości reklamowych, ile e-mail'i zostało wysłanych.

#### **Wysyłka listowa**

W przypadku wysyłki listowej (personalizowanej) - konieczne jest skorzystanie z programu Word for Windows. Podobnie jak w poprzednim przypadku obsługa takiej kampanii wykonywana jest w kilku etapach:

**Przygotowanie oferty** – należy przygotować pakiet wysyłany do odbiorców (np. pismo wiodące + reklamówki). Jeżeli pismo wiodące nie jest adresowane do każdego odbiorcy - wystarczy jedynie przygotować odpowiednią ilość pakietów.

**Personalizacja oferty** – jeżeli do odbiorców maja zostać wysłane listy bezpośrednio adresowane należy wykorzystać funkcje korespondencji seryjnej w Word for Windows. Konieczne jest:

1. W przygotowanym piśmie w Word for Windows wstawienie pól korespondencji seryjnej:

 $<sub>nazwa1</sub>$ </sub>  $<sub>nazwa2</sub>$ </sub>  $<sub>nazwa3</sub>$ </sub> <ulica> <kodpocztowy><miasto>

- 2. W programie CRMadar w opcji kampanie podświetlić kampanię i wybrać z menu górnego funkcję formularze - korespondencja seryjna. Adresy z kampanii zostaną wyeksportowane w odpowiedniej formie do pliku c:\moje dokumenty\pisarz.txt.
- 3. Należy przeprowadzić scalenie gdzie źródłem danych jest właśnie stworzony przez CRMadar plik: c:\moje dokumenty\pisarz.txt.
- 4. Należy wydrukować wszystkie scalone w ten sposób dokumenty.

**Nalepki adresowe** – po podświetleniu w programie CRMadar odpowiedniej kampanii należy kliknąć w górnym menu nalepki . Ukaże się nam okienko, w którym należy wybrać w jaki sposób i na ile ma być podzielony arkusz. Po wybraniu należy kliknąć start na ekranie zobaczymy adresy gotowe do wydruku. Kliknąć Drukuj po wcześniejszym włożeniu do drukarki papieru samoprzylepnego (można już zakupić papier ponacinany - nie trzeba wtedy każdego adresu z osobna wycinać).

Na zakończenie, po wykonaniu wysyłki można wejść do kampanii i zaznaczyć wysyłkę w polu *wysłano*.

#### <span id="page-28-0"></span>**2.1.4 Ocena skuteczności**

Bezpośrednia ocena kampanii marketingowej polega na określeniu ilościowego i wartościowego "odzewu" na kampanię. Często też porównuje się te wartości z poniesionymi kosztami. W programie w każdej kampanii można wprowadzić takie informacje jak: ilość wysłanych ofert, koszt, ilość zwrotów, jaki był odzew oraz zysk.

#### **Jak zarejestrować zwroty z wysyłek**

Zwroty w wysyłkach można zarejestrować w bardzo prosty i szybki sposób:

- 1. Dodać do listy atrybutów nowy atrybut o nazwie ZWROT, można dla wszystkich kategorii posiadać tą samą kategorię ZWROT, co ułatwi w czasie późniejszym zestawienie wszystkich zwrotów.
- 2. Dodać do listy kampanii, nową kampanię nazwać ją np. zwrot wysyłki do producenta serów.
- 3. Dla ułatwienia można w kliencie (kontakcie) wstawić przed nazwą np. gwiazdkę (\*).
- 4. Następnie w parametrach wybrać rodzaj nieaktualni, i powrócić do głównego okienka Kontaktu

## <span id="page-28-1"></span>**2.2 Atrybuty**

Atrybuty jest to zbiór cech, które przypisuje się do poszczególnych kontaktów, spraw oraz kampanii - dzięki czemu możliwe jest późniejsze ich grupowanie według tych cech. Atrybuty wyświetlane są w postaci listy. Użytkownik ma pełną swobodę ich przydzielania, ze względu jednak na wygodę późniejszej analizy zaleca się stosowanie następujących zasad:

- 1. Kontakty powinny mieć wprowadzone atrybuty określające cechy samej firmy czy osoby. Na przykład: "biura rachunkowe", "firmy komputerowe" itp.
- 2. W kampanii należy wprowadzić atrybuty określające jej rodzaj: np. sposób wysyłki ("e-mail", list polecony"), wysłane materiały ("folder", "pismo nawiązujące kontakt"), przyczynę wysyłki ("święta wielkanocne", "zmiana adresu").

W atrybucie muszą być wypełnione pola rodzaj, skrót czyli np. e-mail, oraz nazwę wysyłki. Atrybut służy między innymi do wprowadzenia takich informacji jak:

- rodzaj wysyłanego materiału (np. folder firmowy, reklamówka, towar X),
- rodzaj klienta (kontaktu) (np. producent serów),

Atrybuty pomagają w agregacji, można np. uzyskać informacje, komu i kiedy wysłaliśmy folder firmowy, lub czy firma X była wzięta pod uwagę w wysyłce do producenta serów.

Również kontakt może mieć przydzielone atrybuty. Każdy kontakt mogą określać elementy/cechy ważne z punktu personalizacji ofert. Ułatwiają one organizowane akcji wysyłkowych, informacyjnych, a także stosowanie filtrowania. Na ich podstawie możliwe jest prowadzenie selekcji według różnych kryteriów, na przykład:

- cechy szczególne określające grupę klientów (region, kampania czy rodzaj częściowo do samodzielnego projektowania),
- informacja o sposobie pozyskania (reklama, polecenie itd.),
- znaczniki o zastrzeżeniu informacji (obecności na liście Robinsona).

## <span id="page-29-0"></span>**2.2.1 Przypisywanie atrybutów**

Powiązanie atrybutu z kontaktem dokonywane jest w prosty sposób. Wystarczy wybrać przycisk, po naciśnięciu którego pojawia się lista atrybutów. Na liście należy wskazać właściwy atrybut.

## <span id="page-29-1"></span>**2.2.2 Baza atrybutów**

Podczas przypisywania atrybutów pojawia się lista już zdefiniowanych elementów, jednak zapewne nieraz wystąpi konieczność dodania swojego własnego atrybutu.

- 1. Dodawanie atrybutów dokonuje się przy pomocy przycisku . Powoduje to otwarcie kolejnego okna. Pole grupa - służy do łączenia atrybutów (według tego pola są sortowane atrybuty na liście). W pozostałe pola wprowadza się dodatkowe opisy. Umożliwia ono ustawienie takich parametrów atrybutu jak: skrótową nazwę, dłuższą nazwę, opis (notatkę). Po wybraniu przycisku **V** zatwierdź atrybut zostaje dodany do listy.
- 2. Modyfikacja atrybutu. Raz dodany atrybut można zmodyfikować. Spowoduje to zmodyfikowanie wszystkich kontaktów, z jakimi był połączony. Tak więc w każdej chwili można zmienić np. opis atrybutu. Dokonuje się to przez przycisk $\Box$ się dycja

# <span id="page-30-0"></span>**3. Konfiguracja**

Zawarte w tej opcji ustawienia konfiguracyjne nie zawsze są wykorzystywane w kancelarii. Ponieważ program jest również włączany jako moduł do programu Madar 7 - ustawienia te zostały dołączone do instrukcji.

# <span id="page-30-1"></span>**3.1 Zmiana firmy**

Program umożliwia pracę na danych z kilku firm, bez konieczności "przeładowywania" programu. Można to wykorzystać przy prowadzeniu biura rachunkowego lub do pracy wielooddziałowej. Opcja *zmiana firmy* służy do zakładania nowych firm lub przełączania pomiędzy nimi.

W przypadku firm wielooddziałowych program posiada dodatkowe funkcje pozwalające na:

- zbiorczą analizę (dotyczącą podatku VAT, sprzedaży, zakupów)
- automatyczne księgowania danych z oddziałów
- transmisje niezapłaconych

## <span id="page-30-2"></span>**3.1.1 Dodanie nowej firmy lub oddziału**

Aby dodać nową firmę należy przejść do opcji *administracja - zmiana firmy*, następnie na pustym polu wybrać Qprzyciskpdodaj. Pojawi się okienko, z polami:

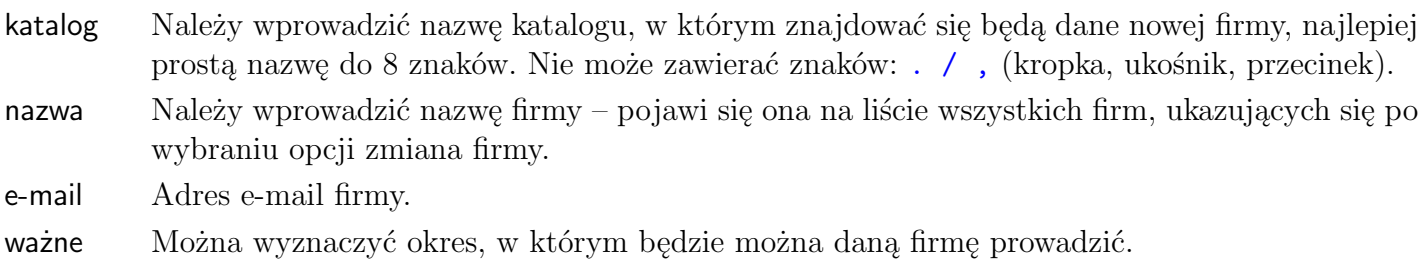

pegestpl<u>a</u> Data rejestracji danej firmy.

**6**B<sub>r</sub>acono opłacono Można zaznaczyć do kiedy będzie ważna opłata za prowadzenie finansów danej firmy.

Operator Można wyznaczyć użytkowników, którzy będą prowadzili daną firmę.

Po wpisaniu danych należy zatwierdzić je klawiszem  $\sqrt{\ }$ zatwierdź - firma zostanie dopisana do listy oddziałów.

### <span id="page-30-3"></span>**3.1.2 Przełączanie firm**

Aby pracować na danych z określonej firmy należy najechać kursorem na nazwę tej firmy i nacisnąć Enter bądź klawisz . Firmę startową określa się poprzez wypełnienie pola *oddział główny*.

Można indywidualnie określić prawa dostępu oraz firmę startową każdemu użytkownikowi w uprawnieniach [3.4.4.](#page-46-1)

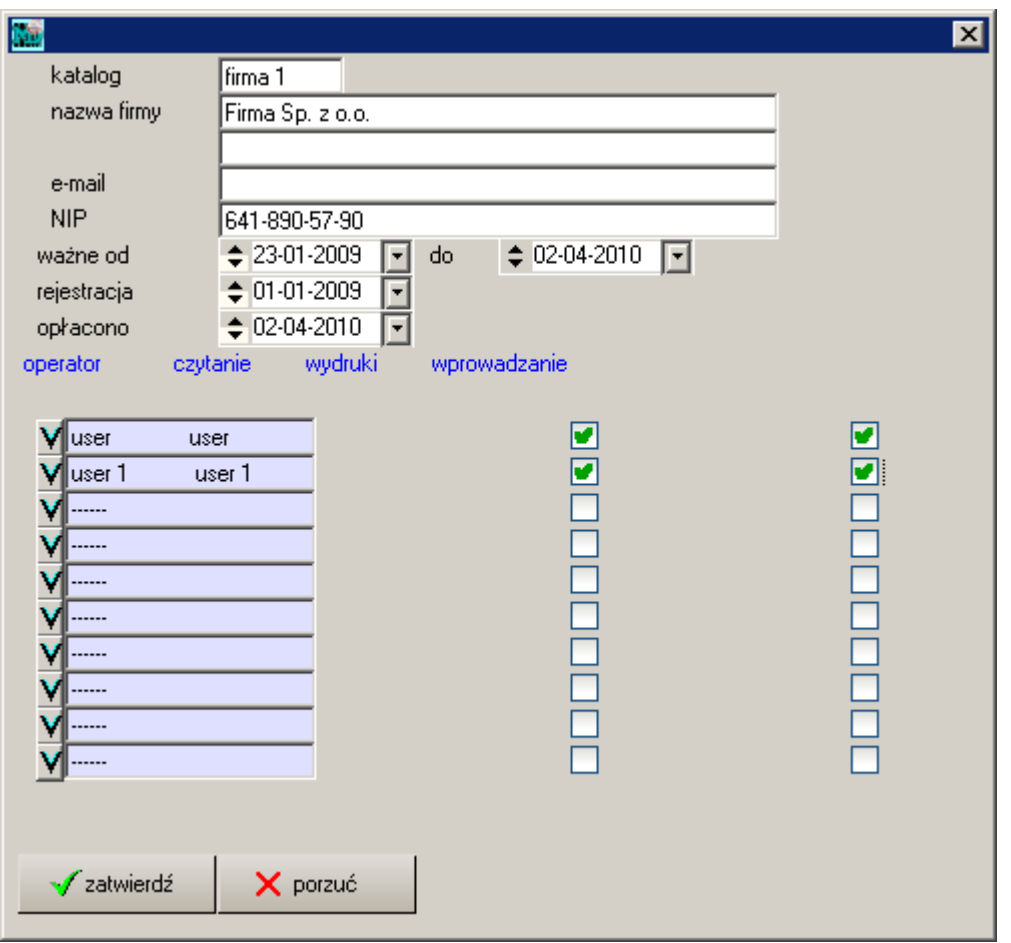

Rysunek 3.1: Zmiana firmy - dodanie nowej

| <b>Max</b> zmiana firmy, katalogu                     | $\vert x \vert$ |
|-------------------------------------------------------|-----------------|
| nazwa                                                 | katalog         |
| Firma Sp. z o.o. 641-890-57-90                        | firma l         |
| Firma 2 Sp. z o.o. 641-890-57-95                      | firma 2         |
| Firma 3 Sp. z o.o.<br>641-890-57-93                   | firma 3         |
| Firma 4 Sp. z o.o.<br>641-890-57-92                   | firma 4         |
| Firma 5 Sp. z o.o.<br>641-890-57-91                   | firma 5         |
| 641-890-57-97<br>Firma 6 Sp. z o.o.                   | firma 6         |
| 641-890-57-98<br>Firma 8 Sp. z o.o.                   | firma 8         |
| Firma 9 Sp. z o.o. 641-890-57-99                      | firma 9         |
|                                                       |                 |
| zatwierdź<br><b>EQ</b> podgląd<br>dopisz<br>⊿† edycja | -szukaj         |

Rysunek 3.2: Zmiana firmy

## <span id="page-32-0"></span>**3.1.3 Ustawianie firmy startowej**

Przy obsłudze wielu firm (bądź kolejnych lat) konieczne jest ustawienie firmy, która zostanie wybrana po włączeniu programu. Firmę startową określa się poprzez wypełnienie pola *oddział główny* – wprowadza się tam numer firmy (z paska), do której program będzie wchodził na początku.

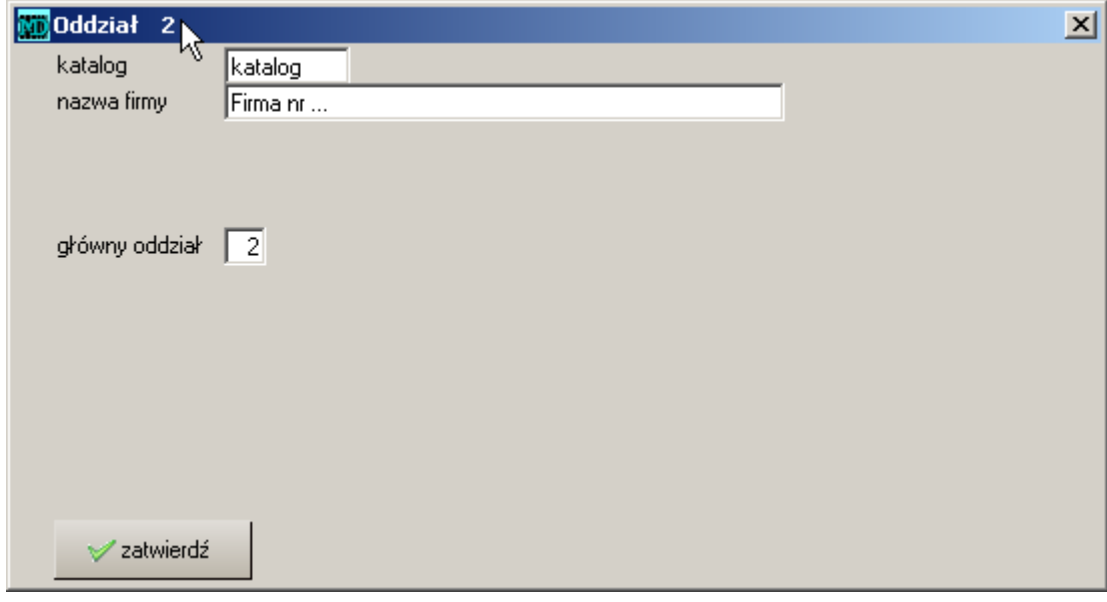

Rysunek 3.3: Zmiana firmy - ustawianie firmy wejściowej

Możliwe jest również określenie dla każdego użytkownika osobno prawa dostępu oraz firmę startową

## <span id="page-32-1"></span>**3.1.4 Wersja dla biur rachunkowych**

Często biura rachunkowe prowadzą wiele firm na jednej kopii programu. Zdarza się, że nawet kilkudziesięciu klientów jest dopisywanych w opcji *zmiana firmy*. Ponieważ lista firm układa się w kolejności tworzenia – utrudnione jest wydzukiwanie firmy do pracy.

Istnieje inny sposób prowadzenia firm. Jeżeli doda się w opcji *administracja - operacje - dane* **systemu** wpis: nowefirmy=1 wówczas zamiast dotychczasowej listy pojawi się "zwykła lista", do której dopisuje się pozycje, tak jak do każdej innej listy w programie. Możliwe jest też wtedy sortowanie według nazwy.

<span id="page-32-2"></span>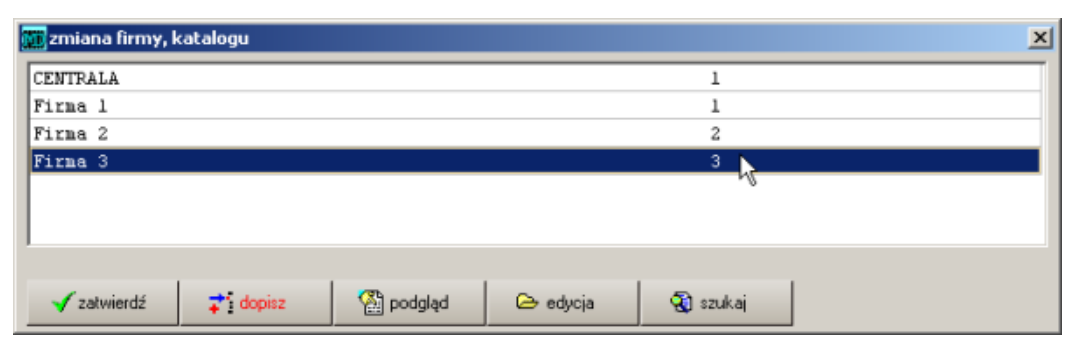

Rysunek 3.4: Lista z firmami dla biur rachunkowych

## **3.2 Dane systemu**

Opcja *dane systemu* pokazuje zawartość pliku dane.dat zawierający ustawienia programu. Dzięki przełącznikom zapisanym w tym pliku program dopasowuje się do wymagań użytkownika. W niniejszej instrukcji przedstawione zostały wybrane przełączniki, zazwyczaj są one opisane w podrozdziałach o tytule adaptacje.

#### <span id="page-33-0"></span>**3.2.1 Wzorce dokumentów**

Komendy pozwalające na podłączenie wzorca dokumentów, postaci: komenda=nazwapl.roz nazwapl - nazwa pliku z danymi; roz - rozszerzenie np. faktura.txt. plikZamowOdb — wzorzec potwierdzenia zamówienia plikZamowOdbDD — wzorzec dowodu dostawy plikZamowOdbAA — wzorzec potwierdzenia zamówienia po Angielsku plikZamowOferta — wzorzec oferty cenowej plikZamowDos — zamówienia plikZamowImp — wzorzec zamówienia plikfaktura — nazwa zbioru wzorca faktury plikRW — nazwa pliku z wzorem wydruku RW plikWZ — wzór dowodu dostawy plikWZEXP — wzór dowodu dostawy dla fa exportowej plikPZ — wzór PZ plikPW — wzór PW plikntwz — wzór WZ plikfakorekta — nazwa zbioru wzorca faktury korygujacej plikEXP — wzór faktury exportowej plikwezwanie — tekst do wezwania do zapłaty plikzwpw — wzór zwrot PW plikmm — wzór MM PLIKRWS — wzór rws plikfw — wzór faktury W. plikdysp — wzór dyspozycji plikLK — lista kontrolna albo wydruk metek w dostawie plikWNT — nabycie wewnątrzunijne plikWDT — dostawa wewnątrzunijna

#### <span id="page-33-1"></span>**3.2.2 Parametry startowe programu**

#### **Wykorzystanie programu jako przeglądarki plików**

Program MADAR stosuje własny format zapisu dokumentów w trybie do podglądu i drukowania (stosowane dla faktur i tym podobnych dokumentów). Wykorzystuje rozszerzenie TXM . Wystarczy wykonać polecenie MADAR TXM pisarz.txm aby uruchomił się moduł podglądu. Nazwa pliku może być dowolna.

#### **Możliwość drukowania na drukarkach igłowych**

W szczególności chodzi o umożliwienie drukowania na drukarkach igłowych w trybie znakowym, co znakomicie polepsza czytelność i szybkość wydruków. W tym celu do skrótu uruchamiającego program należy dodać parametr EPSON, czyli cała linia wywołania powinna wyglądać następująco: C:/madar/madar.exe EPSON.

#### **Automatyczne sortowanie**

Istnieje możliwość automatycznego uruchamiania funkcji sortowania przy pomocy demona uruchamianego automatycznie o określonej porze. Wystarczy w systemie operacyjnym ustawić uruchamianie programu MADAR z parametrem MADAR.EXE SORTOWANIE. Dodatkowo można wskazać firmę do sortowania np. SORTOWANIE 2, co spowoduje posortowanie drugiej w kolejności firmy (zmiana firm [3.1\)](#page-30-1).

### <span id="page-34-0"></span>**3.2.3 Rejestracja zdarzeń**

Program rejestruje zajście pewnych zdarzeń w plikach \*.log. Zapisywana jest data i godzina zdarzenia, kod operatora oraz opis zdarzenia. Rejestrowane zdarzenia w podziale na pliki:

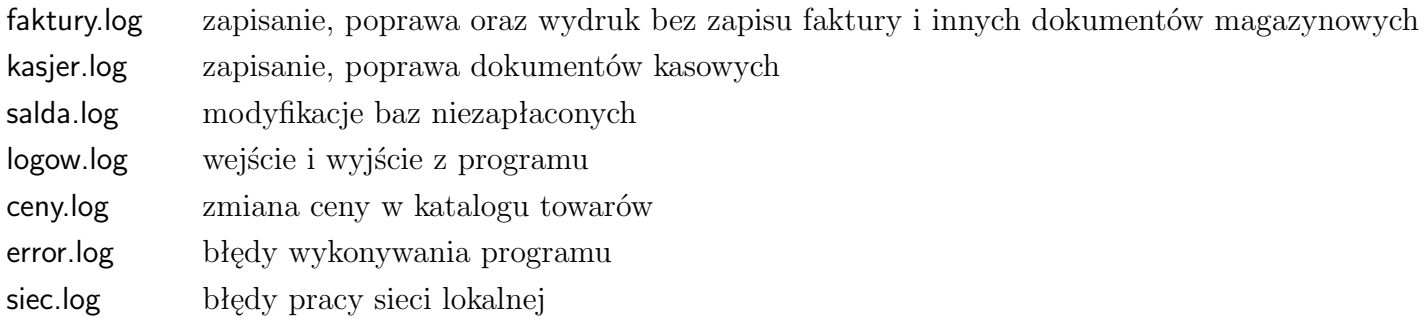

#### **Komunikaty błędów**

Kod "*1003*" świadczy o nieistnieniu katalogu, oprócz katalogu ma być wpisana poprawna nazwa pliku do którego należy kopiować.

Komunikat "*niewłaściwy zakres*" świadczy o próbie zaksięgowania dokumentu spoza wyznaczonego zakresu dat. Zakres ten ustala się w opcji *zakres* w księgowości w funkcji *PK*.

# <span id="page-34-1"></span>**3.3 Przykładowe ustawienia profili użytkowników**

#### <span id="page-34-2"></span>**3.3.1 Przedstawiciel handlowy**

#### **Dostęp do opcji w programie**

W opcji *użytkownicy* należy ustawić dostęp do wybranych opcji w programie. W przypadku przedstawiciela handlowego możwa wykorzystać

— *zamówienia od odbiorców* - do wprowadzania zamawianego przez klientów towaru,

— *MM* - do obciążania towarem do demonstracji.

Ponadto przedstawiciel musi mieć dostęp do bazy kontrahentów i towarów.

#### **Autostart - uproszczone menu**

Można też wybrać opcje, do których przedstawiciel ma dostęp po zalogowaniu, w szczególności do własnego raportu kasowego, zamówień, wydruków niezapłaconych i MM.

Należy

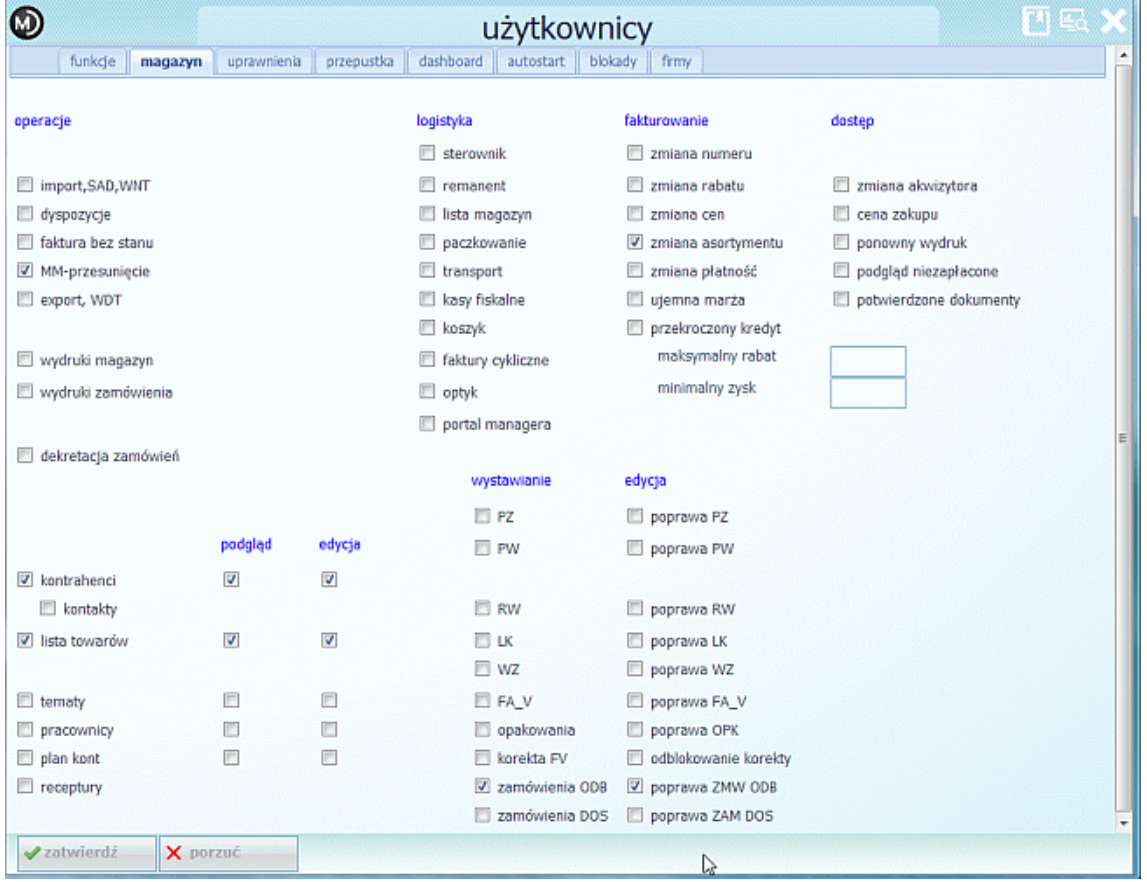

#### Rysunek 3.5: Ustawienia dostępu do opcji w użytkownikach

| ◍                                    |                                 |                     | <b>MAG</b>  |                    |                                         |                       |  |   |
|--------------------------------------|---------------------------------|---------------------|-------------|--------------------|-----------------------------------------|-----------------------|--|---|
|                                      | funkcje                         | magazyn             | uprawnienia | przepustka         | dashboard<br>blokady<br>autostart       | firmy                 |  | ٠ |
|                                      | administracja                   |                     |             | sekretariat        | karty pracy                             | <b>CRM</b>            |  |   |
|                                      | poprawa bieżące                 |                     |             |                    |                                         |                       |  |   |
| D poprawa otwarte (stare, do 1 mies) |                                 | poczta przychodząca |             | Il lista spraw     |                                         |                       |  |   |
|                                      |                                 |                     |             | poczta wychodząca  |                                         | lista procedur        |  |   |
|                                      | poprawa zakończone (pow 1 mies) |                     |             |                    |                                         |                       |  |   |
|                                      | poprawa zaksięgowanych do KG    |                     |             | dokumenty          | karty pracy                             | parametry<br>m        |  |   |
|                                      | <b>E</b> kasowanie              |                     |             |                    |                                         |                       |  |   |
|                                      |                                 |                     |             | czytanie obcych    | czytanie obcych                         | czytanie obcych       |  |   |
|                                      |                                 |                     |             | pisanie obcych     | pisanie obcych                          | pisanie obcych        |  | Ξ |
|                                      | wszystkie magazyny              |                     |             | pisanie przyjętych | pisanie przyjętych                      | pisanie przyjętych    |  |   |
|                                      | archiwizacja sortowanie         |                     |             | 円                  | ustawianie dekretacji □ pisanie starych | pisanie zamkniętych   |  |   |
|                                      | zmiana firmy, katalogu          |                     |             | zmiana dekretacji  | zmiana stawki                           | zmiana treści poleceń |  |   |
|                                      | uprawnienia                     |                     |             | zamykanie pism     | wszyscy pracownicy                      |                       |  |   |
|                                      | administracja bazy              |                     |             | zmiana zamkniętych |                                         |                       |  |   |
| F                                    | konfiguracja                    |                     |             | oplaty             |                                         |                       |  |   |
|                                      |                                 |                     |             |                    |                                         |                       |  |   |
|                                      |                                 |                     |             |                    |                                         |                       |  |   |
|                                      |                                 |                     |             |                    |                                         |                       |  |   |
|                                      |                                 |                     |             |                    |                                         |                       |  |   |
|                                      |                                 |                     |             |                    |                                         |                       |  |   |
|                                      |                                 |                     |             |                    |                                         |                       |  |   |
|                                      |                                 |                     |             |                    |                                         |                       |  |   |
|                                      | zatwierdź                       | X porzuć            |             |                    |                                         |                       |  |   |

Rysunek 3.6: Ustawienia dostępu do opcji w użytkownikach
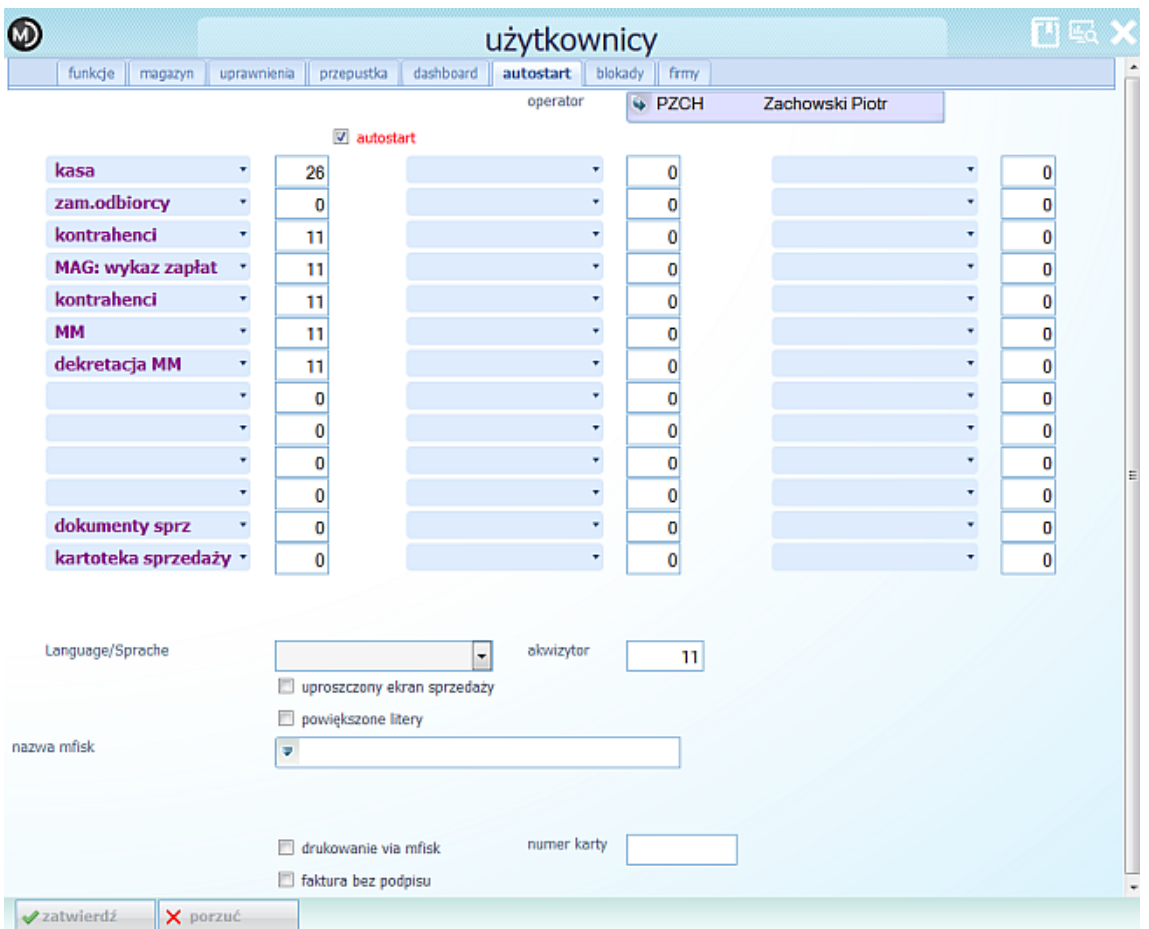

Rysunek 3.7: Ustawienia dostępu do autostartu w użytkownikach

### **Ustawienie akwizytora i magazynów - w opcji uprawnienia**

Zakłada się, że przedstawiciel ma w programie wydzielony magazyn, do którego (i tylko do niego) ma dostęp. Dodatkowo wszelkie operacje dokonywane przez niego są oznaczone akwizytorem.

### **Przyporządkowanie akwizytora użytkownikowi w opcji operator**

Numer akwizytora jest dopisywany w bazie operatorów w polu *akwizytor*.

#### **Ustawienia w dane systemu**

```
jestakwizytor=1
stsfa11=/ZA
```
# **3.4 Użytkownicy**

Kontrolę dostępu do opcji w programie realizuje się poprzez zdefiniowanie użytkowników. Oprócz ustalania praw "wejścia" do modułów i opcji w programie można ograniczyć:

- prawo do modyfikacji danych (bieżących, starszych, zamkniętych),
- dostęp do katalogów,
- kasowanie danych,
- dostęp do firm ze *zmiana firmy*.

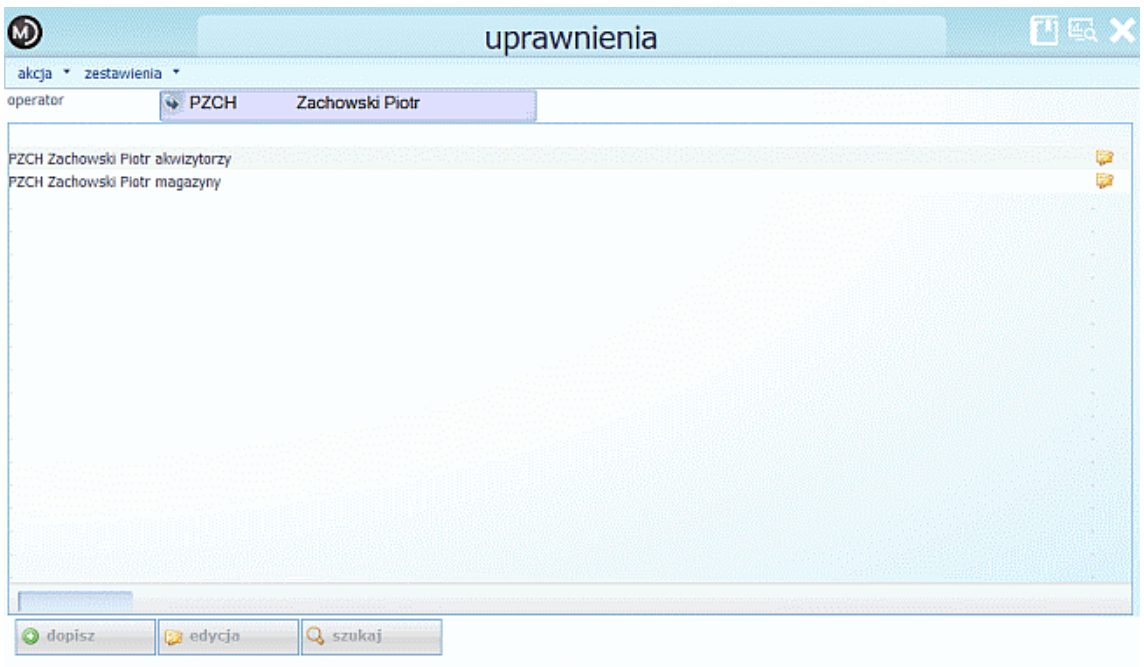

Rysunek 3.8: Ustawienia dostępu w uprawnieniach

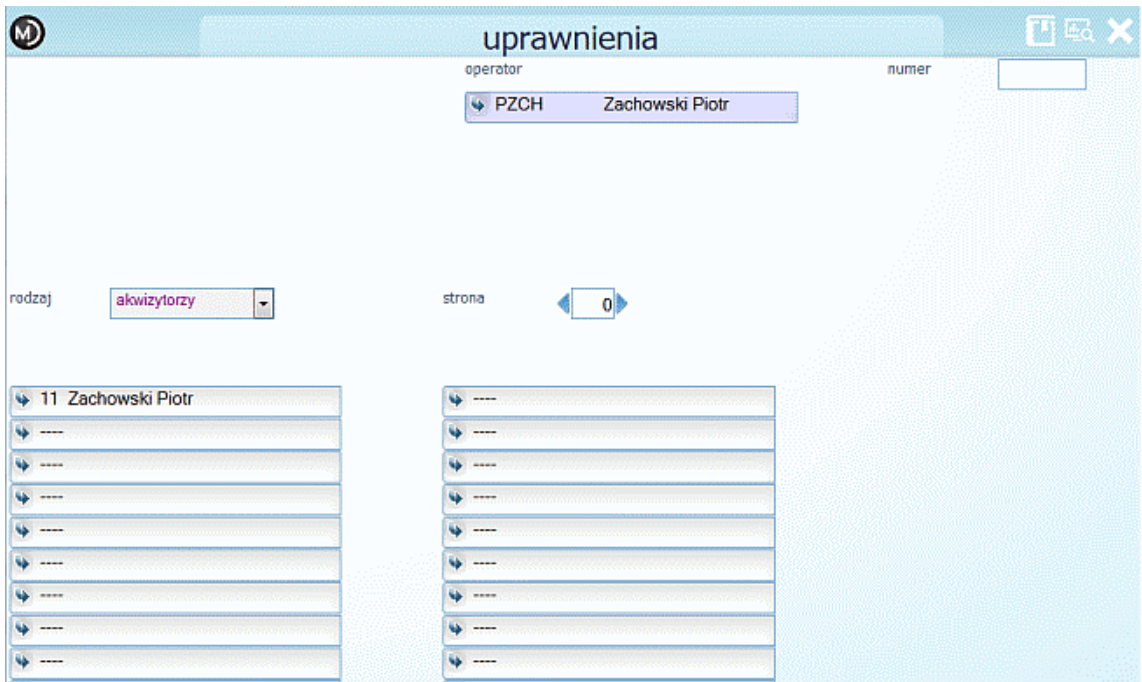

Rysunek 3.9: Ustawienia dostępu do akwizytora w uprawnieniach

| ◎                                              | uprawnienia                           | 日報文   |
|------------------------------------------------|---------------------------------------|-------|
|                                                | operator                              | numer |
|                                                | ₩ PZCH<br>Zachowski Piotr             |       |
|                                                |                                       |       |
|                                                |                                       |       |
|                                                |                                       |       |
| rodzaj<br>$\overline{\phantom{a}}$<br>magazyny | strona<br>$\mathbf{0}$                |       |
|                                                |                                       |       |
|                                                |                                       |       |
| > 11 Zachowski Piotr                           | . .                                   |       |
| 1 Magazyn Główny                               | <b>W</b>                              |       |
|                                                | <b>Windows</b>                        |       |
| 4<br>---                                       | v<br>$\overline{\phantom{a}}$         |       |
| ÷<br>----                                      | <b>W</b> ----                         |       |
| <b>Williams</b>                                | <b>Williams</b>                       |       |
| ₩ ----                                         | ---                                   |       |
|                                                | $\bullet$<br>$\overline{\phantom{a}}$ |       |
| $\cdots$<br>÷                                  | <b>Williams</b>                       |       |
|                                                |                                       |       |

Rysunek 3.10: Ustawienia dostępu do magazynów w uprawnieniach

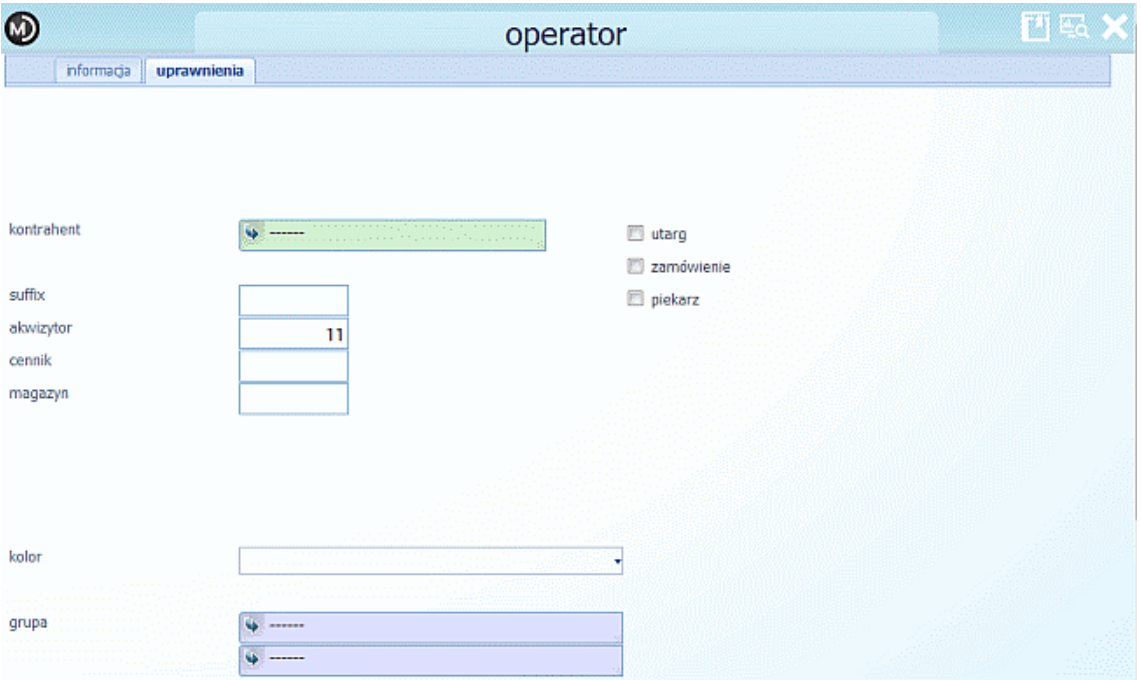

Rysunek 3.11: Ustawienia akwizytora 11 w bazie operatorów

**Uwaga:** *Aby włączyć kontrolę dostępu do programu należy dla użytkownika administrator wypełnić pole skrót. Od tego momentu w celu wejścia należy podać właściwe dane użytkownika.*

W opcji *administracja-konfiguracja* definiuje się poszczególne osoby, które mają prawo wejścia oraz ustawia się prawa dostępu do poszczególnych funkcji programu. Okno z danymi użytkownika jest bardzo rozbudowane i służy głównie do określenia uprawnień do różnych działań w programie. Poprzez zaznaczenie odpowiednich uprawnień, można kreować profil danego operatora.

Dopisanie nowego użytkownika czy modyfikacje uprawnień można wykonać w opcji *administracja - użytkownik*. Pojawi się wtedy lista dopisanych wcześniej użytkowników.

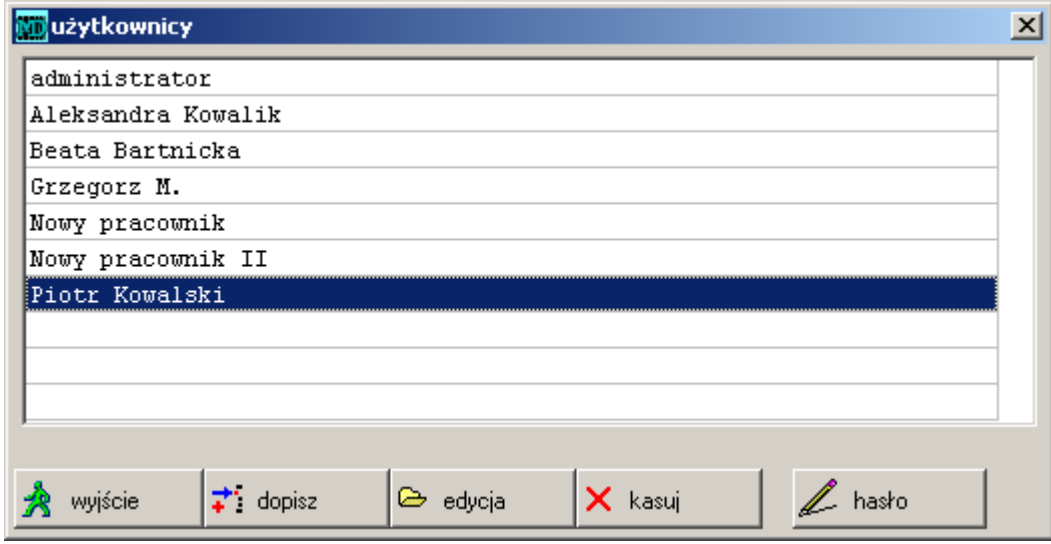

Rysunek 3.12: Lista użytkowników

# **3.4.1 Dane o użytkowniku**

Zmiana danych użytkownika oraz dodanie nowego odbywa się przy pomocy dwóch przycisków. Przycisk **C** dopisz wywołuje nowe okno, bez danych, natomiast  $\Box$  edycja pozwala modyfikować już istniejący wpis. Możliwość tę ma tylko administrator systemu lub użytkownik z odpowiednimi uprawnieniami.

W opcji tej ustala się parametry dotyczące zakresu uprawnień użytkowników. Administrator poprzez odpowiednie ustawienie przełączników definiuje zakres uprawnień dla danego użytkownika.

- Użytkownik Nazwa identyfikatora. Każdorazowo po uruchomieniu programu użytkownik musi podać swój identyfikator (zawartość pola *skrót*) oraz swoje hasło (jeżeli ma je założone - sposób zakładania hasła opisany jest poniżej ). Z chwilą poprawnego wprowadzenia identyfikatora i hasła użytkownik otrzymuje uprawnienia zadane mu przez administratora systemu (dostęp do odpowiednich programów). W przypadku błędnego podania hasła użytkownik nie ma możliwości uruchomienia programu. Pole to ma szczególne znaczenie w przypadku administratora. Wpisanie w to pole jakiejś nazwy spowoduje uaktywnienie opcji kontroli użytkowników.
- Pełna nazwa Jest to nazwa, przez którą identyfikuje się użytkownika systemu. Wykorzystuje się ją w niektórych dokumentach np. jako wystawiający na fakturze czy KP.

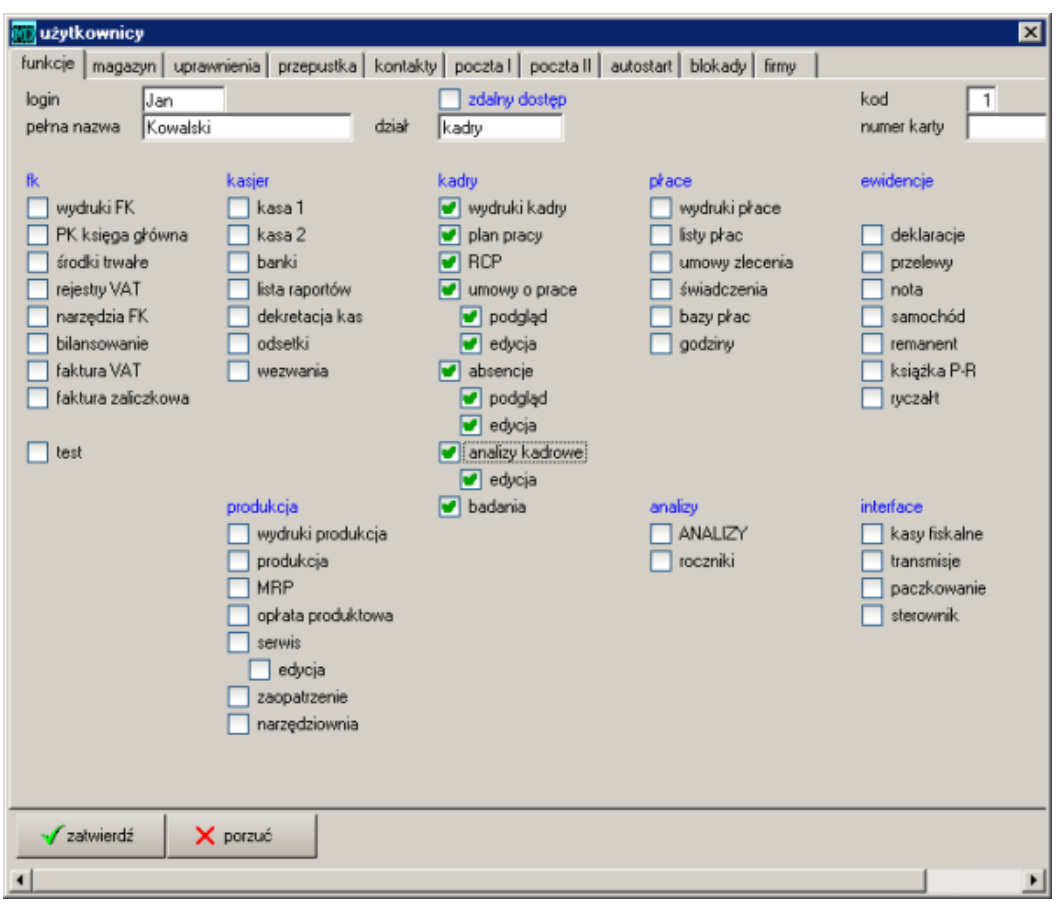

Rysunek 3.13: Okienko opisujące użytkownika

- Kod Jest to kod, za pomocą którego program identyfikuje danego użytkownika. Program nadaje każdemu użytkownikowi numer kodu. Administrator ma nadany numer 0. Każdemu nowo dopisanemu użytkownikowi program nadaje kolejny numer porządkowy (począwszy od numeru 1). Istnienie tego pola umożliwia identyfikację osoby wypisującej dany dokument (numer kodu zostaje umieszczony przy każdej wypisywanej transakcji.
- Operator Pole wiążące użytkownika z operatorem. Z punktu widzenia programu użytkownik to pewien logiczny tryb i sposób nadawania uprawnień (np. główny księgowy, kierownik itp.) zaś operator to fizyczny pracownik. Dany operator (pracownik) może być przypisany do wielu użytkowników i logować się do programu na różne sposoby. Możliwe jest również, np. po zmianie na stanowiskach, przeorganizowanie powiązań, przy pozostawieniu tych samych użytkowników. Jeżeli nie zostanie wybrany operator – zostanie on automatycznie dopisany przez program. Lista operatorów dostępna jest w opcji *administracja - ustawienia operatorzy*.

 $\Box$ Nadawanie uprawnień. W programie ustawia się przełączniki w zakładce administracja.

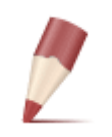

**Uwaga:** *W programie jest założony standardowo użytkownik o nazwie administrator, posiadający dostęp do wszystkich części programu. Nie posiada on początkowo wpisanego identyfikatora, co program interpretuje jako wyłączenie opcji kontroli użytkowników. Ozna-*

*cza to, że każdy "wchodzi" do programu jako administrator. Dopiero określenie administratorowi identyfikatora uaktywnia opcję identyfikacji użytkowników.*

#### **3.4.2 Hasło**

Każdy użytkownik ma możliwość założenia (zmiany) hasła. Hasło wprowadza się poprzez najechanie kursorem na liście na danego użytkownika, naciśnięcie klawisza hasło i wprowadzenie dwukrotnie nowego hasła.

Należy zwrócić szczególną uwagę na różnicę pomiędzy zawartością pola *użytkownik*, a hasłem użytkownika. Przy uruchamianiu programu (w przypadku kontroli dostępu użytkowników) należy podać identyfikator danego użytkownika (*skrót*), a następnie podać hasło (jeżeli jest ono założone).

### **3.4.3 Zdalny dostęp**

Możliwość zdalnego dostępu przez przeglądarkę internetową (program mobilny) możliwy jest po zaznaczeniu *∨* w polu *zdalny dostęp* - zakładka firma.

### **3.4.4 Uprawnienia użytkownika - obsługa opcji**

200912

Dostęp do opcji w programie ustalany jest indywidualnie dla każdego użytkownika. Zaznaczenie przy danej pozycji *∨* oznacza zezwolenie na korzystanie z danej opcji. Pozostawienie danej pozycji pustej powoduje, że dany użytkownik będzie miał nieaktywną wybraną opcję (ikonę lub pozycję w menu programu). Moduł nadawania uprawnień w programie podzielony został na zakładki, w których nadaje się uprawnienia do poszczególnych modułów i opcji w programie.

Uprawnienia dotyczące wystawiania i poprawy konkretnych pozycji znajdują się w kolumnach *podgląd* i *edycja*. Ustawienie:

*∨ podgląd* oznacza, że użytkownik będzie miał dostęp do przeglądania danej pozycji, ale bez możliwości poprawy,

*∨ edycja* oznacza, że użytkownik będzie miał dostęp do przeglądania danej pozycji z możliwością poprawy.

#### **Zakładka funkcje**

W zakładce tej nadaje się uprawnienia dostępu do poszczególnych modułów programu. Pola w tym okienku podzielone są na kolumny, które odpowiadają modułom programu:

— FK:

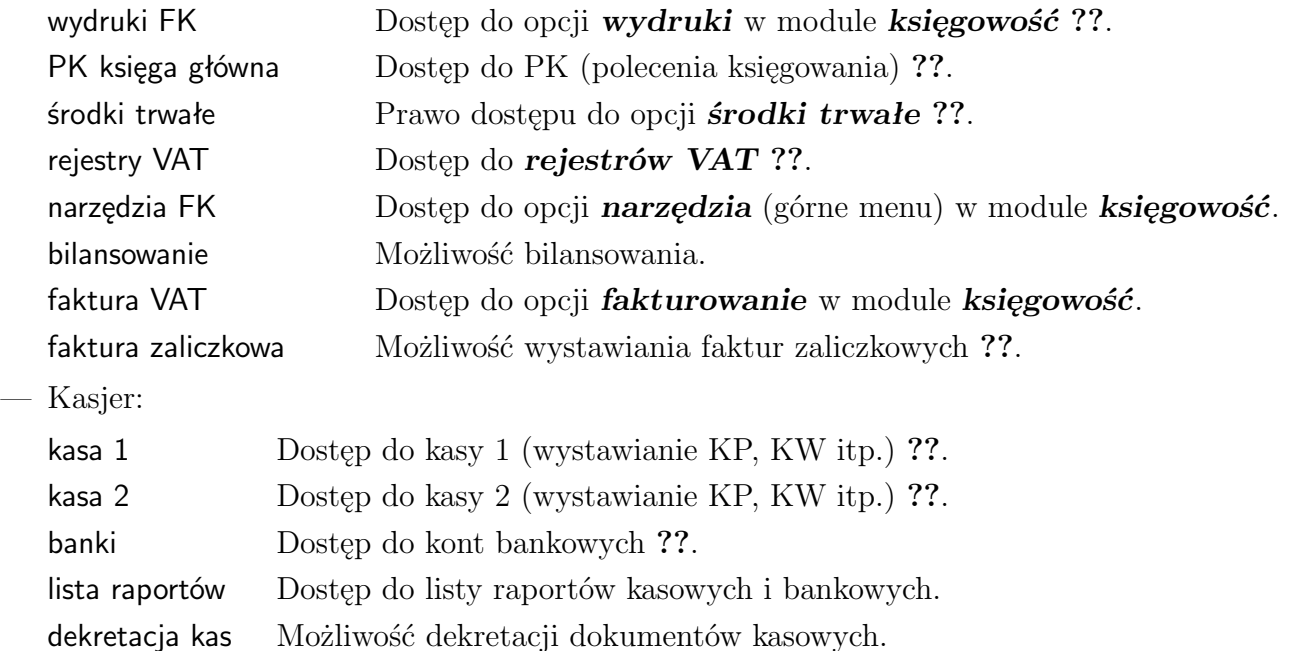

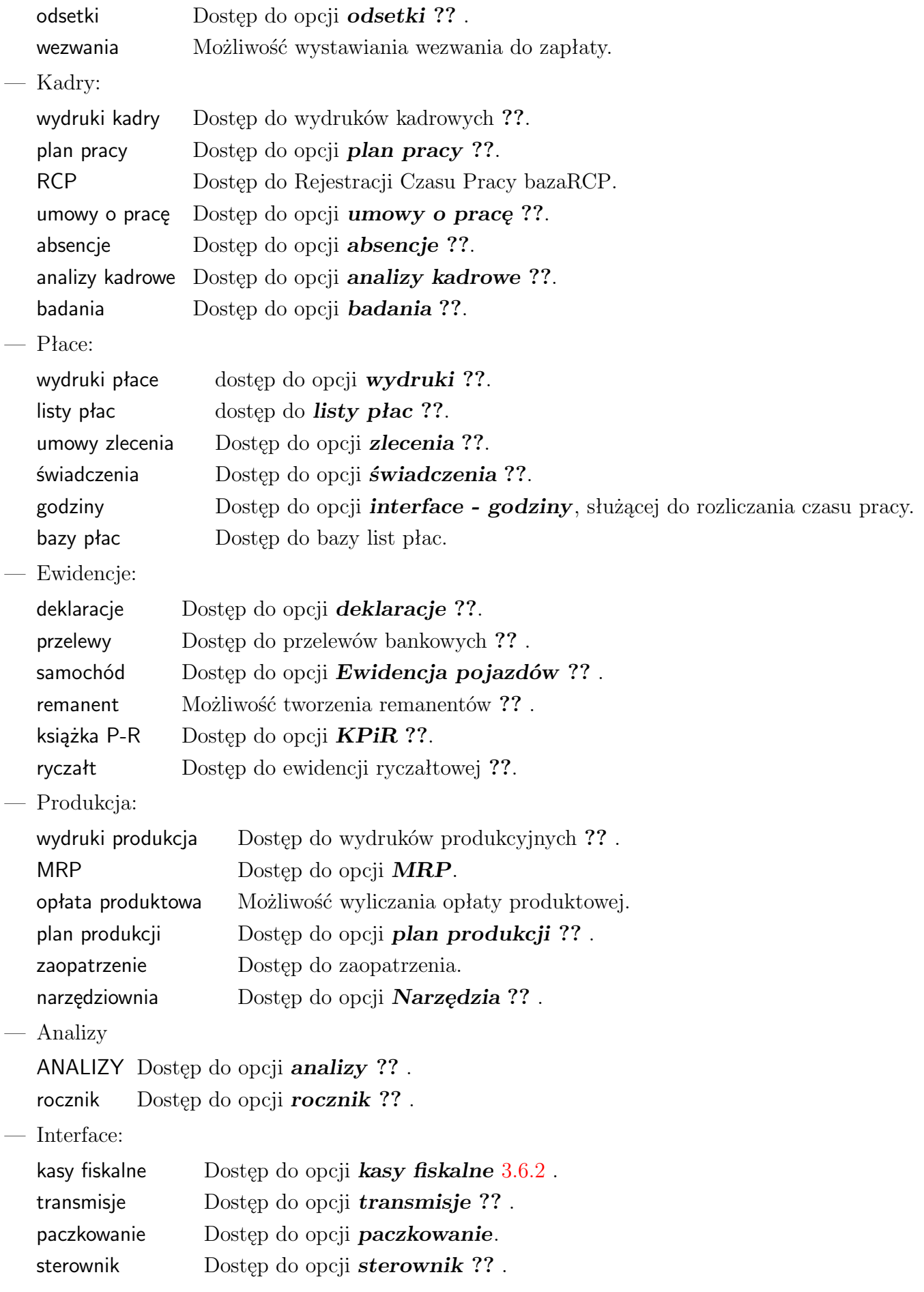

### **Zakładka magazyn**

Uprawnienia dotyczące operacji magazynowych i fakturowania ustawia się w zakładce magazyn. Uprawnienia w tej zakładce podzielone zostały na kilka oddzielnych kolumn. Operacje:

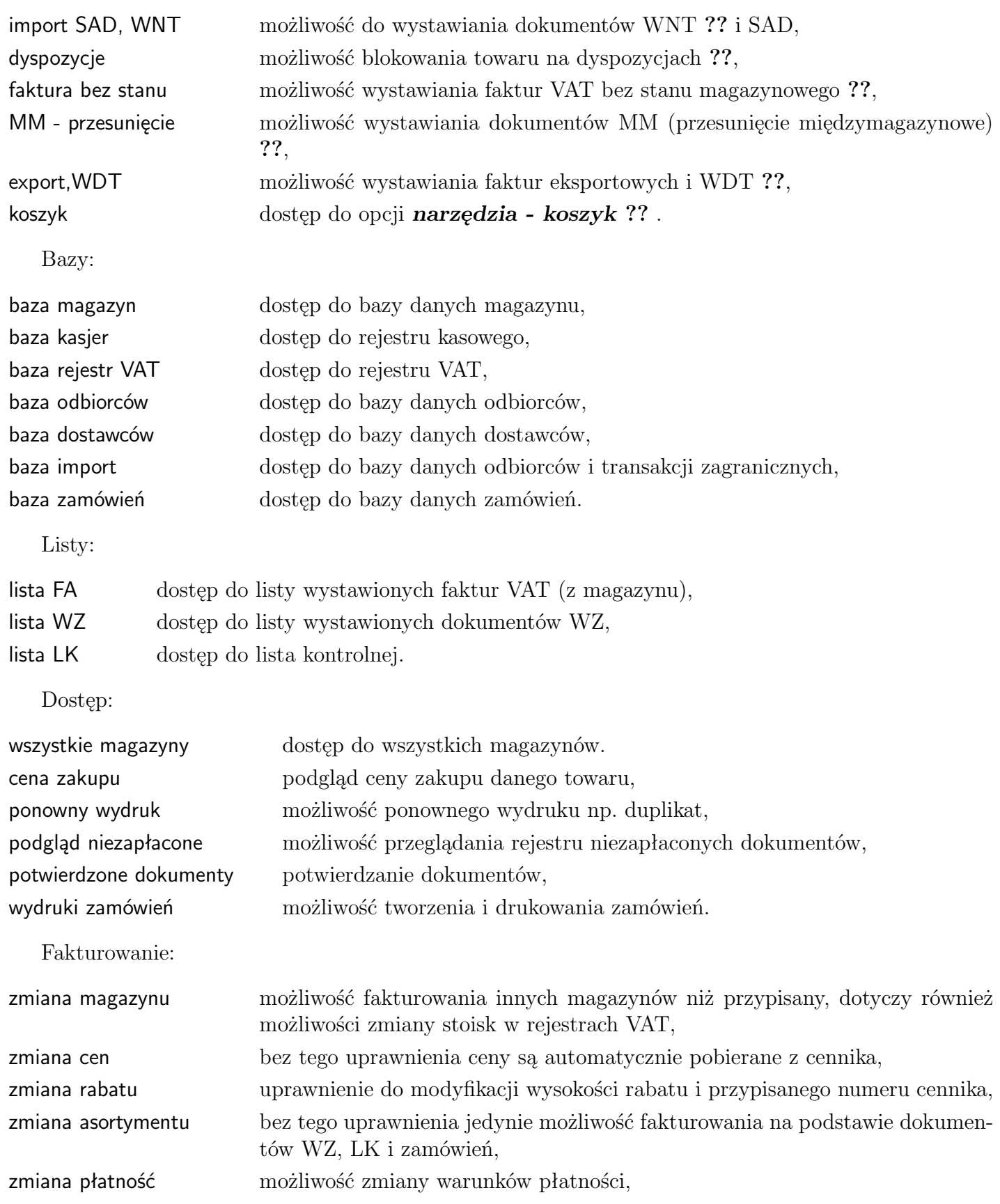

200912

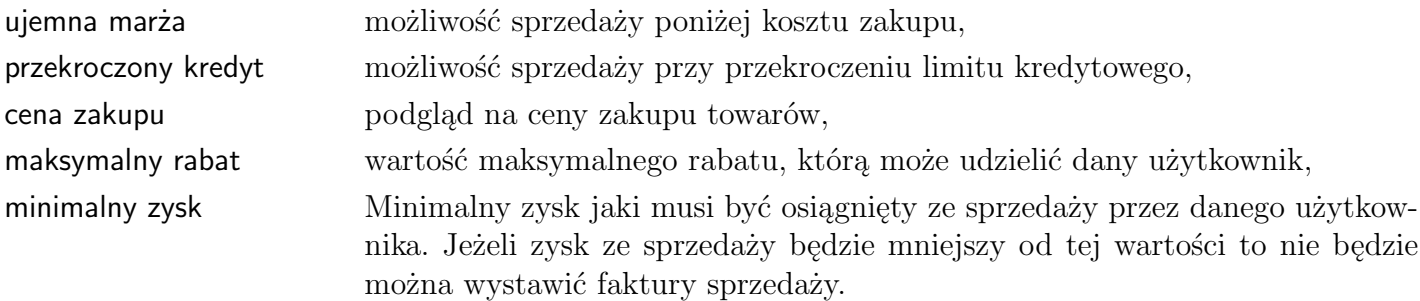

W dolnej lewej części okienka nadaje się uprawnienia do przeglądania, dopisywania i modyfikacji poszczególnych list. Zaznaczenie pierwszej kolumny oznacza, że dany użytkownik będzie widział daną listę wraz z wszystkimi pozycjami na niej, nie będzie mógł jednak przeglądać konkretnych pozycji (kolumna podgląd), ani ich poprawiać (kolumna edycja).

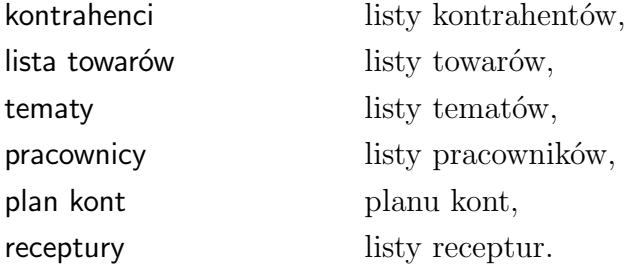

#### **Zakładka uprawnienia**

Uprawnienia w tej zakładce dotyczą następujących modułów:

— Administracja:

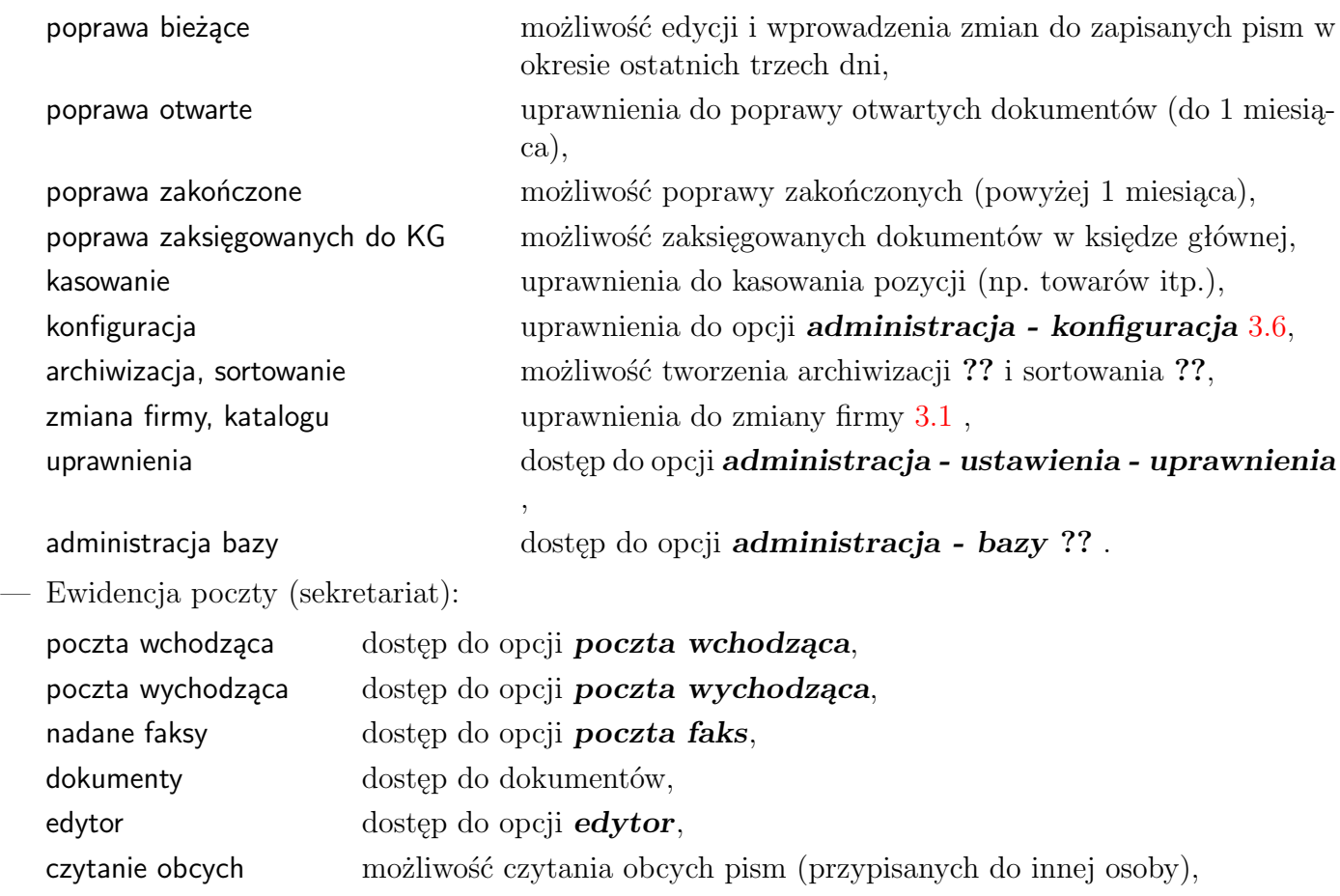

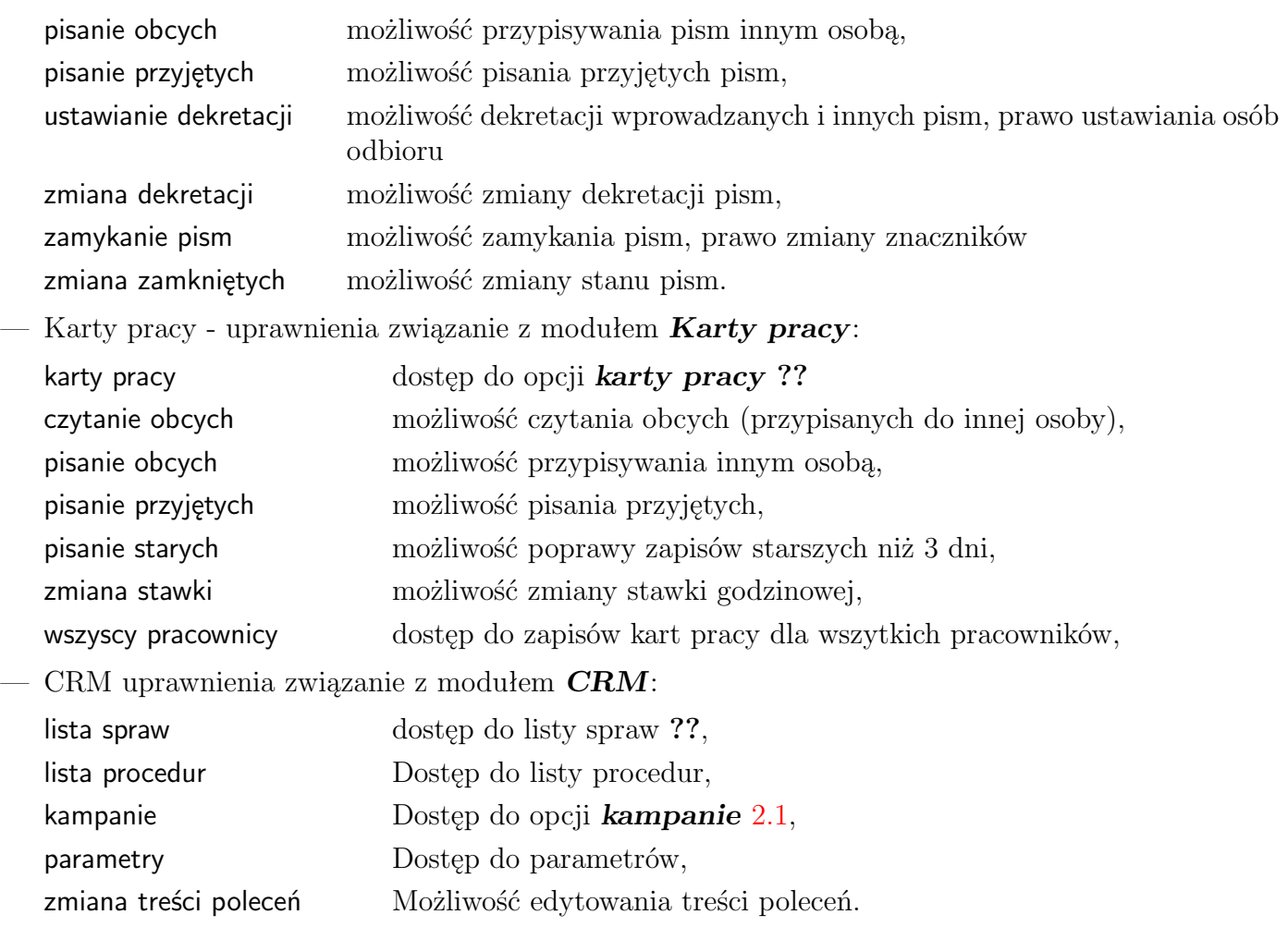

### **Zakładka przepustka**

Opcja wykorzystywana głównie w kontroli dostępu do dokumentów w Sekretariacie i CRM. W programie przyjęto, że dostęp do poszczególnych pism chroniony jest na dwa sposoby. Pierwszy zakłada nieograniczony dostęp i modyfikację pism wprowadzonych przez tego samego użytkownika przy równoczesnej kontroli dokumentów innych użytkowników. Drugi sposób bazuje na przepustkach – pozwalających na precyzyjne określenie dostępów do danego pisma, bez względu na operatora wprowadzającego.

Przepustki służą do określania praw dostępu do poszczególnych rekordów (elementów w bazie). Umożliwiają blokowanie dostępu do kontaktów, spraw oraz poczty. Zasada działania jest następująca:

- 1. Domyślnie program przyjmuje brak kontroli dostępu (przepustka pusta).
- 2. Na życzenie użytkownika można ustawić przepustkę. W odpowiednim okienku w polu *przepustka* pojawia się lista przepustek – wcześniej określona dla użytkowników.
- 3. W zależności od zdefiniowanych uprawnień użytkownika, który wszedł do programu dany element będzie / lub nie widoczny i dostępny do modyfikacji, czytania itp.

Każdy użytkownik może posiadać własne ustalone prawa do czytania i pisania dla każdego pisma czy dokumentu osobno. Opisy przepustek, a więc i znaczenie, są takie same dla wszystkich użytkowników. Ta lista pojawi się zresztą przy każdej poczcie, sprawie czy kontakcie. Każdemu użytkownikowi natomiast – poprzez wstawienie znaku *∨* zezwala się (lub zabrania) na wykonywanie odpowiedniej czynności z elementem, który ma wprowadzoną tę przepustkę.

#### **Zakładka blokady**

W zakładce można ustawić blokady:

- ręcznej wpłaty na fakturę zaliczkową wprowadzenie tej blokady spowoduje, że aby wystawić fakturę zaliczkową należy najpierw przyjąć gotówkę w kasie,
- podglądu cen sprzedaży blokada podglądu cen sprzedaży,
- oprawa kasy poprawa dokumentów kasowych

#### **Zakładka firmy**

Oprócz możliwości zmiany firmy ustawianej za pomocą przełącznika *zmiana firmy, katalogu* w zakładce uprawnienia – każdemu użytkownikowi można przypisać zbiór firm, do których ma dostęp. Dokonuje się tego w zakładce *firmy*. Dodatkowo pierwsza firma tam wskazana staje się domyślną firmą, która jest otwierana przy wejściu do programu. Zaznaczenie *∨* **kontrola firmy** (przy zaznaczonym *∨* **zmiana firmy** - zakładka uprawnienia) powoduje, że wybrany użytkownik będzie miał dostęp TYLKO do wyszczególnionych firm na liście.

Ponadto w zakładce tej można nadać użytkownikowi uprawnienia do pracy w programie mobilnym - przez przeglądarkę internetową. Aby umożliwić użytkownikowi takie rozwiązanie należy zaznaczyć *∨* przy pozycji **praca zdalna**. Logowanie przez przeglądarkę wymaga wpisania loginu i hasła użytkownika.

#### <span id="page-46-0"></span>**3.4.5 Uprawienia dotyczące wybranych kont, kontrahentów, tematów**

Administracja systemem w firmie często wymaga ustanowienia indywidualnych uprawnień dla poszczególnych osób i to nie tylko jako dostępu / braku dostępu do opcji - ale również poprzez wskazanie bądź wykluczenie dostępu do niektórych danych - numerów magazynów, kontrahentów, pracowników.

W programie możliwe jest nadanie użytkownikowi dostępu jedynie do wybranych pozycji na listach - poprzez wybraniu rodzaju listy (katalogu, słownika) i wskazanie pozycji, do których dany użytkownik ma mieć dostęp.

Takiego rodzaju uprawnienia nadaje się w opcji *administracja - uprawnienia*.

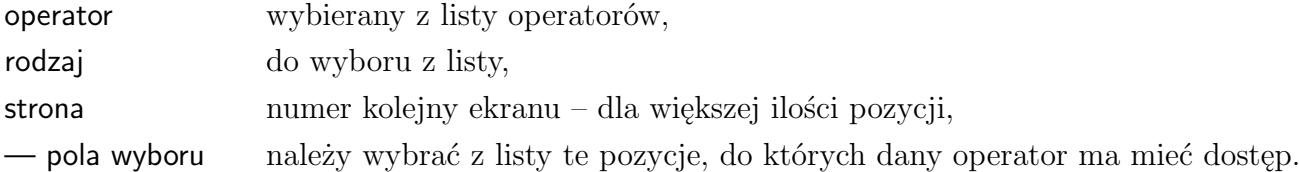

W zależności od zakresu nadawanych uprawnień lub ograniczeń należy wybrać odpowiednią pozycję w polu *rodzaj*. Do wyboru są następujące pozycje:

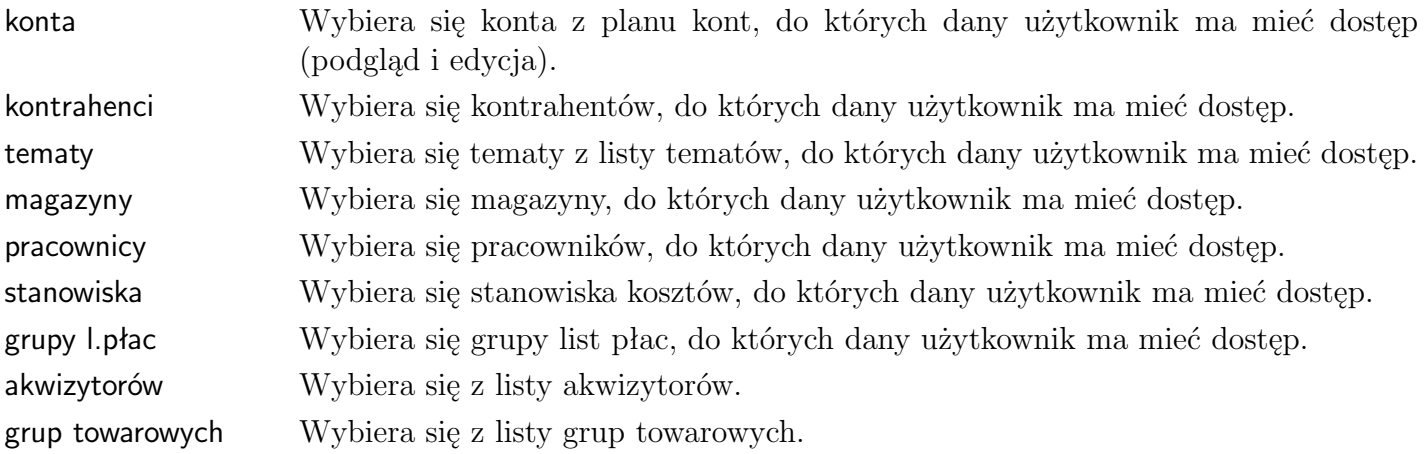

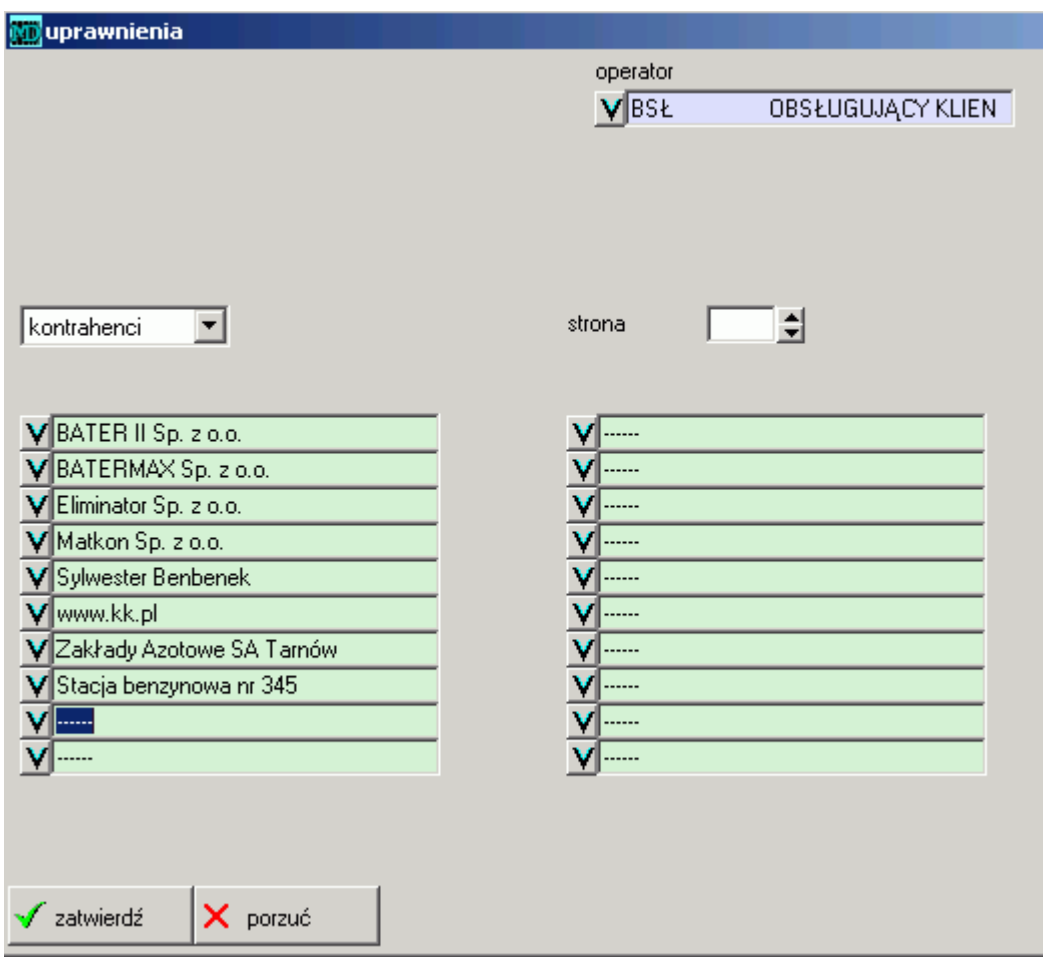

Rysunek 3.14: Okienko do definicji uprawnień

dostawców towarów Wybiera się z listy kontrahentów, będą widoczne tylko te towary których dostawca (na liście towarów) należy do listy.

Wewnątrz wskazuje się te pozycje, do których operator ma mieć dostęp.

**Uwaga:** *Należy pamiętać, że opcja zadziała tylko wówczas, gdy użytkownik ma wyłączony dostęp do danego katalogu / bazy. Na przykład nadanie uprawień dostępu tylko do wybranych magazynów, bez możliwości operacji i podglądu pozostałych wymaga "odznaczonego" przełącznika w opcji użytkownicy w polu wszystkie magazyny.*

### **3.4.6 Dostęp do list płac**

Listy płac znajdują się w opcji *Płace - listy płac* **??**. Nadawanie uprawnień danemu użytkownikowi do tworzenia, przeglądania i edycji list płac ustawia się w opcji *Administracja - użytkownik - edycja* pierwsza zakładka [funkcje]. Aby dodać użytkownikowi takie uprawnienia należy zaznaczyć pole *listy płac*. Samo zaznaczenie tego pola spowoduje, że wybrany użytkownik będzie miał dostęp do wszystkich list płac stworzonych w opcji *Listy płac*. Można ustalić dostęp użytkownikowi jedynie do wybranej grupy listy płac. Należy wykonać dwie czynności, które związane są z nadawaniem uprawnień użytkownikom.

1. Wejść do opcji *Administracja - ustawienia - uprawnienia* i nacisnąć klawisz . W pojawiającym się okienku do definicji uprawnień [3.4.5](#page-46-0) należy wypełnić pola:

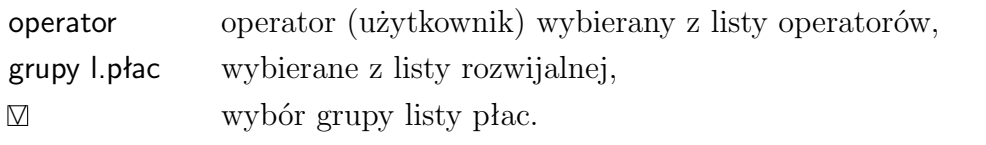

Na koniec zatwierdzić wprowadzone dane naciskając przycisk **v** zatwierdź .

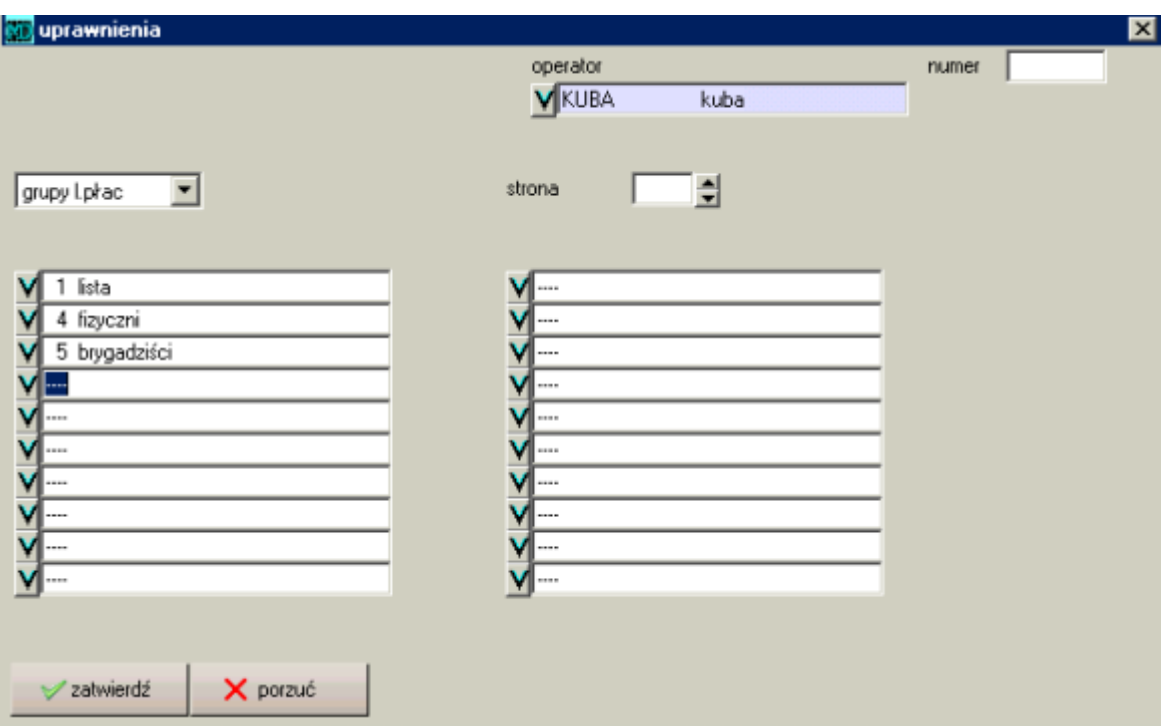

Rysunek 3.15: Nadawanie uprawnień przeglądania grup list

2. Wejść do opcji *Administracja - użytkownik* wybrać tego samego użytkownika (operatora), któremu dodano uprawnienia do grup list płac i nacisnąć klawisz **. Zedycja i Mastępnie przejść** do zakładki magazyn, nie nadawać uprawnień do przeglądania i edycji pracowników (pole *pracownicy*).

### **3.4.7 Indywidualizacja menu**

W niektórych przypadkach istnieje potrzeba przygotowania indywidualnego menu z jedną (lub tylko kilkoma) funkcją. Chodzi o przypadek, w którym obsługujący ma za zadanie obsługi bardzo wąskiego zagadnienia. W tym celu utworzono procedurę *Autostart*, którą włącza się i projektuje z poziomu obsługi użytkowników.

#### **Ustawienie w użytkowniku**

Istnieje możliwość takiego zdefiniowania programu, by użytkownik po wejściu do programu widział tylko wybrane dla niego funkcje, zgromadzone w jednym okienku **??** . W tym celu należy:

- 1. Należy wejść do opcji *administracja użytkownik*.
- 2. Wybrać zakładkę autostart
- 3. Zaznaczyć pole *autostart* wtedy po zalogowaniu do programu użytkownik widzi tylko wybrane dla niego funkcje programu.
- 4. Naciskając szare klawisze [ ] należy wybrać odpowiednią opcję z listy.

Menu, które pojawi się po zalogowaniu się na użytkownika z zaznaczonym autostartem, można zobaczyć w opcji *interface-autostart*.

200503

200503

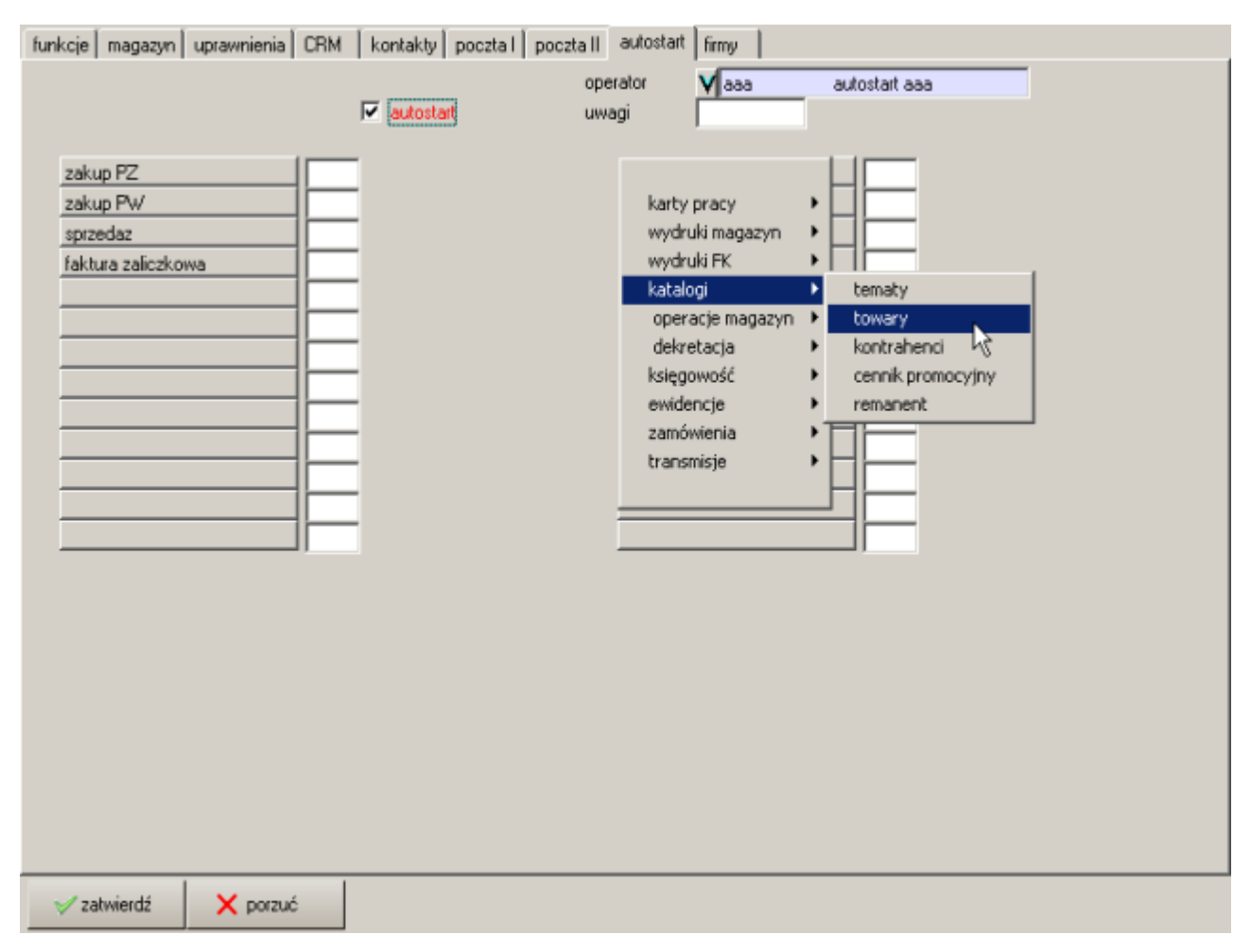

Rysunek 3.16: Ustawienia indywidualnego menu

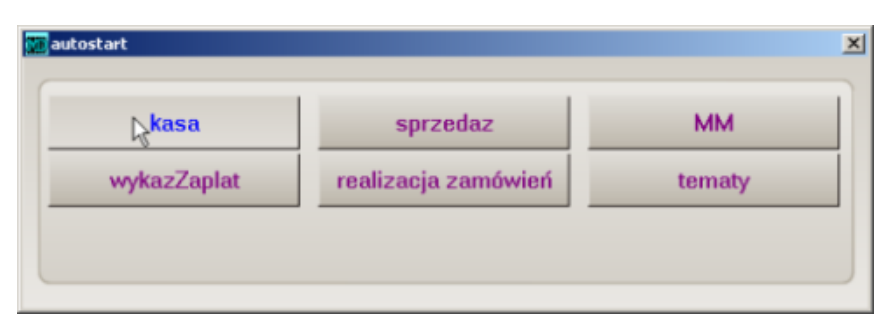

Rysunek 3.17: Indywidualne menu dla użytkownika

### **3.4.8 Blokady**

Zakładka [blokady] służy zablokowaniu użytkownikowi wykonania niektórych operacji. W zakładce można wprowadzić następujące blokady:

ręcznej wpłaty na fakturę zaliczkową - jej zaznaczenie spowoduje, że użytkownik przy wystawianiu faktury zaliczkowej (opcja *Księgowość - fakturowanie - zaliczka od odbiorcy*) nie będzie mógł ręcznie wpisać kwoty zaliczki (pole *wartość zaliczki*. Wartość zaliczki po wprowadzeniu blokady wybiera się po naciśnięciu przycisku wpłaty i wybraniu odpowiedniej zaliczki.

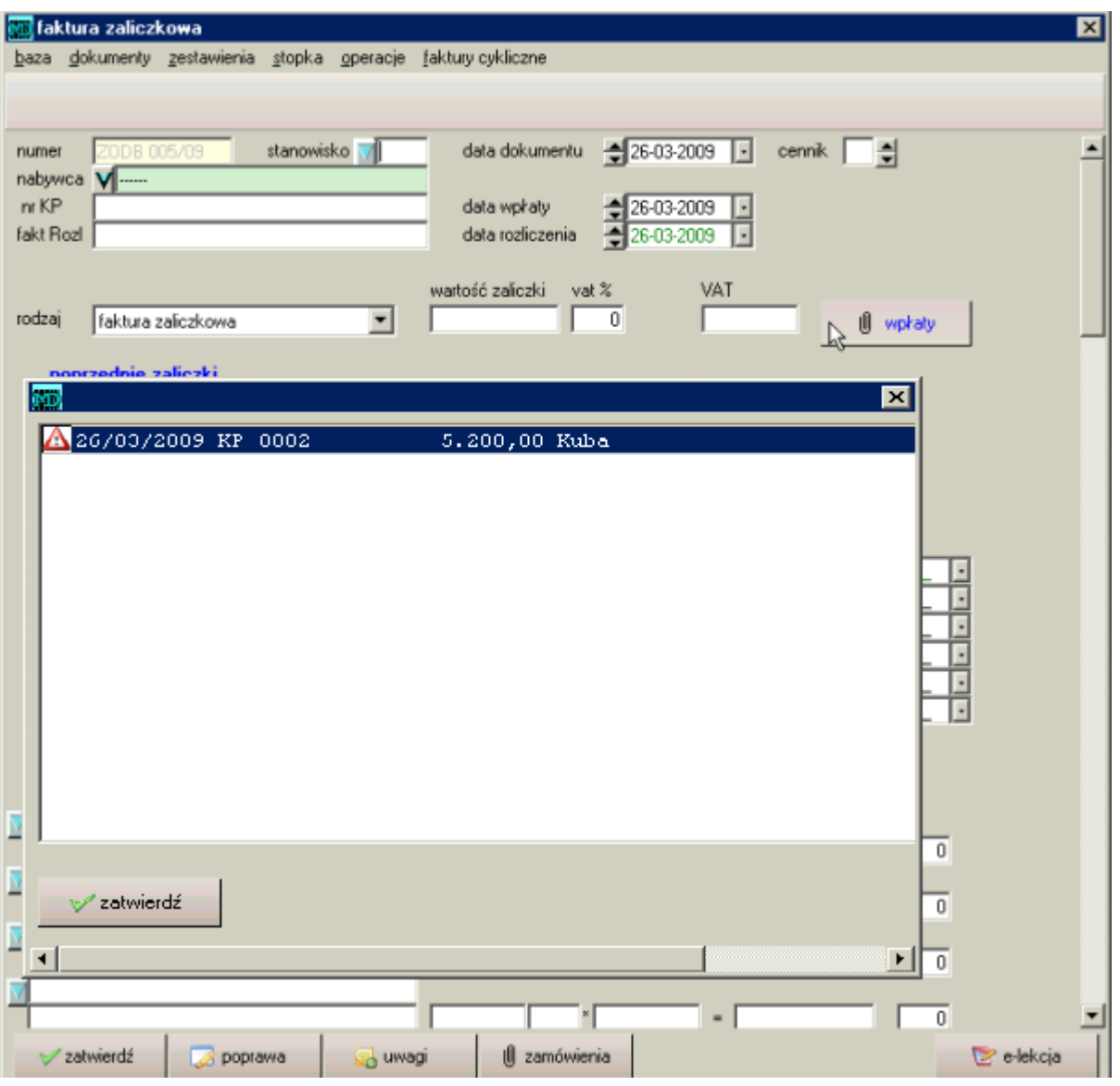

Rysunek 3.18: Blokada ręcznej wpłaty na fakturę zaliczkową

podglądu cen sprzedaży Zaznaczenie tej blokady spowoduje, że użytkownik nie będzie widział cen sprzedaży towarów w opcji *Towary*.

poprawa kasy Zaznaczenie opcji blokady poprawy kasy spowoduje, że dany użytkownik nie będzie mógł korzystać z klawisza Poprawa w opcji *Księgowość - kasjer - kasa*. Dotyczy

to również opcji *Księgowość - kasjer - bank*.Jednym słowem użytkownik, któremu zostanie przypisana taka blokada nie będzie mógł poprawiać wprowadzonych dokumentów kasowych oraz bankowych

### **3.4.9 Lista i opisy przełączników**

**FK**

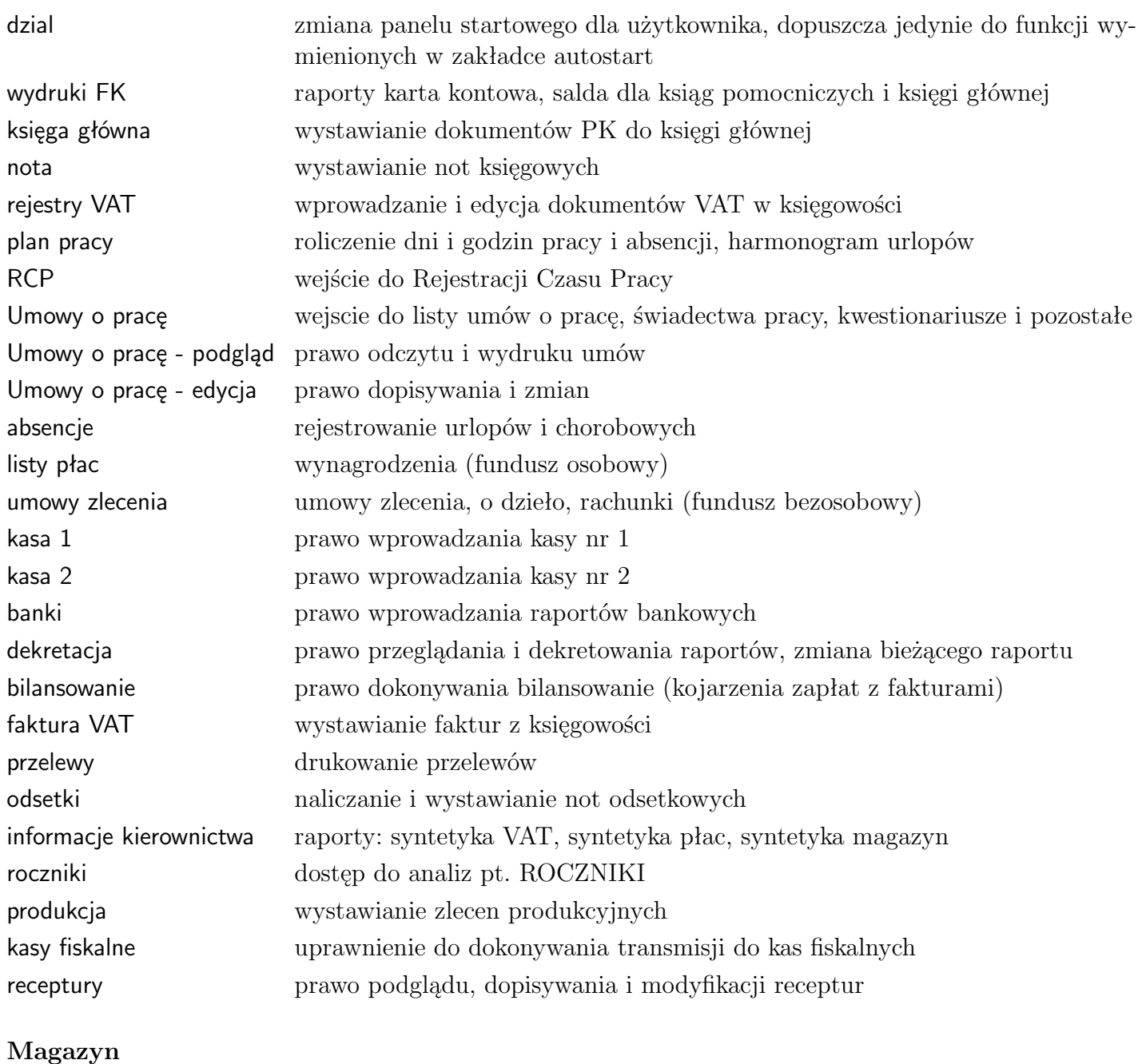

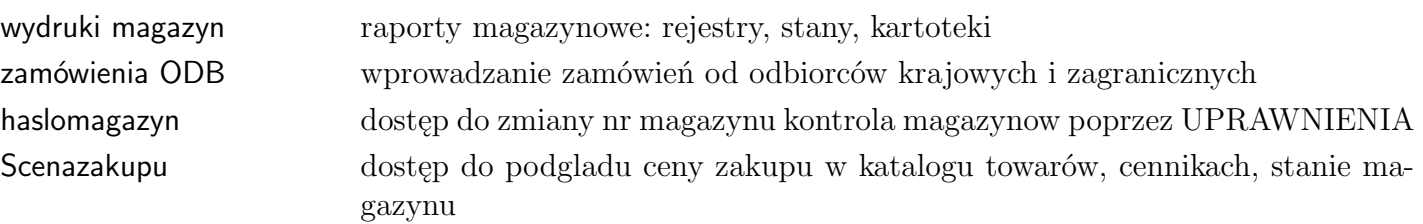

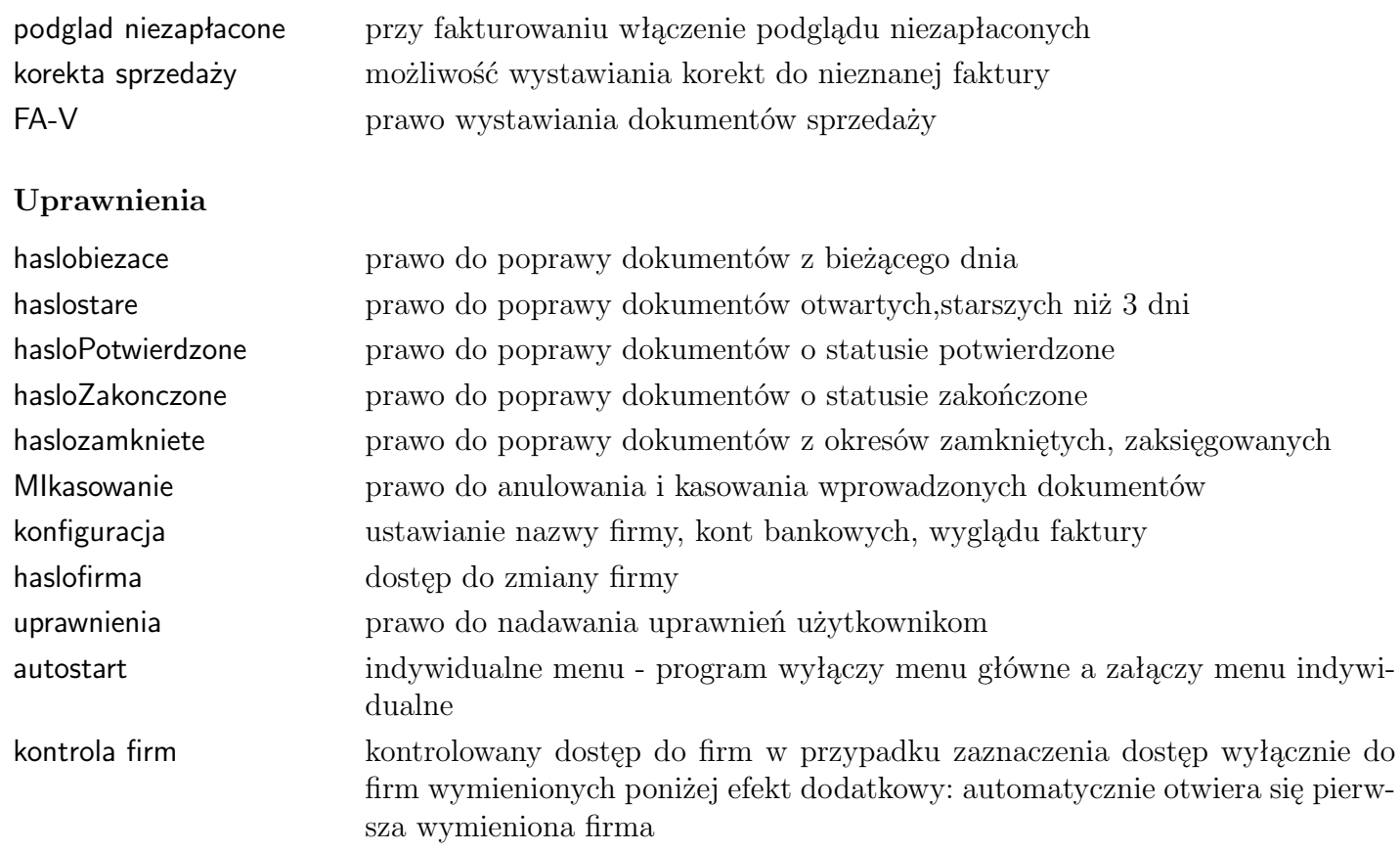

# **3.5 Maski numeracji dokumentów**

W programie przyjęto zasadę, że numeracja definiowana jest na podstawie numeru wprowadzonego w pierwszym dokumencie danego typu - chyba, że w późniejszym czasie zostanie dopisany (stworzony nowy) inny dokument, o zmienionej numeracji i odpowie się twierdząco na pytanie "*Czy zmienić numerację*".

Ponadto istnieje możliwość w programie zdefiniowania maski dla różnych typów dokumentów, dzięki której przy wystawianiu dokumentu danego typu włącza się kontrolę, czy dany numer jest zgodny ze zdefiniowanym szablonem numeru.

Szablon numeru wprowadza się w opcji *administracja - ustawienia - numeracja*. W okienku wypełnia się następująco pola:

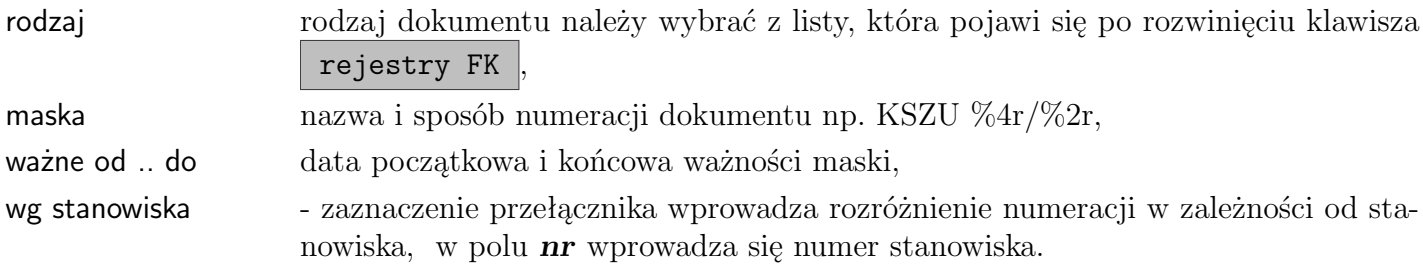

#### **Zasady tworzenia maski numeru**

W pole *plankontmaski* wprowadza się szablon stosowanej numeracji według następujących zasad: NAZWA %4r/%2r

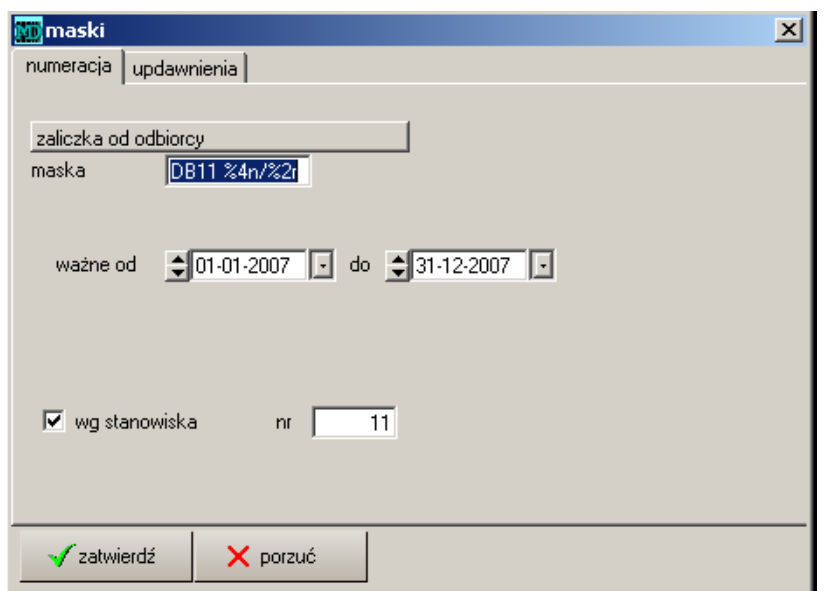

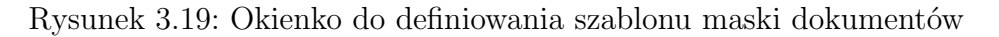

- NAZWA nazwa rejestru np. KSZU, FAV; w przypadku rozdziału numeracji dla różnych magazynów czy stanowisk - można w nazwie umieścić również numer magazynu np. KSZU09 - dla stanowiska 9, KSZU11 - dla stanowiska 11,
- $%4n n number, 4 ilosć cyfr przypadajaca na numer np. 0234$
- %2r r rok, 2 ilość cyfr przypadająca na rok np. 07

#### **Kontrola zgodności numeru z maską**

Każdorazowo przy wprowadzaniu dokumentu program kontroluje, czy nadany numer jest zgodny ze zdefiniowanym szablonem w opcji *administracja - ustawienia - numeracja* dla danego typu dokumentu.

W przypadku wystąpienia niezgodności pojawia się komunikat: "*niezgodny numer z szablonem*". W takim przypadku należy wprowadzić właściwy numer i zatwierdzić.

Przykład. Jeżeli wprowadzimy szablon KSZU09 %4r/%4r to numer:

- KSZU09 1029/2007 będzie pasował
- KSZU09 929/2007 NIEWŁAŚCIWY numer 3-cyfrowy zamiast zadeklarowanego 4 (%4n)
- KSZU09 0929/07 NIEWŁAŚCIWY numer rok 2-cyfrowy zamiast zadeklarowanego 2 (%2r)

# <span id="page-53-1"></span>**3.6 Konfiguracja**

W programie połączono opcje konfiguracyjne, występujące w płacach, administracji i księgowości. Dane można teraz wprowadzać w jednej opcji *administracja - konfiguracja*; w szczególności dane firmy, numery rachunków bankowych, dane podatkowe, do ZUS i Płatnika, ścieżki zapisu plików dla banków elektronicznych, płatnika oraz transmisji http, ustawienia konfiguracyjne programu.

### **3.6.1 Wybór formatu zapisywania skanowanych dokumentów**

<span id="page-53-0"></span>W programie należy przejść do **do** *delministracja* **konfiguracja** i wybrać z menu format skanowania.

### **3.6.2 Wybór drukarki fiskalnej**

W opcji *konfiguracja* w zakładce w polu *drukarka fiskalna* można wybrać rodzaj i przyłączenie (nr COM) drukarki. Program współpracuje z następującymi drukarkami fiskalnymi:

- Elzab (Mera, Omega),
- Posnet,
- ELEMIS Giga,
- Farex Topaz.

### **3.6.3 Dopisek ORYGINAŁ-kopia**

Ważny jest również parametr *dopisek na fakturze*:

- brak
- oryginał lub kopia
- ORYGINAŁ-KOPIA

### **3.6.4 Automatyczne wypełnianie KPiR z rejestrów**

Dane wprowadzane do rejestru VAT będą wpisywane równocześnie do Książki jeżeli w konfiguracji w opcji *konfiguracja* zostaną zaznaczone pola:

*∨* Księga Prz-Rozch *∨* księgowanie zakupów

*∨* księgowanie sprzedaży.

### **3.6.5 Ustawienia ważne dla przekazu do programu Płatnik**

W programie należy uzupełnić dane o płatniku (w znaczeniu firmy, która przekazuje składki), rodzaju składanych deklaracji oraz o lokalizacji pliku, który będzie importowany do programu Płatnik. Jest to możliwe w zakładce *deklaracje* **??**.

### **3.6.6 Rachunki bankowe**

W opcji *konfiguracja* możliwe jest definiowanie numerów rachunków bankowych oraz sposobu wydruku przelewów do banku. W opcji są trzy zestawy pól do wprowadzenia trzech numerów kont bankowych i definicji wyglądu poleceń przelewów.

- konto numer konta bankowego,
- bank nazwa banku,
- swift numer SWIFT banku, wymagany przy przelewach międzynarodowych,
- rodzaj zgodnie z nowymi wzorami przelewów udostępniono kilka wariantów wydruku . Poszczególne pozycje rozróżniają: czy nadruk jest na czystej kartce czy na formularzu z drukarni, ilość formatek na stronie oraz sposób zapełniania kratek:

**nowy wzór \* 4** – najbardziej zbliżony do obowiązującego polecenia przelewu, **NW bez kratek \* 4** – j.w. bez kratek, ważne dla dłuższych nazw, **NW bez kratek \* 2** – j.w. lecz 2 polecenia na stronie, **nowy wzór \* 2** jak nowy wzór \* 4 – lecz 2 polecenia na stronie, **stary wzór** – wzór obowiązujący w poprzednich latach, **wersja na atramentowe dr** – wydruk polecenia dopasowany (zmniejszony) do wymagań drukarek atramentowych,

#### 3.6 Konfiguracja **56**

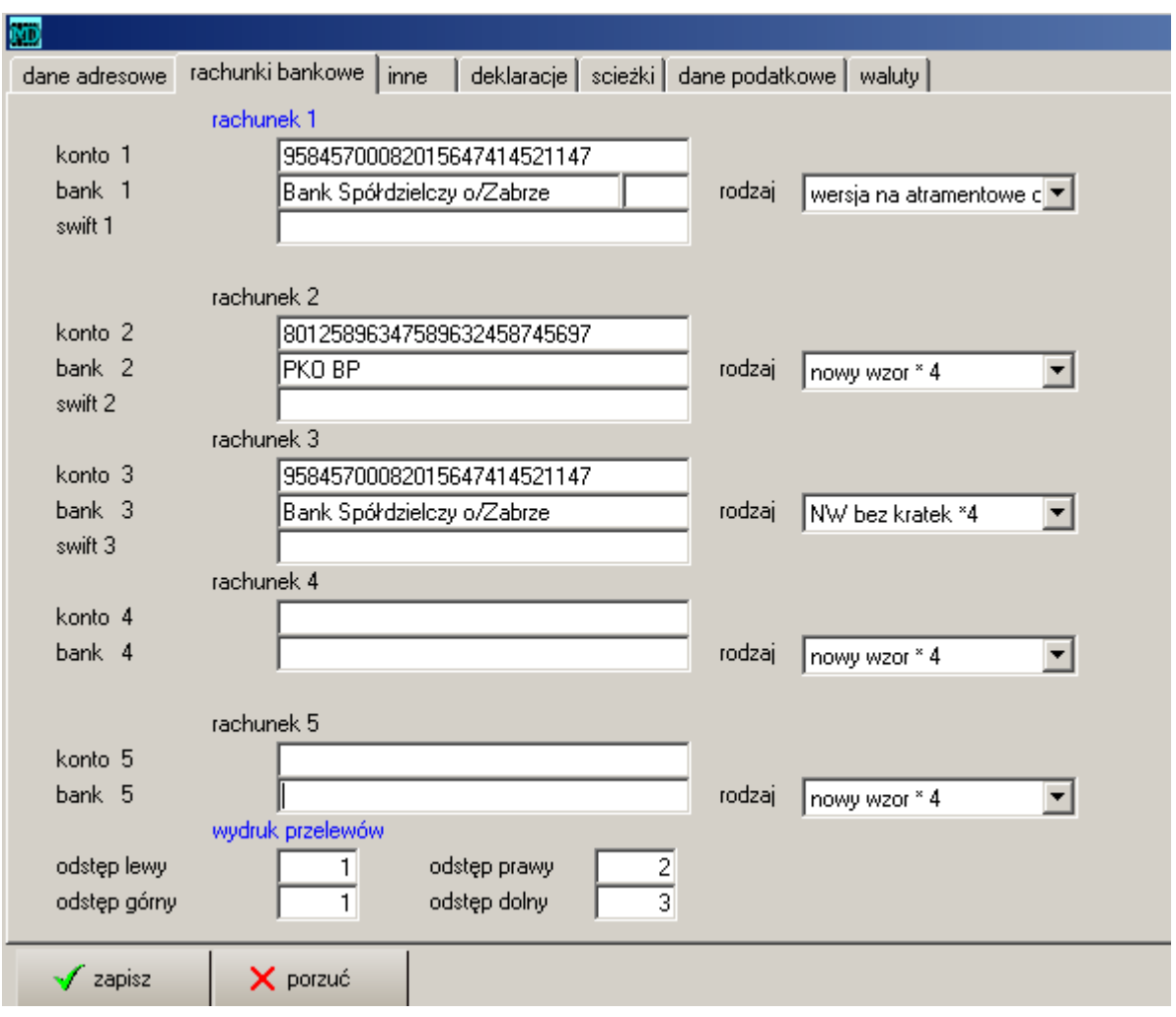

Rysunek 3.20: Konfiguracja - rachunki bankowe

**nowy na formularzu \* 4** – drukowanie NA GOTOWYCH FORMULARZACH, ważne ustawienia pól *odstęp* (prawy, lewy...),

**nowy na formularzu \* 2** – j.w. dla formularzy 2 polecenia na stronie **multicashe**,

odstęp tylko dla wybranego rodzaju nowy na na formularzu – określa marginesy dla wydruków.

Wprowadzone numery rachunków bankowych, wraz z opisem, są wykorzystywane w następujących opcjach w programie:

- wydruk polecenia przelewu w opcji *przelewy* **??** ,
- przy drukowaniu standardowych dokumentów magazynowych **magazyn**<sup>1</sup> : zakupu i sprzedaży – pobierają numery rachunków bankowych z opcji *konfiguracja* **??**,
- można wybrać innych numer rachunku bankowego przy wydruku dokumentów magazynowych **Example 2** magazyn w opcjach **sprzedaż**, **zakupy**. Wyboru dokonuje się w uwagach **uwagi** w polu *bank*. Pojawia się tam lista z bankami – według danych wprowadzonych w opcji *konfiguracja* **??**.

# **3.6.7 Ścieżki**

W poszczególnych polach wprowadza się ścieżki i adresy do programów, z którymi nawiązywana jest współpraca.

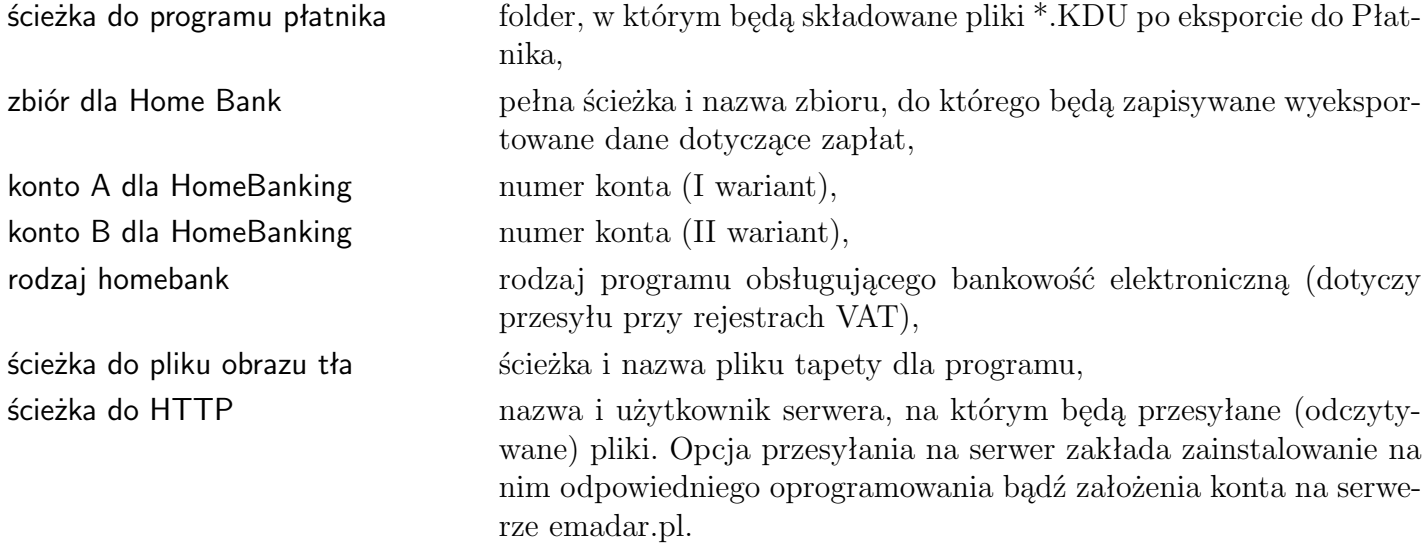

## **3.6.8 Deklaracje**

| MD                                         |                                                                                                    |  |  |
|--------------------------------------------|----------------------------------------------------------------------------------------------------|--|--|
| dane adresowe   rachunki bankowe   inne    | deklaracje scieżki dane podatkowe waluty                                                                                                    |  |  |
|                                            |                                                                                                    |  |  |
| nazwa (nazwisko)<br>$\mathbf{H}$<br>(imię) | MADAR SP, Z 0.0.                                                                                                    |  |  |
| nazwa skrócona                             | MADAR SP, Z 0.0.                                                                                                    |  |  |
| PESEL                                      |                                                                                                    |  |  |
| REGON                                      | 272572754                                                                                                    |  |  |
| <b>NIP</b>                                 | 648-10-07-070                                                                                                    |  |  |
| data urodzenia                             | $\vert \cdot \vert$                                                                                                    |  |  |
| status ZPCH<br>termin przesyłania ZUS DRA  | osoba fizyczna<br>$\blacktriangleright$ nie wypłaca chorobowe (do 20 pracownikow)<br>osobne DRA dla właścicieli<br>składa RGA<br>3<br>nie naliczać ZUS<br>chorobowe z 6 miesięcy<br>⊽ |  |  |
| sąd pracy                                  | Zabrze                                                                                                    |  |  |
|                                            |                                                                                                    |  |  |

Rysunek 3.21: Konfiguracja - deklaracje

W programie należy uzupełnić dane o płatniku (w znaczeniu firmy, która przekazuje składki), rodzaju składanych deklaracji. Jest to możliwe w opcji *Administracja* w górnym menu *Konfiguracja* *⇒ deklaracje*. Szerzej te zagadnienia omówione zostały w rozdziale o płacach **??**. Należy wypełnić następujące pola:

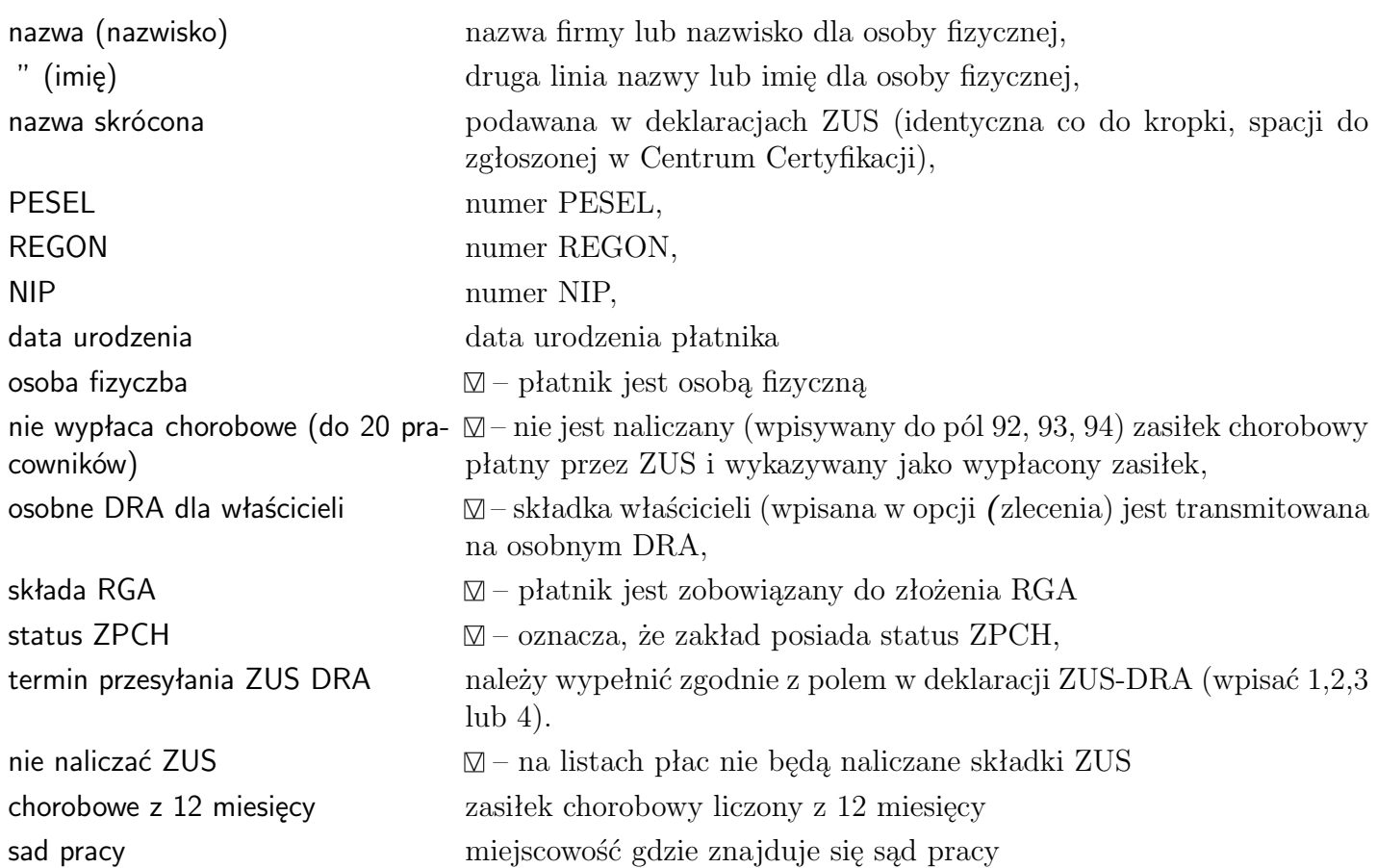

### **3.6.9 Dane podatkowe**

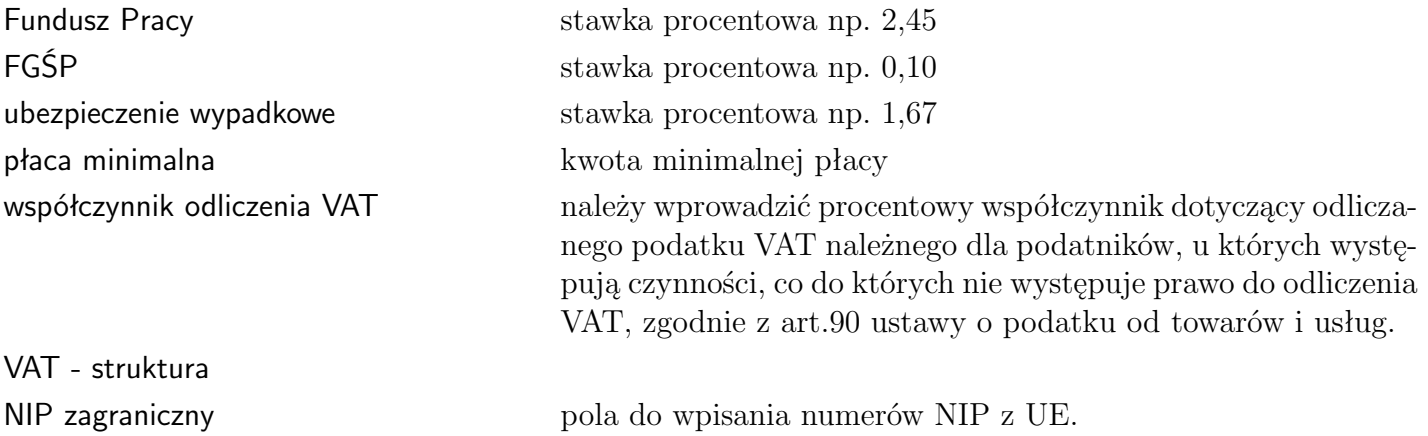

### **3.6.10 Waluty**

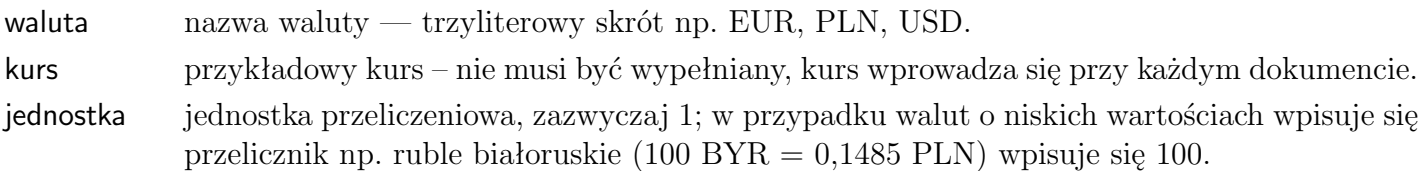

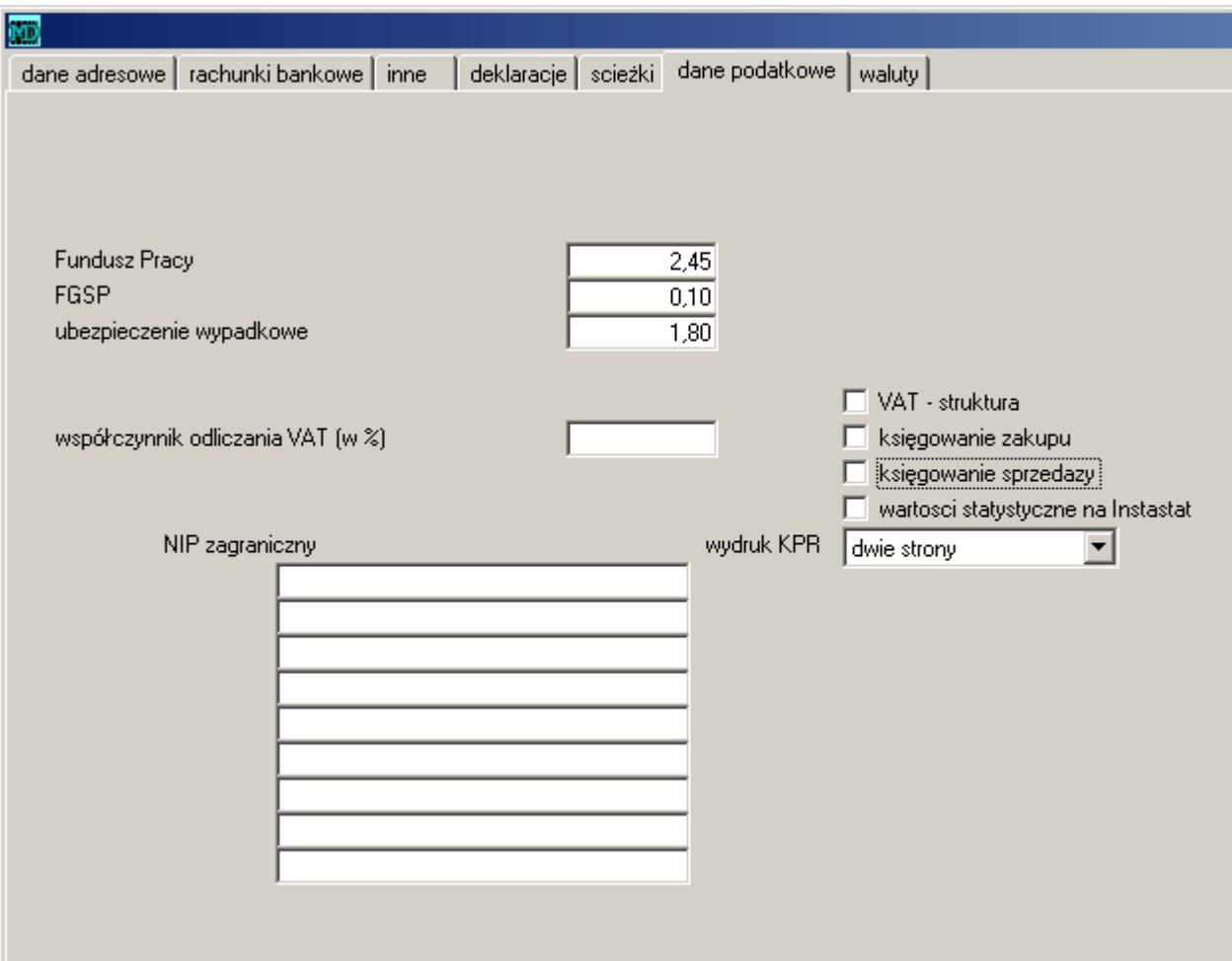

Rysunek 3.22: Konfiguracja - dane podatkowe

# **4. Słowniki**

# **4.1 Kontakty**

Baza kontaktów jest szczególnie wykorzystywana w module CRM oraz Kancelaria. Pozwala na stworzenie bazy klientów, w której gromadzone będą użyteczne i niezbędne informacje, dzięki czemu możliwe będzie przeprowadzanie analiz na różnych płaszczyznach. W programie dane o klientach i kontaktach gromadzone są w bazie danych i wyświetlane w postaci listy. Do bazy wprowadza się informacje o:

- klientach,
- kontaktach wykorzystywanych w kampaniach marketingowych,
- osobach kontaktowych (np. w firmach),
- namiarach, tropach,
- innych.

Informacje na temat tych wszystkich kontaktów gromadzone są "fizyczne" w jednej bazie danych, w programie następuje jednak ich logiczne rozdzielenie na podgrupy (bazy).

### **4.1.1 Pierwsze kroki**

Bazę kontaktów uzyskuje się po wejściu do opcji *kontakty* - klawisz znajdujący się po lewej stronie okienka głównego.

- 1. Pojawia się pusta lista, jeżeli nie są widoczne nazwy kolumn należy je skonfigurować [4.1.9](#page-67-0) wybierając opcję z górnego menu **operacje-konfiguracja**.
- 2. Nowy kontakt można dopisać poprzez naciśnięcie klawisz . **C** dopisz

### **4.1.2 Wprowadzanie danych**

Podstawowe dane wprowadza się w zakładce | Kontakt | Można wprowadzić takie informacje jak: nazwę firmy lub imię i nazwisko, adres, kraj. Można również wprowadzić także inne dane, dzięki możliwości definiowania własnych opisów do krótkich pól. Ogólnie można powiedzieć, że każdego klienta opisują:

• Podstawowe dane

Zawiera ona pola ustalone sztywno (nazwa, ulica, miasto itp). Są to najważniejsze dane, wykorzystywane praktycznie zawsze. Dane wpisuje się po prostu w odpowiednie pole.

• Informacie dodatkowe

Możliwe jest wykorzystanie wielu pól definiowanych przez użytkownika. Dzięki temu samodzielnie można wpływać na wygląd struktury danych. Samą treść wpisuje się w pole, dodatkowo jednak trzeba ustawić opis do tego pola wybierając go z rozwijanego menu pojawiającego się po kliknięciu w przycisk obok właściwego pola. Dzięki temu można zapisać w bazie zarówno firmę z 5 telefonami i jednym adresem poczty elektronicznej, jak i firmę 3 adresami "e-mail", a tylko jednym telefonem.

### • Atrybuty

Można również określić dodatkowe atrybuty (jak opiekun, branża, czy też dowolne inne). Atrybut wybiera się z listy atrybutów (wcześniej przygotowanej przez użytkownika). Lista ta pojawia się po naciśnięciu przycisku [V] przy polu atrybutu.

• Kontakty zależne

Kontakty w bazie mogą być ze sobą powiązane. Jedna firma może być zależna od drugiej, może mieć pracowników, przedstawicieli itp. Zależności ustala na liście. Zależność również może mieć swój opis (podobnie jak pola z definiowanymi opisami).

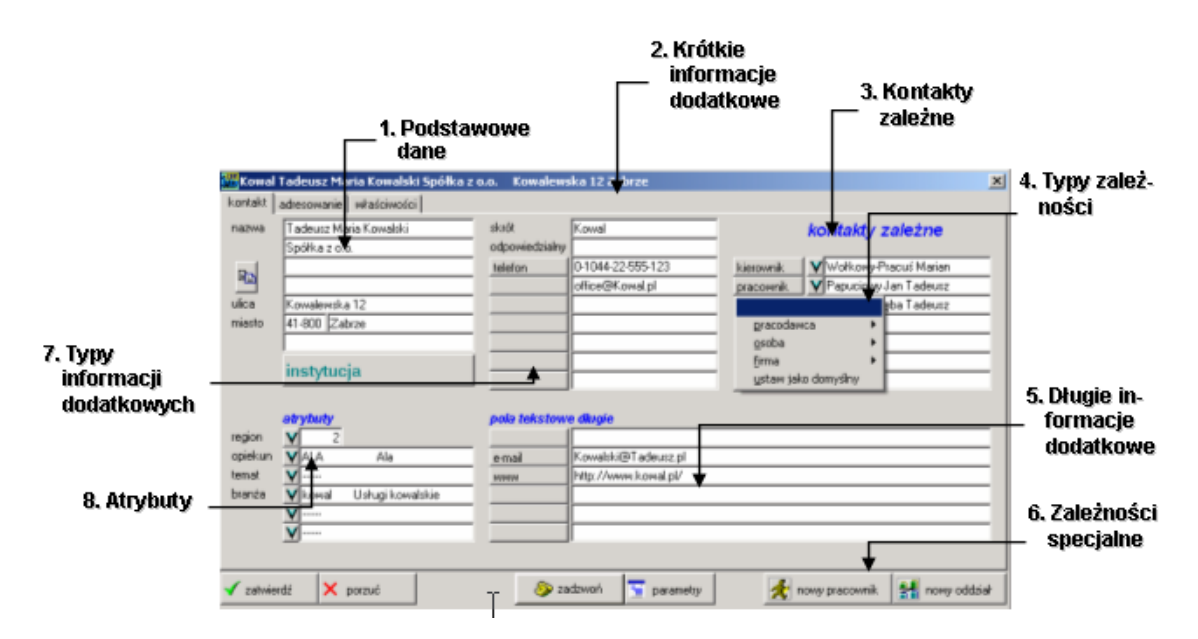

Rysunek 4.1: Pola opisujące kontakt

### **4.1.3 Podstawowe dane**

Zawiera pola ustalone "na stałe" (nazwa, ulica, miasto itp), szczególnie w pierwszej zakładce kontakt .

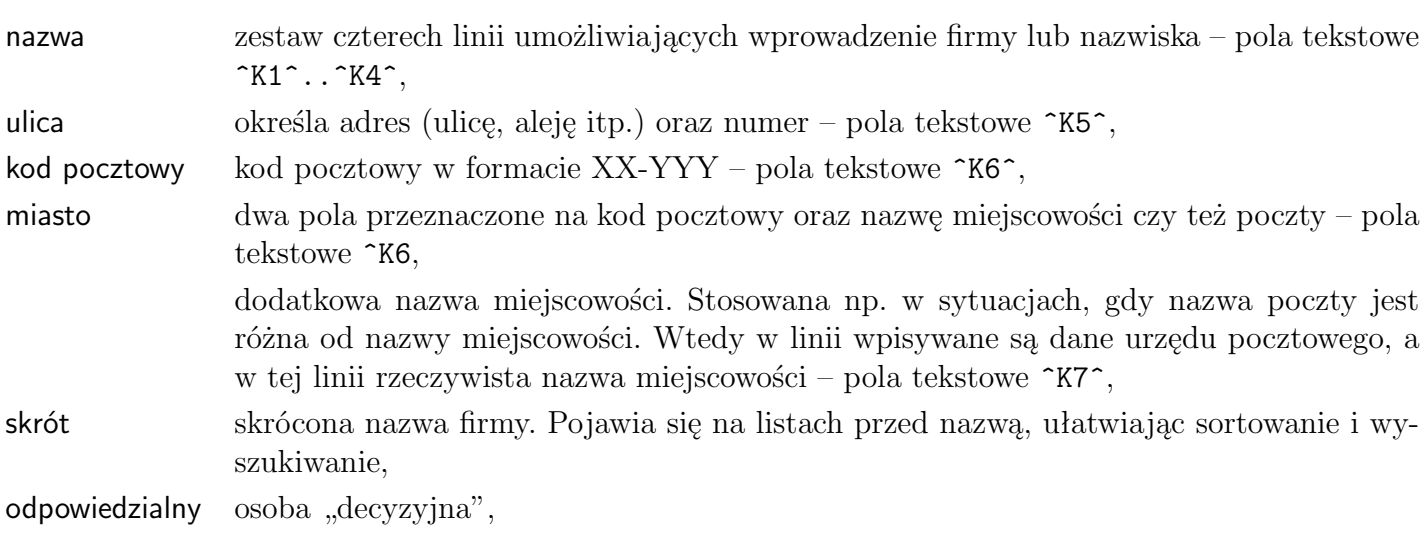

W okienku dostępne są również dwa klawisze:

wklej – wczytywanie dane, analizując zawartość schowka systemowego i dopasować zawarte w nim dane do pól kontaktu.

rodzaj kontaktu – określenie rodzaju wprowadzonego kontrahenta: sprzedawca, klient itp. **??**.

#### <span id="page-61-0"></span>**Informacje dodatkowe**

Możliwe jest też wykorzystanie wielu pól definiowanych przez użytkownika. Dzięki temu samodzielnie można wpływać na wygląd struktury danych. Samą treść wpisuje się w pole, dodatkowo jednak trzeba ustawić opis do tego pola wybierając go z rozwijanego menu pojawiającego się po kliknięciu w przycisk obok właściwego pola. Dzięki temu można zapisać w bazie zarówno firmę z 5 telefonami i jednym adresem poczty elektronicznej, jak i firmę 3 adresami "-mail", a tylko jednym telefonem.

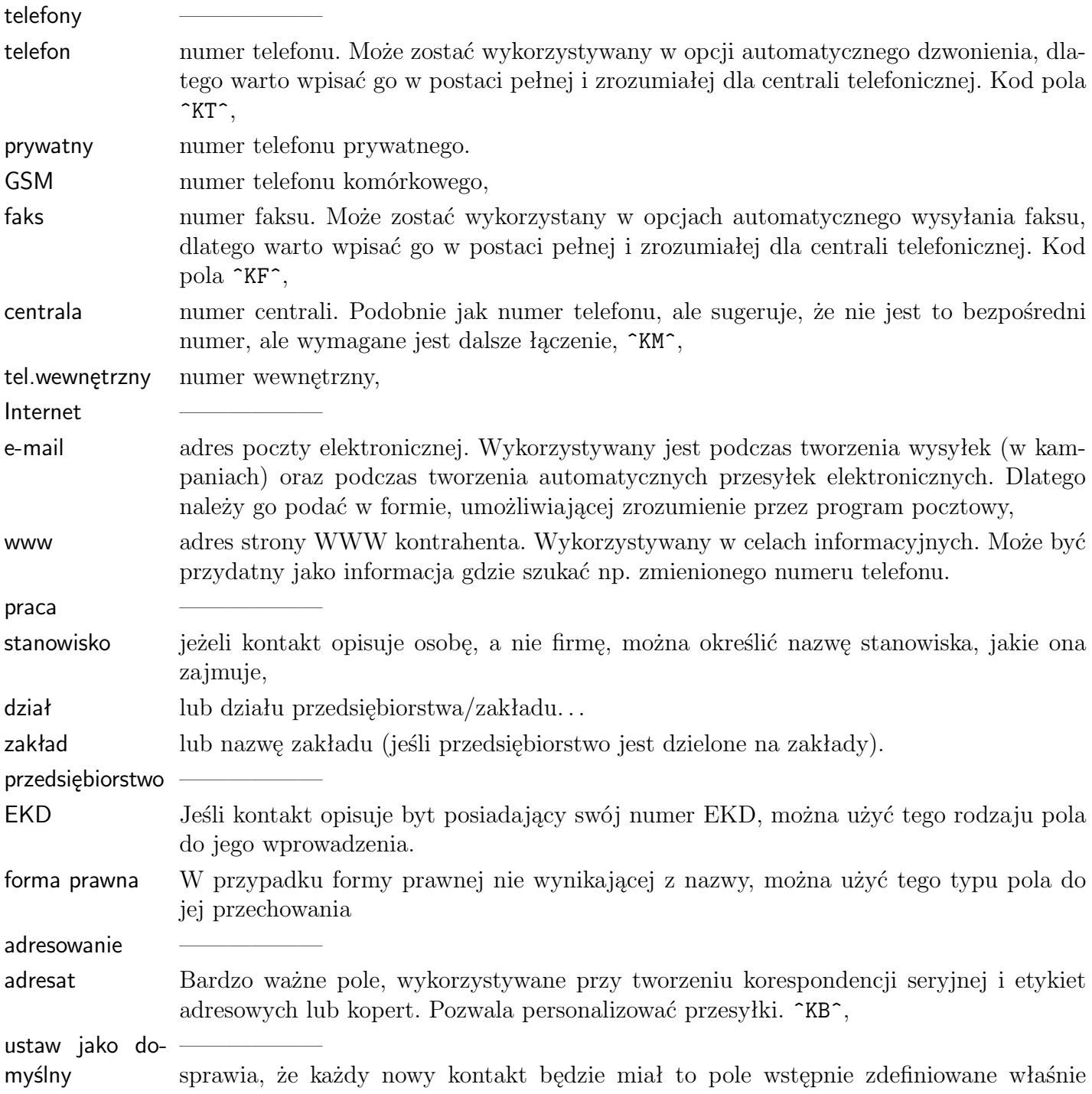

tak, jak jest w tym przypadku. Pozwala na wstępne ustawienie opisów pól w sposób odpowiadający użytkownikowi.

**Atrybuty.** Można również określić dodatkowe atrybuty [2.2](#page-28-0) (jak opiekun, branża, czy też dowolne inne). Atrybut wybiera się z listy atrybutów (wcześniej przygotowanej przez użytkownika). Lista ta pojawia się po naciśnięciu przycisku *∨* – przy polu atrybutu.

**Rodzaje kontaktów.** W bazie kontrahentów znajdują się zarówno dostawcy, klienci końcowi, dealerzy - czy po prostu znajomi ze szkoły. Zaletą tej bazy jest łatwość wyszukiwania - każdy bowiem jest w niej obecny, jednak ciężko wyodrębnić poszczególne grupy, nie mówiąc już o całościowej analizie. Pierwszym więc zadaniem okazało się pogrupowanie wszystkich klientów - według rodzaju:

klienci / sprzedawcy / dostawcy / instytucje / prywatne - oraz szereg podgrup.

### **4.1.4 Kontakty zależne**

Kontakty w bazie mogą być ze sobą powiązane. Jedna firma może być zależna od drugiej, może mieć pracowników, przedstawicieli itp. Lista ustalonych zależnych kontaktów pojawia się po lewej stronie, w dolnej części okienka kontakt

Dwie ostatnie pozycje pozwalają na ustalenie nowego powiązania:

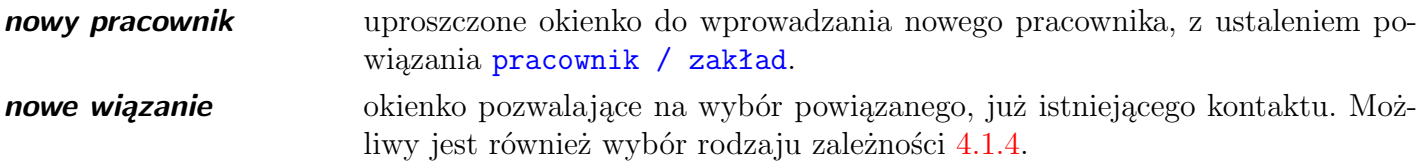

#### **Dodawanie nowego pracownika**

Po wybraniu opcji *nowy pracownik* pojawia się okienko służące do wprowadzenia podstawowych danych o pracowniku:

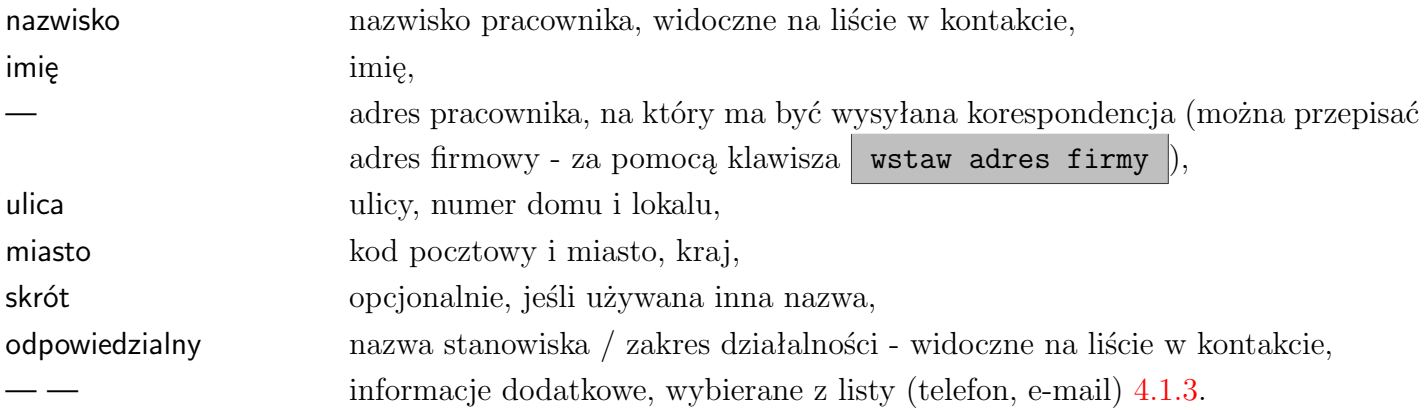

W dolnej części znajduje się klawisz wstaw adres firmy pozwalający na przpisanie do kontaktu adresu z firmy, w której pracownik jest dopisywany.

Informacje zatwierdza się za pomocą klawisza zatwierdź .

**Uwaga:** *Tak dopisany pracownik jest normalnym kontaktem z bazy pracownicy. Możliwa jest edycja takiego pracownika oraz dopisanie dodatkowych informacji w każdym z dostępnych pól.*

#### **Wiązanie istniejących kontaktów**

Po wybraniu opcji *nowe wiązanie* pojawia się okienko umożliwiające powiązanie istniejących kontaktów (firm, pracowników).

Należy pamiętać, że funkcja działa w obydwie strony, tzn. w kontakcie, który jest wybierany też zostaje ustanowione powiązanie, w **przeciwną** zależnością.

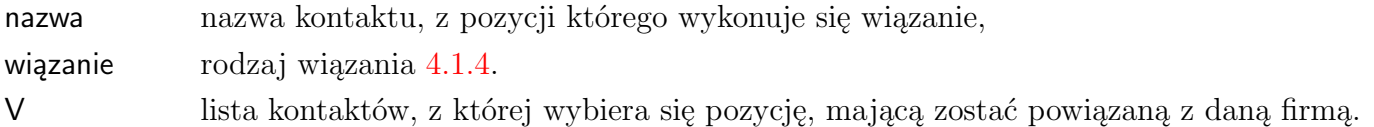

#### <span id="page-63-0"></span>**Zależności pomiędzy kontaktami**

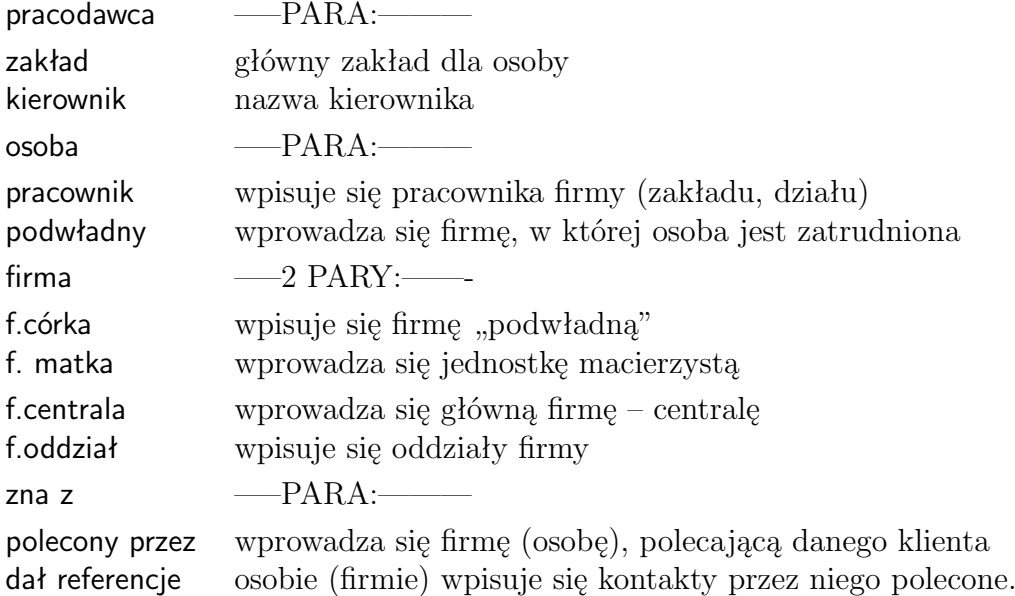

### **4.1.5 Zakładka Adresowanie**

Poza podstawowymi danymi program umożliwia również określanie dodatkowych informacji o kontaktach. Informacje te są przydatne zwłaszcza przy organizowaniu kampanii reklamowych i wysyłkowych. Dodatkowe parametry określa przy pomocy zakładek adresowanie oraz właściwości umieszczonych w oknie kontaktów.

- *drugi adres* często firma posiada adres korespondencyjny inny niż adres główny. Dodatkowy adres może być więc wykorzystywany podczas organizowania wysyłek, jako adres korespondencyjny. Który adres zostanie zastosowany zależy od opcji stosuj drugi adres, którą można zaznaczyć także na tej zakładce.
- *konto bankowe, NIP, Pesel*
- Można również określić informacje wykorzystywane przez program przy tworzeniu list wysyłkowych oraz planowaniu kampanii reklamowych. Można więc określić, że:

*nieaktualne* - kontakt jest już nieaktualny i przechowywany jest w bazie jedynie dla zachowania historii zdarzeń,

*zastrzeżone* - klient nie życzy sobie otrzymywania przesyłek,

*rezygnacja* - klient zrezygnował z wcześniej otrzymywanej usługi,

*potwierdzone* - klient potwierdził dane.

• *ustaw wysyłkę* - pole pozwala wybrać sposób wysyłki, który zostanie przypisany domyślnie do kontrahenta, dzięki czemu w momencie wystawiania przykładowo faktury nie będzie konieczności w poczcie dodatkowo wybierania sposobu wysyłki

Pozostałe parametry określają sposoby wysyłek, okazje, przy jakich mają one być organizowane oraz rodzaje ofert skierowane do tego klienta.

### **4.1.6 Zakładka Właściwości**

Kolejna zakładka Właściwości pozwala na określenie kilku parametrów informacyjnych, takich jak:

- skąd znamy tą firmę (prasa, radio, telewizja, znajomi, itp.),
- wykształcenie (jeżeli kontakt jest np. namiarem na pracownika),
- portfel, czyli fazę negocjacji (np. faza początkowa, czy klient masowy),
- cechy dodatkowe itp.

### **4.1.7 Nawigacja**

Na liście kontaktów można dokonać następujące czynności:

1. Przełączanie 2. Wyszukiwanie 3. Filtrowanie wg atrybutu bazy 図 atrybut V  $\blacktriangleright$  ELPACK shenci pracownicy namiary (0 43) 234-87-09 4. Śledzenie 5. Opis powiazań kolumny **FLPACK** Pole Gós Harvilo wlski Jar ewandowska Ma kliknij \*2 aby  $\triangle$  edycja  $\overrightarrow{a}$  dopisz dodaj podobny  $E_{\rm A}$  zatwierdź D<sup>-1</sup> szuka selekcia 6. Wyszukiwanie

Rysunek 4.2: Selekcja i grupowanie kontaktów

- filtrowanie wg tematu w górnej części listy jest pole TEMAT, dzięki któremy wyselekcjonujemy kontakty przypisane do danego tematu,
- filtrowanie wg zawartości pola np. gdy chcemy wszystkich kontrahentów z miasta Kraków, należy w danej kolumnie w menu kontekstowym (pod prawym klawiszem) wybrać selekcja i na pytanie odpowiedzień filtrowanym tekstem,
- w dolnej części listy jest klawisz selekcja , pod którym kryje się okienko szczegółowego filtrowania kontaktów.

#### **Sortowanie wg kolumny**

Dodawane kontakty pojawiają się na liście w kolejności dodawania. Przy większej ilości danych może zaistnieć potrzeba posortowania ich wg określonego pola (kolumny). Wystarczy kliknąć myszką w odpowiedniej kolumnie na szarym pasku opisu - i wszystkie wyświetlane kontakty zostaną posortowane alfabetycznie wg wskazanej kolumny.

200504

**Uwaga:** *Co pewien czas konieczne jest sortowanie całej bazy kontaktów - należy wybrać z menu lokalnego funkcję operacje - sortowanie.*

### **Wyszukiwania według nazwy**

**Wyszukiwanie według pierwszych liter.** Jeżeli jedna z kolumn jest posortowana to możemy skorzystać z funkcji wyszukiwania wpisując pierwsze litery. Funkcji tej nie trzeba specjalnie wywoływać, wystarczy nacisnąć poszukiwaną literę.

**Wyszukiwanie pojedyncze po wpisaniu nazwy (ciągu znaków).** Służy do tego klawisz **E. Po jego wybraniu pojawia się okienko**, w które należy wprowadzić szukany ciąg znaków. To wyszukiwanie działa niezależnie od ustawionej selekcji, sprawdzana jest cała baza.

### **Filtrowanie danych**

**Według nazwy.** Nierzadko konieczne jest odfiltrowanie listy kontaktów tak, aby pozostały tylko te, które zawierają dane słowo. W tym celu umieszczono specjalne pole. Wystarczy w nie wpisać część poszukiwanego słowa oraz nacisnąć ENTER, a program pozostawi na liście tylko te pozycje, które zawierają te słowo. To wyszukiwanie dotyczy tylko wstępnie ustawionej selekcji.

Na przykład, po wpisaniu "Wol" pozostaną zarówno ludzie o nazwisku Woliński, Wolanowski itp., jak i np. mieszkający na ulicy Wolności.

**Według atrybutu.** Każdy z kontaktów może mieć kilka atrybutów. Lista kontaktów umożliwia odfiltrowanie listy i pozostawienie na niej tylko kontaktów zawierających wskazany atrybut. Służy do jedno z pól okna wybieranego po naciśnięciu klawisza selekcja

### **4.1.8 Funkcje**

- Menu BAZA służy do operacji na bazie kontaktów
	- **Excel** powoduje utworzenie zestawienia kontaktów w postaci pliku tekstowego rozumianego przez program MS Excel oraz załadowanie tego pliku de Excela, jeżeli jest on zainstalowany na danym komputerze.
	- **Drukowanie** Drukuje zestawienie kontaktów na drukarce.
- Menu ZESTAWIENIA
	- **Historia** zestawienie "operacji" z wybranym kontaktem.
	- **Agregacja** dokładny opis tej funkcji jest zawarty w rozdziale "Kampanie".
- Menu FUNKCJE
	- **Adresowanie** tworzy wydruk przeznaczony do naniesienia bezpośrednio na kopertę lub paczkę.
	- **Zatelefonuj** wywołuje systemową bibliotekę TAPI *(ang.Telephony Application Programming Interface)*, która umożliwia sterowanie modemem i jego funkcjami wybierania numeru. Dzięki temu można skorzystać z komputera do wykręcenia numeru przed rozmową telefoniczną lub przed wysłaniem faksu.
- **Wyślij e-mail** wywołuje opcję wysyłania poczty programu MS Outlook Express (typowy składnik systemu Windows od wersji 98 oraz pakietu Internet Explorer od wersji 4.0). Po wybraniu tej opcji automatycznie pokazuje się okienko z treścią wiadomości oraz wstawionym adresem e-mail z danych kontaktowych.
- **Wklej do schowka** pozwala na przekopiowanie danych kontaktowych do schowka systemowego, dzięki czemu mogą być wklejone bezpośrednio do jakiegokolwiek innego programu obsługującego schowek, np. do treści listu elektronicznego lub dokumentu Worda.
- Menu OPERACJE
	- **Konfiguracja** umożliwia ustawienie parametrów wyświetlania listy kontaktów. Możliwe tutaj jest określenie jakie kolumny i o jakiej szerokości zostaną wyświetlone.
	- **Sortowanie** po dłuższym używaniu, baza kontaktów staje się chaotyczna. Sortowanie pozwala na jej uporządkowanie.
	- **Eksport** umożliwia wyeksportowanie danych o kontaktach do plików takich jak \*.dbf czy \*.xls. Uwaga! Eksport przeprowadzany jest dla zaznaczonych (jasnozielono) elementów. Zaznaczania dokonuje się przy pomocy klawisza CTRL oraz kliknięcia myszki w zaznaczany element.
	- **Import** to zaawansowana funkcja umożliwiająca wczytanie danych z innego programu.
	- **Modyfikacje** zaawansowane operacje na bazie. Nie powinny być wykonywane przez osoby początkujące.

### **Adresowanie**

200404

Funkcja adresowania umożliwia wydruk adresu na kopertach. Wbudowane są następujące warianty:

- koperta mała na środku dla drukarek zadających koperty centralnie w stosunku do dużej kartki A4,
- koperta mała od brzegu gdy koperty wkłada się równo z brzegiem,
- koperta średnia brzeg dla kopert wielkości zeszytu A5, wkładanych równo z brzegiem,
- koperta duża dla kopert wielkości zeszytu A4,
- paczka nadruk na kartce pomocny przy adresowaniu paczek.
- metka
- pismo

Pozostałe elementy:

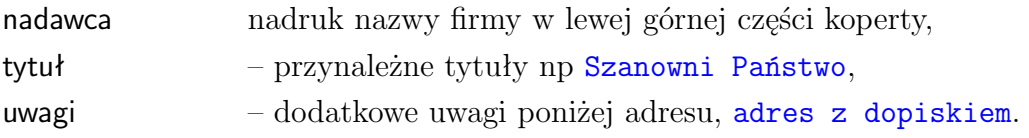

Dla wyznaczenia własnych pozycji nadruku adresu można posłużyć się następującymi parametrami:

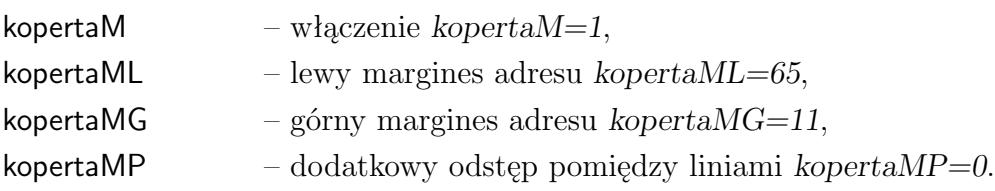

### **Kasowanie**

Kasowanie jest czynnością, która w programach Madar ograniczona jest do minimum ze względu na spójność danych. W przypadku bazy kontaktów kasowanie nie występuje, gdyż usunięcie kontrahenta z bazy spowodowałoby luki w historii kontaktów i spraw.

Jeżeli dany kontakt jest już nie wykorzystywany i powinien zniknąć z listy kontaktów, należy go ustawić jako nieaktualny. Ustawienia rodzaju bazy dokonuje się w okienku wywoływanym przez przycisk parametry umieszczony w oknie edycji danych. W oknie z parametrami umieszczono pozycję baza, gdzie z rozwijanego menu można wybrać pozycję nieaktualny.

#### **Powiązanie z bazą kontrahentów MADAR**

Bazy kontrahentów w Madar 7 oraz bazy kontaktów w CRMadar mogą być wzajemnie ze sobą powiązane. Istnieje mechanizm "spinania" kontaktów i kontrahentów tak, że program traktuje te dwa kontakty jako jeden. Jest to szczególnie istotne przy współpracy z pozostałymi programami MADAR. Łączenie kontaktów i kontrahentów odbywa się automatycznie.

#### **Import i eksport kontaktów**

Oprócz ręcznego wprowadzania kontaktów istnieje możliwość uzupełniania bazy automatycznie. Dane o pojedynczych kontaktach można również:

- 1. Automatycznie wczytywać z ankiet ze strony WWW.
- 2. Wczytywać przez schowek (klawisz wklej
- 3. Przeprowadzać eksport z bazy kontrahentów Madar 7 (funkcja importuj kontrahentów Madar'a).

Jednorazowo można zaimportować bazę z:

- 1. Bazy Microsoft Outlook.
- 2. Z pliku formatu dbf.

### <span id="page-67-0"></span>**4.1.9 Konfiguracja**

Wygląd (widoczne kolumny) listy kontaktów może być dowolnie zaprojektowany, zgodnie z indywidualnymi potrzebami. Należy w tym celu wybrać opcję **operacje - konfiguracja** i wprowadzić nazwy pól, które mają się pojawiać na liście – poprzez naciśnięcie szarego, pustego klawisza i wybór nazwy.

W kolumnie obok wprowadza się szerokość kolumny. Można ją również zmienić bezpośrednio na liście kontaktów.

Naciśnięcie klawisza domyślnie spowoduje wstępne wypełnienie definicji kolumn.

#### **4.1.10 Podział na bazy**

Każda firma lub osoba wprowadzana do bazy kontaktów musi mieć określony rodzaj. Powoduje to, że baza zostaje podzielona na części (segmenty), według typu (rodzaju) jakim dany kontakt jest. Rodzaje są zaprogramowane na stałe i możliwe jest tylko przeglądanie i analiza kontaktów jednego rodzaju.

Przełączanie pomiędzy rodzajami następuje przy pomocy zakładek lub poprzez wybór w okienku po naciśnieciu przycisku selekcja

- Kontrahent Typ domyślny. Do tego rodzaju należą wszystkie te kontakty, z którymi został nawiązany kontakt: prowadzone są z nimi transakcje, rozmowy, zawierane umowy itp. Są to zarówno klienci, jak i dostawcy czy też sprzedawcy. Kolor czarny. Namiar Oznacza grupę kontaktów, z którymi do tej pory nie były prowadzone żadne transakcje czy rozmowy. Są to kontakty (osoby lub firmy) zebrane z zewnętrznych baz danych,
	- targów, strony WWW itp. Do nich najczęściej kierowane są kampanie marketingowe. Kolor czarny.

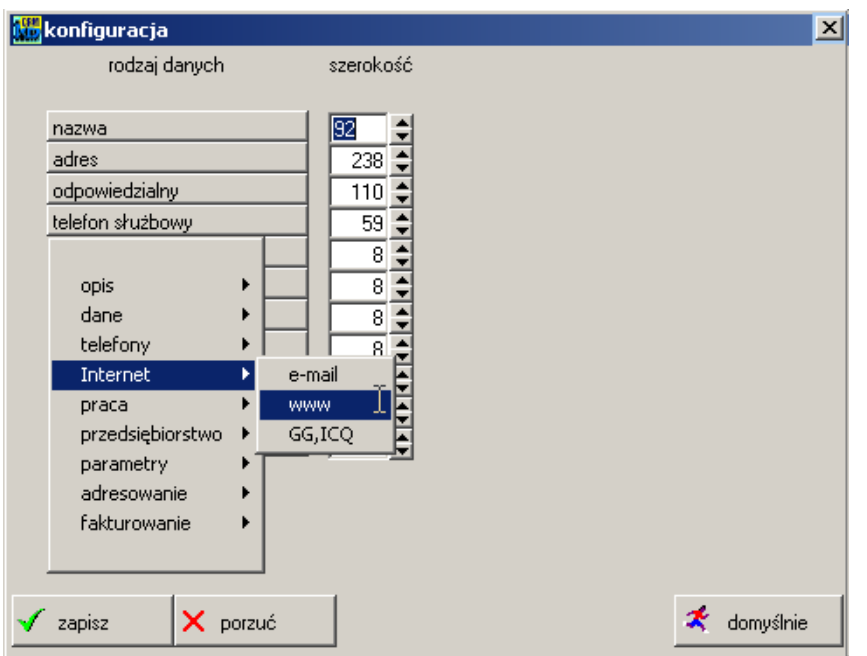

Rysunek 4.3: Konfiguracja listy kontaktów

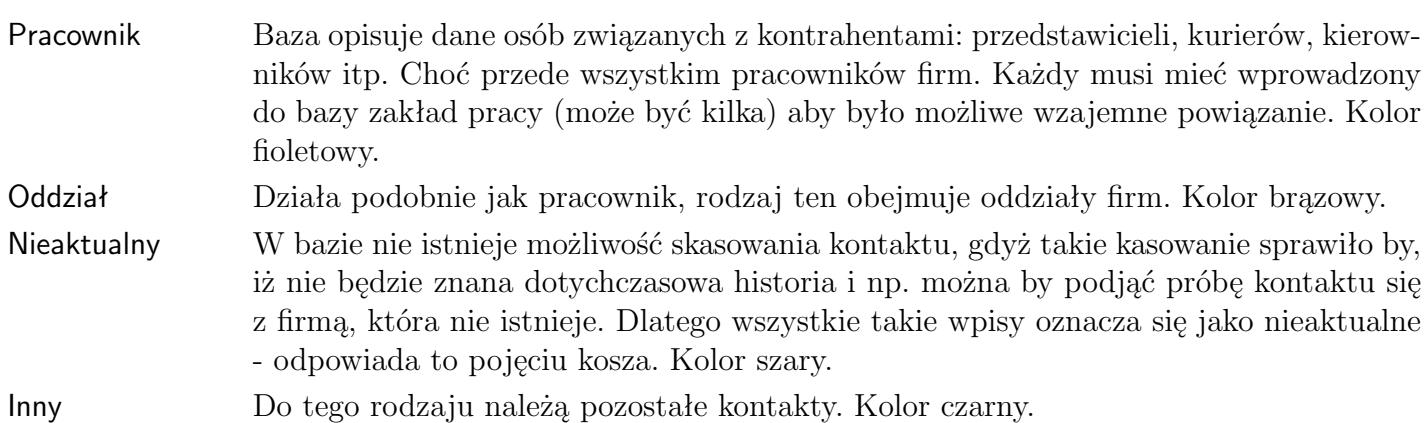

# **4.2 Tematy**

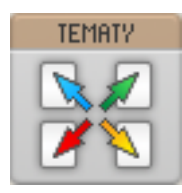

Baza tematów dostępna jest w module w interface w opcji **tematy**. Należy zwrócić uwagę na kolorystykę – brązowa ikona odpowiada brązowym polom w programie, które pozwalają na wybór tematu. Tematy spełniają w programie wiele funkcji, pozwalając na prowadzenie dodatkowej (poza księgową) analizy operacji i dokumentów wprowadzanych do programu.

Pojęcie tematów może być związane z jednym z trzech zagadnień: zadanie-kontrakt – inaczej kontrakt, umowa, przedsięwzięcie (np. budowa obiektu), proces-zagadnienie – zagadnienie (np. naprawy gwarancyjne), dział-miejsce – miejsce (np. wydział spawalni).

### **4.2.1 Dodawanie tematów**

Przycisk dopisz w opcji *tematy* służy do tworzenia nowych tematów. Po kliknięciu na niego pojawia się okienko dopisywania nowego tematu. Okienko jest podziolne na zakładki:

— opis,

| <b>ert</b> tematy |               | baza zestawienia wgdziałów koszty                                   | ⊠       |
|-------------------|---------------|---------------------------------------------------------------------|---------|
|                   | <b>KOSZTY</b> |                                                                     |         |
|                   | K0SZTY        | KOSZTY - BIRETY NA POCZĄTEK ROKU DLA KLAS 1                         |         |
|                   | KOSZTY        | KOSZTY - DZIEŃ NAUCZYCIELA                                          |         |
|                   | KOSSTY        | KOSSTY - BAL KARNAWAŁOWY                                            |         |
|                   | numer zlec    | temat KANGU ilosc szt                                               | koszty  |
|                   | KOSZTY        | KOSZTY – TEST PRÓBNY KLASY VI                                       |         |
|                   | KOSZTY        | KOSZTY - KSIĄŻKI DO BIBLIOTEKI - NA NAGRODY                         | nagazyn |
|                   | KOSZTY        | KOSZTY - PRZEKAZANIE DAROWIZNY Z PROWIZJI Z PODRĘCZNIK              |         |
|                   | Dział         |                                                                     |         |
| íz.               | 34            | Oznaczenie<br>Nazwa                                                 |         |
|                   |               |                                                                     |         |
|                   | zatwierdź     | dopisz<br><b>HA</b> szukaj<br><b>Eat</b> podgląd<br><b>B</b> edycja |         |

Rysunek 4.4: Lista tematów

- dekretacja,
- etap  $1$ ,
- etap  $2$ ,
- $-$  etap 3,
- razem,
- administracja,
- limity.

### **Zakładka opis**

Zakładka opis pojawia się po naciśnięciu dopisz . Wprowadza się w niej najważniejsze dane dotyczące tematu. Pola do wypełnienia w okienku:

numer numer tematu,

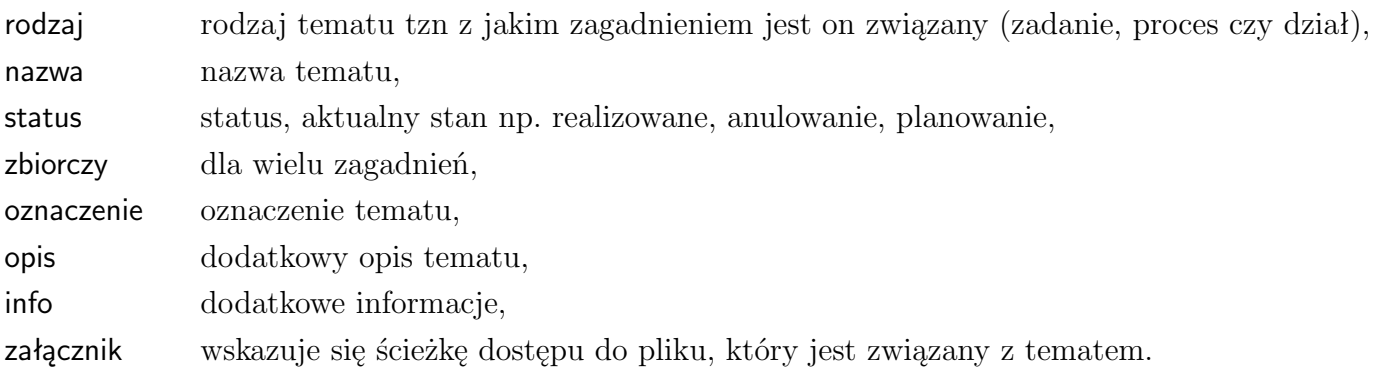

### **Dekretacja**

W zakładce dekretacja przypisuje się różne dokumenty do tematu **??** .

### **Etap 1, 2, 3**

W zakładkach [etap 1, 2, 3] porównuje się planowane i rzeczywiste koszty związane z danym tematem. Dla jednego tematu można ustalić aż trzy takie zestawienia, ponieważ temat może dotyczyć różnych zagadnień.

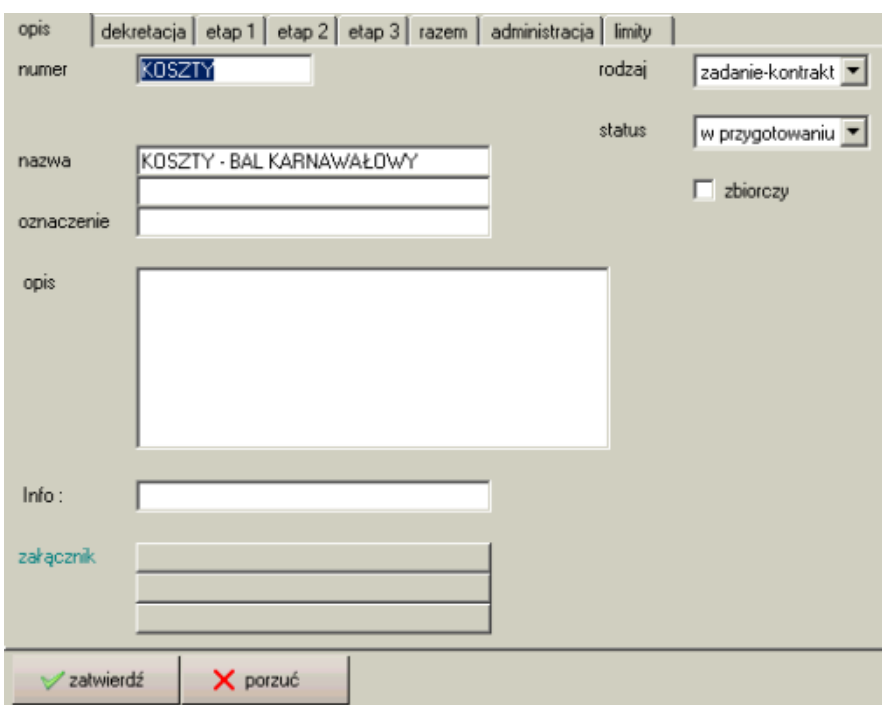

Rysunek 4.5: dodawanie tematu

#### **Przykład:**

Temat dotyczy kontraktu przewozu pewnego towaru. Towar jest przewożony różnymi środkami transportu. Sporządzamy więc plan budżetu, kosztów i przychodów dla każdego środka transportu osobno .

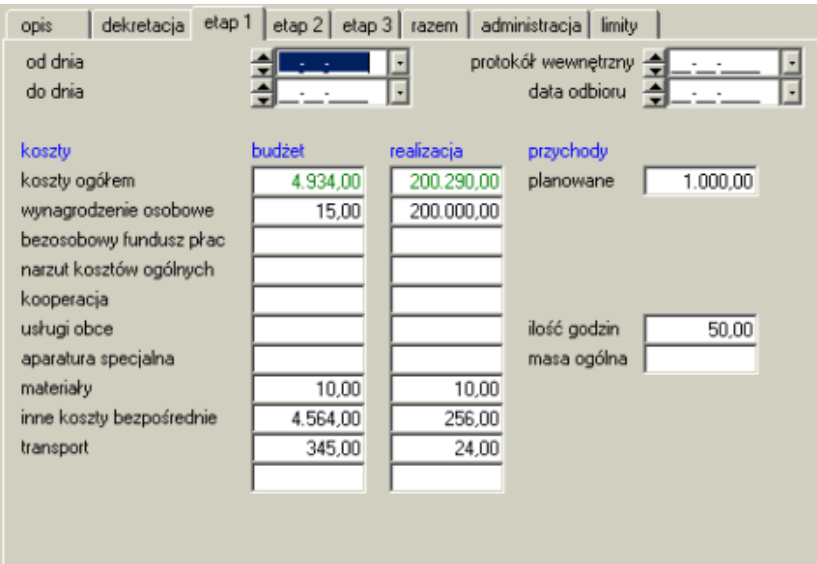

Rysunek 4.6: dodawanie tematu - zakładka etap 1

#### **Razem**

Pola o tej samej nazwie z etapów 1, 2, 3 są automatycznie sumowane i przedstawione w jednym okienku - zakładka razem

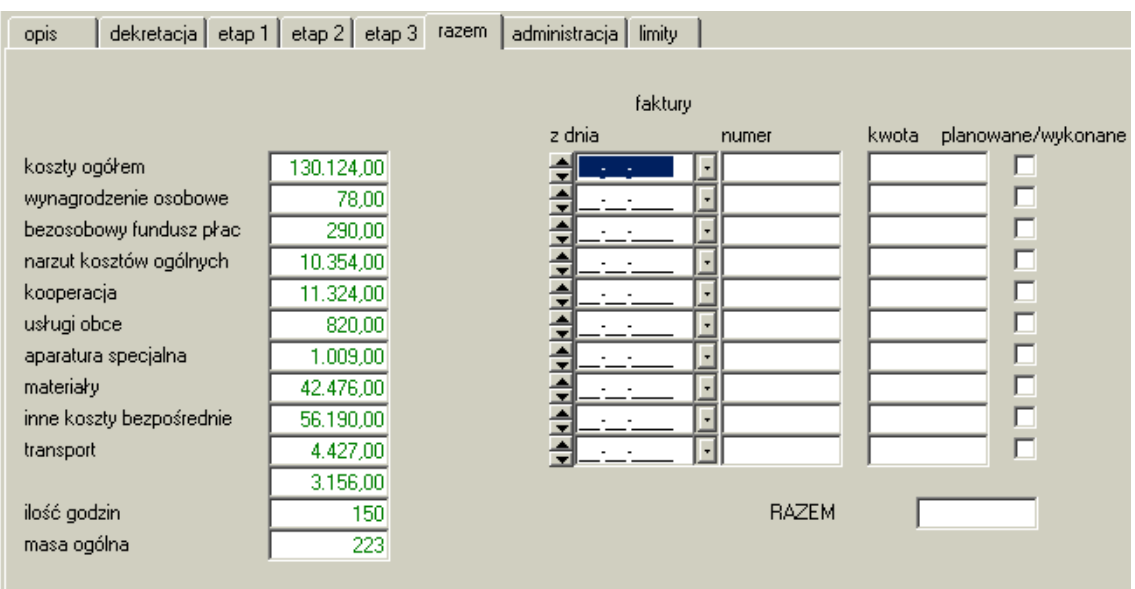

Rysunek 4.7: dodawanie tematu - zakładka razem

### **Administracja**

W zakładce Administracja wpisuje się informacje o tym, kto opracował, sprawdził i zatwierdził prognozę kosztów. Ważniejsze pola w tej zakładce to:

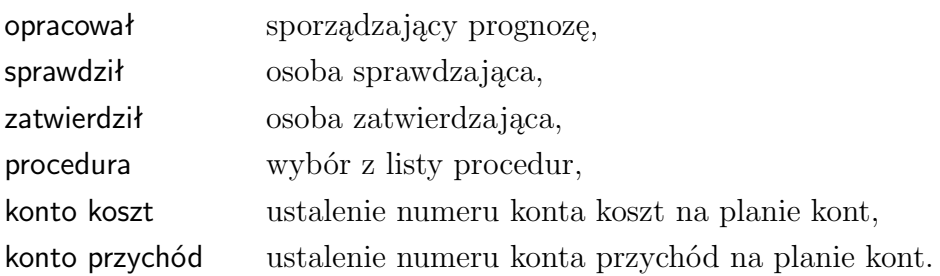

### **Limity**

W zakładce limity prezentowane są przypisane limity do tematu. Limity oznaczają przyznaną ilość godzin, przeznaczonych na w danym miesiącu na realizację kontraktu.

Aby stworzyć limit należy dwukrotnie kliknąć w pierwsze pole tabelki. Wprowadzanie limitów jest możliwe w opcji *brygadzista - limity* **??** .

### **4.2.2 Wydruki**

#### **Zestawienie**

Wydruk jest dostępny w opcji *tematy - zestawienia*. W okienku wyboru parametrów zestawienia znajdują się następujące okienka:

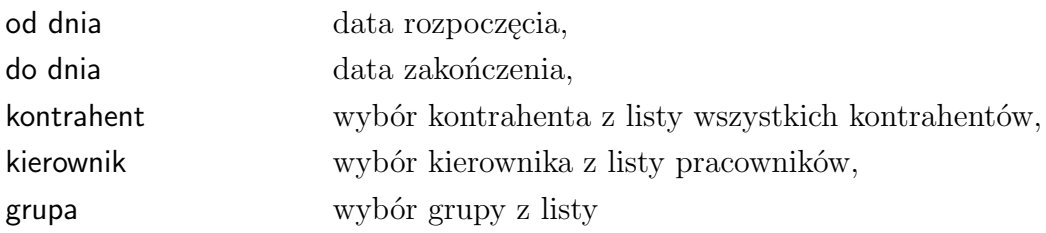
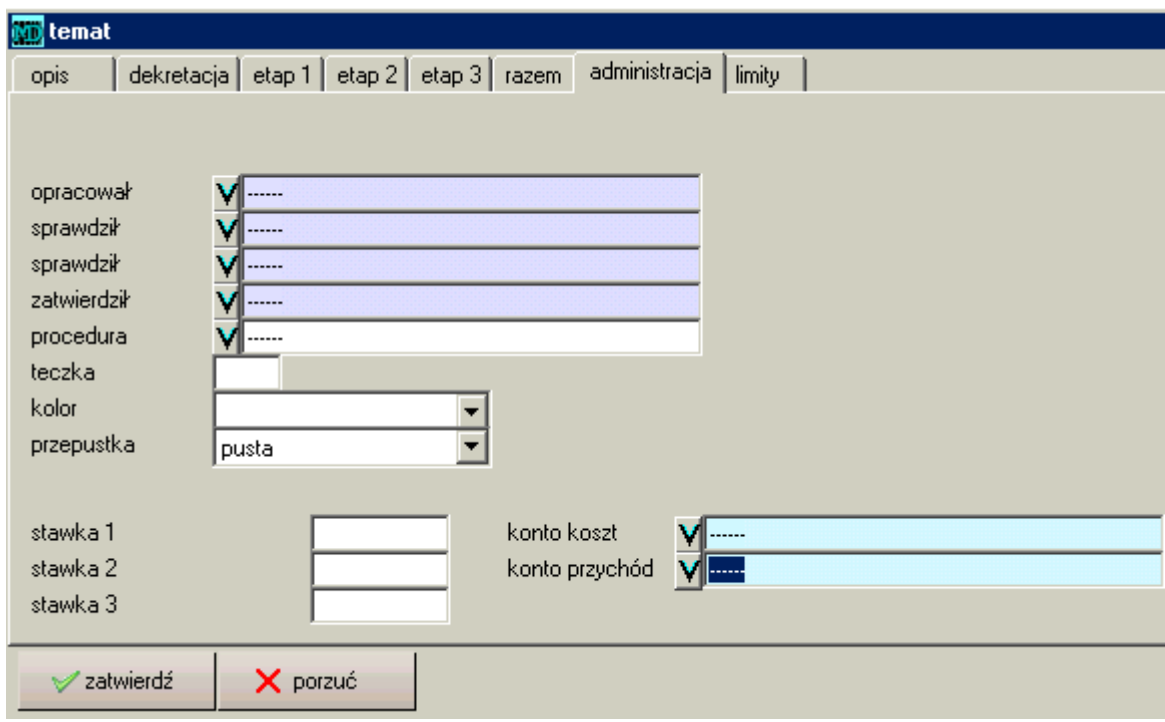

Rysunek 4.8: dodawanie tematów - zakładka administracja

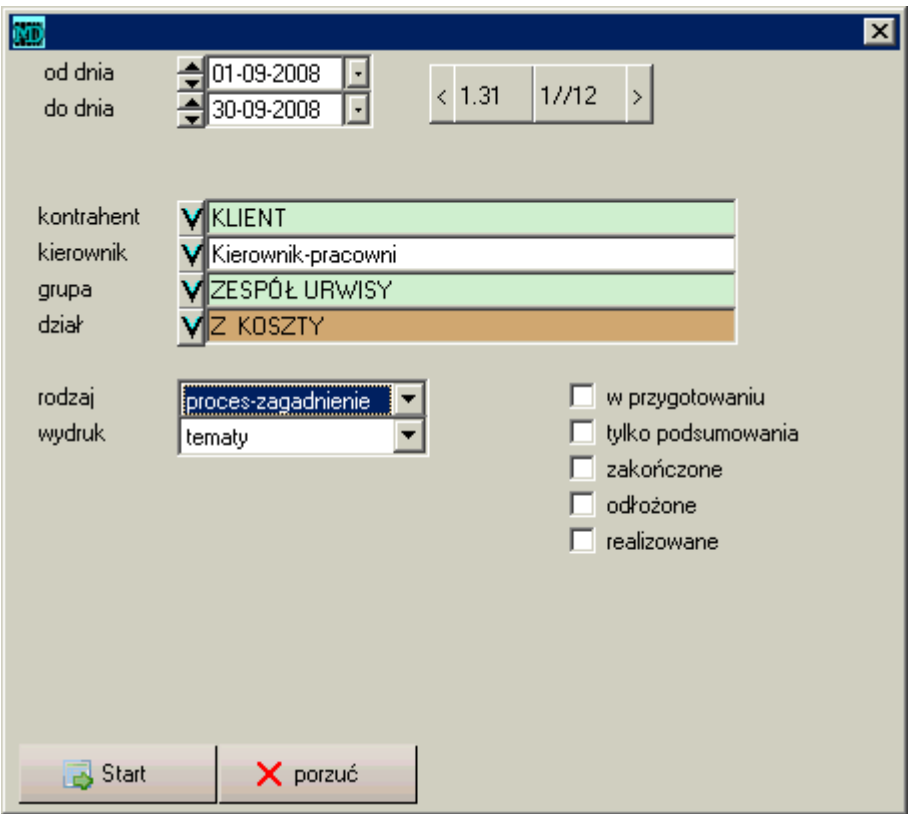

Rysunek 4.9: Okienko wyboru parametrów zestawienia - Tematy

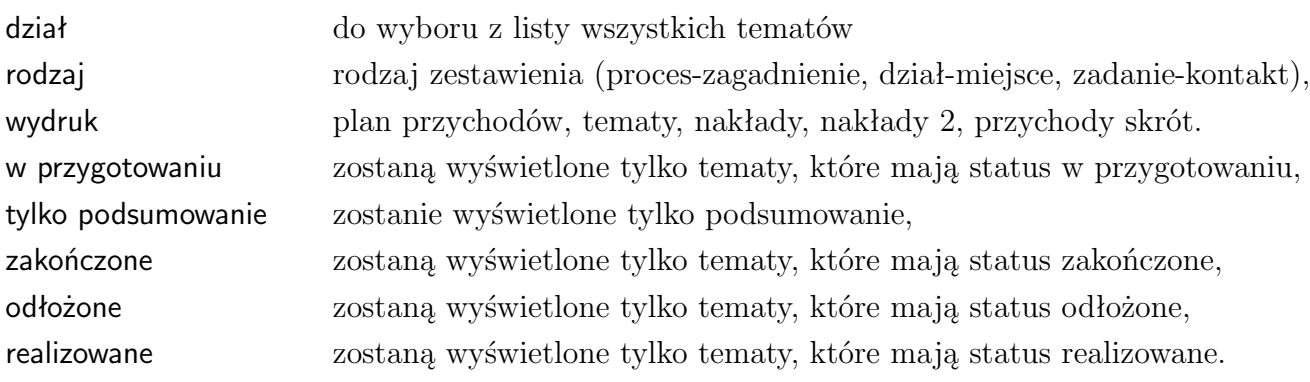

Zestawienia kosztów dostępne są w opcji *tematy - koszty*.

#### **Według tematów**

Wydruk według tematów dostępny jest w opcji *tematy - koszty - wg tematów* oraz w *tematy* po naciśnięciu przycisku koszty .

W okienku wyboru parametrów znajdują się pola:

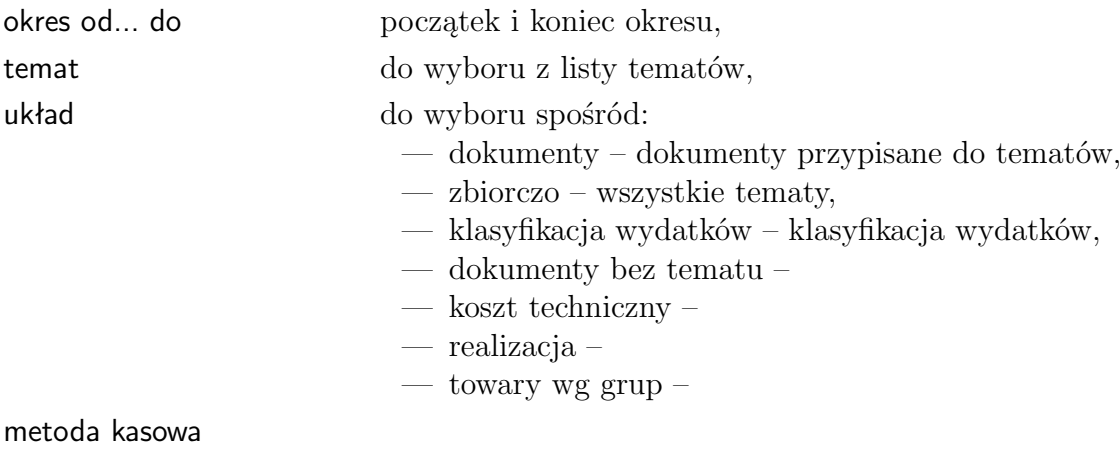

zerowa

sumuj syntetykę

| zestawienie operacji<br>EХ<br>----zbiorczy ---- | za okres od dnia 01/01/2008 do dnia 31/12/2008                         |                  |      |      |  |  |  |
|-------------------------------------------------|------------------------------------------------------------------------|------------------|------|------|--|--|--|
| pracownik                                       | operacja                                                               | czas pracy       |      | mate |  |  |  |
| BUDRZYCKI MIECZYSŁAW                            | 3                                                                      | 19/04/2008 godz. |      | 4    |  |  |  |
| Falska Aleksandra                               |                                                                        | 21/04/2008 godz. |      | 6    |  |  |  |
| RYWSKI TADELISZ                                 | 2                                                                      | 21/04/2008 godz. |      | 4    |  |  |  |
| Benbenek Sylwester                              | 3                                                                      | 24/04/2008 godz. |      | 3, 5 |  |  |  |
|                                                 | RAZEM nadliczbowe 50%<br>RAZEM nocne<br>RAZEM ucią-liwe<br><b>ZYSK</b> |                  | 4,00 |      |  |  |  |

Rysunek 4.10: Zestawienie wg tematów - układ dokument

#### **Według księgowań**

Wydruk według księgowań znajduje się w opcji *tematy - koszty - wg księgowań*. W okienku wyboru parametrów znajdują się pola:

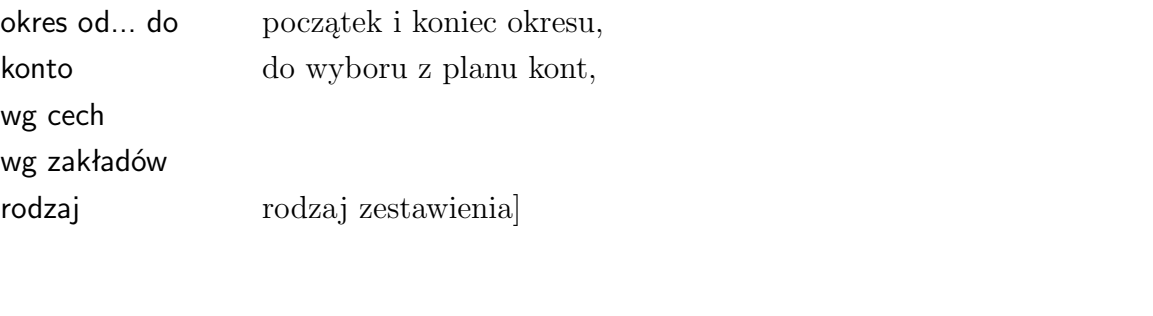

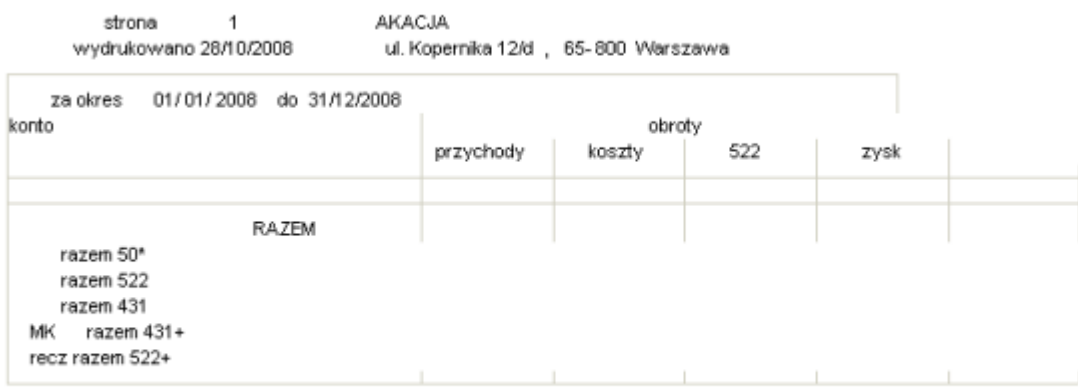

Rysunek 4.11: zestawienie tematów wg księgowań

#### **Według towarów**

Zestawienie wg towarów znajduje się w opcji *tematy - koszty - wg towarów*. W zależności od wybranego rodzaju wydruki wyglądają trochę inaczej. Aby otrzymać wydruk należy wypełnić pola:

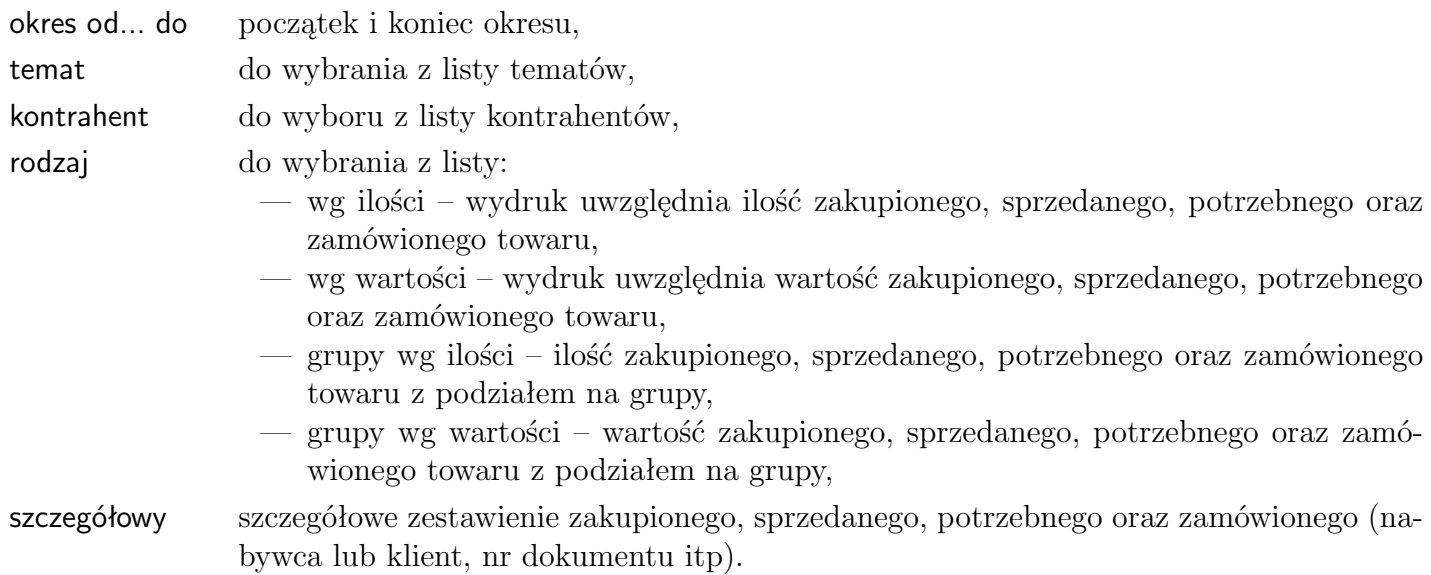

| zestawienie towarów wg tematów<br>za okres od dnia 01/01/2008 do dnia 31/12/2008 |              |        |          |      |            |  |  |  |  |
|----------------------------------------------------------------------------------|--------------|--------|----------|------|------------|--|--|--|--|
|                                                                                  | zapotrzebowa | zakupy | sprzedaz | RW   | zamówienie |  |  |  |  |
| * INVOICER Mobile                                                                |              |        | 2,00     |      | 2,00       |  |  |  |  |
| Komputer AMD x2 4000+                                                            |              |        | 1,00     |      |            |  |  |  |  |
| Komputer Athlon 4000+                                                            |              |        | 1,00     |      |            |  |  |  |  |
| . Książka " CRM Zarządzanie Kontaktami z Klientami"                              |              |        | 6,00     |      | 6,00       |  |  |  |  |
| . Książka " Jak wdrożyć CRM w małej i średniej firmie?" PKW                      |              |        | 35,00    |      | 25,00      |  |  |  |  |
| Program antywirusowy NOD32                                                       |              | 1,00   | 1,00     |      |            |  |  |  |  |
| Import danych                                                                    |              |        | 2,00     |      |            |  |  |  |  |
| Koszty przesyłki                                                                 |              |        | 124,00   |      | 112,00     |  |  |  |  |
| Pakiet serwisowy ASYSTA do MADAR ERP                                             |              |        | 181,00   |      | 11,00      |  |  |  |  |
| Program Amortyzacja - upgrade                                                    |              |        | 1,00     |      | 1,00       |  |  |  |  |
| Program Deklaracje                                                               |              |        | 1,00     |      | 1,00       |  |  |  |  |
| Program Deklaracje - upgrade                                                     |              |        | 12,00    |      | 4,00       |  |  |  |  |
| Program INVOICER                                                                 |              |        | 3,00     |      | 2,00       |  |  |  |  |
| Program INVOICER Mobile                                                          |              |        | 9,00     |      | 9,00       |  |  |  |  |
| Program INVOICER PRO.                                                            |              |        | 6,00     |      | 3,00       |  |  |  |  |
| Program Kancelaria bez limitu stanowisk                                          |              |        | 1,00     |      |            |  |  |  |  |
| Program KPR                                                                      |              |        | 18,00    |      | 13,00      |  |  |  |  |
| Program KPR - upgrade                                                            |              |        | 22,00    |      | 10,00      |  |  |  |  |
| Program KPR OEM                                                                  |              |        | 60,00    |      | 61,00      |  |  |  |  |
| Program MADAR ERP System Zintegrowany                                            |              |        | 46,00    |      | 10,00      |  |  |  |  |
| Program MAGAZYN                                                                  |              |        | 19,00    |      | 7,00       |  |  |  |  |
| Program MAGAZYN - 15% rabatu                                                     |              |        | 14,00    |      |            |  |  |  |  |
| Program MAGAZYN - upgrade                                                        |              |        | 5,00     |      | 1,00       |  |  |  |  |
| Program MAGAZYN wersja OEM                                                       |              |        | 9,00     |      | 8,00       |  |  |  |  |
| Program Personel                                                                 |              |        | 13,00    |      | 9,00       |  |  |  |  |
| Program Personel - upgrade                                                       |              |        | 8,00     |      | 1,00       |  |  |  |  |
| Program Personel Madar OEM                                                       |              |        | 2,00     |      | 2,00       |  |  |  |  |
| Program Place SAP                                                                |              |        | 8,00     |      |            |  |  |  |  |
| Program Sekretarz MADAR                                                          |              |        | 6,00     |      | 2,00       |  |  |  |  |
| Program Sekretarz MADAR - upgrade                                                |              |        | 1,00     |      | 1,00       |  |  |  |  |
| Program Srodki Trwałe SAP                                                        |              |        | 3,00     |      |            |  |  |  |  |
| sAMILO EM V5535                                                                  |              | 1,00   |          | 1,00 |            |  |  |  |  |
| sCD-DVD R cake                                                                   |              | 1,00   |          | 1,00 |            |  |  |  |  |
| sCD-R cake                                                                       |              | 1,00   |          | 1,00 |            |  |  |  |  |
| sCDRW+DVD-R                                                                      |              | 1,00   |          | 1,00 |            |  |  |  |  |
| sCDRW+DVRW - Lite-on                                                             |              | 2,00   |          | 2,00 |            |  |  |  |  |
| sCzytnik                                                                         |              | 2,00   |          | 1,00 |            |  |  |  |  |
| sCzytnik NUMA BL-2000                                                            |              | 6,00   | 6,00     |      |            |  |  |  |  |

Rysunek 4.12: zestawienie tematów wg towarów

#### **Karty pracy - godziny**

Wydruk jest dostępny w opcji tematy - koszty - karty pracy godziny oraz w opcji *kadry - karty pracy - sumy - suma godzin* **??** .

#### **Karty pracy - pozycje**

Wydruk jest dostępny w opcji *tematy - koszty - karty pracy pozycje* oraz w opcji *kadry karty pracy - sumy - suma pozycji* **??** .

#### **Arkusz wyceny**

Wydruk arkusz wyceny dostępny jest w opcji *tematy - koszty - arkusz wyceny*. Wydruk przedstawia zestawienie przychodów i kosztów poniesionych przy danym temacie.

## **4.2.3 Zakładki w opcji tematy**

System umożliwia przypisanie nieomal każdego dokumentu do **tematu**, co umożliwia ich dalszą analizę wg założonego szablonu.Analizę tę można wykonywać na kilku płaszczyznach:

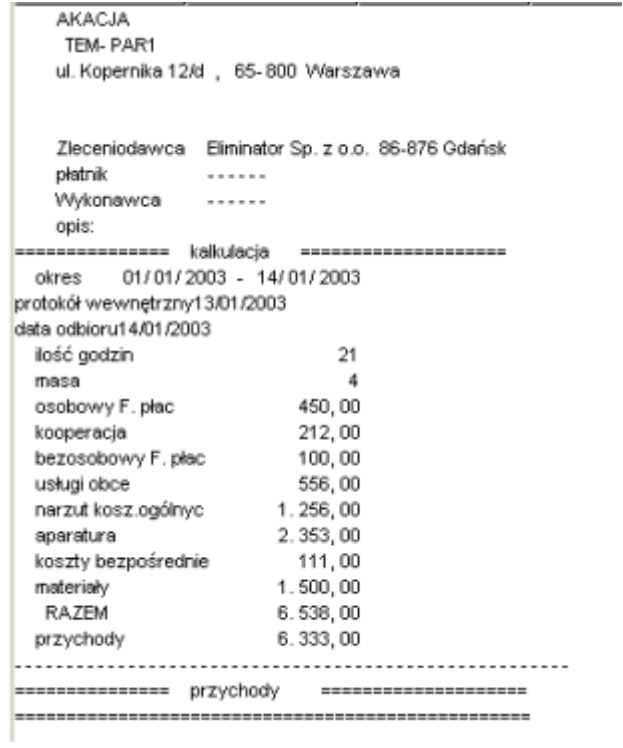

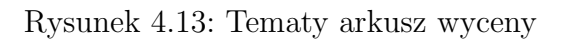

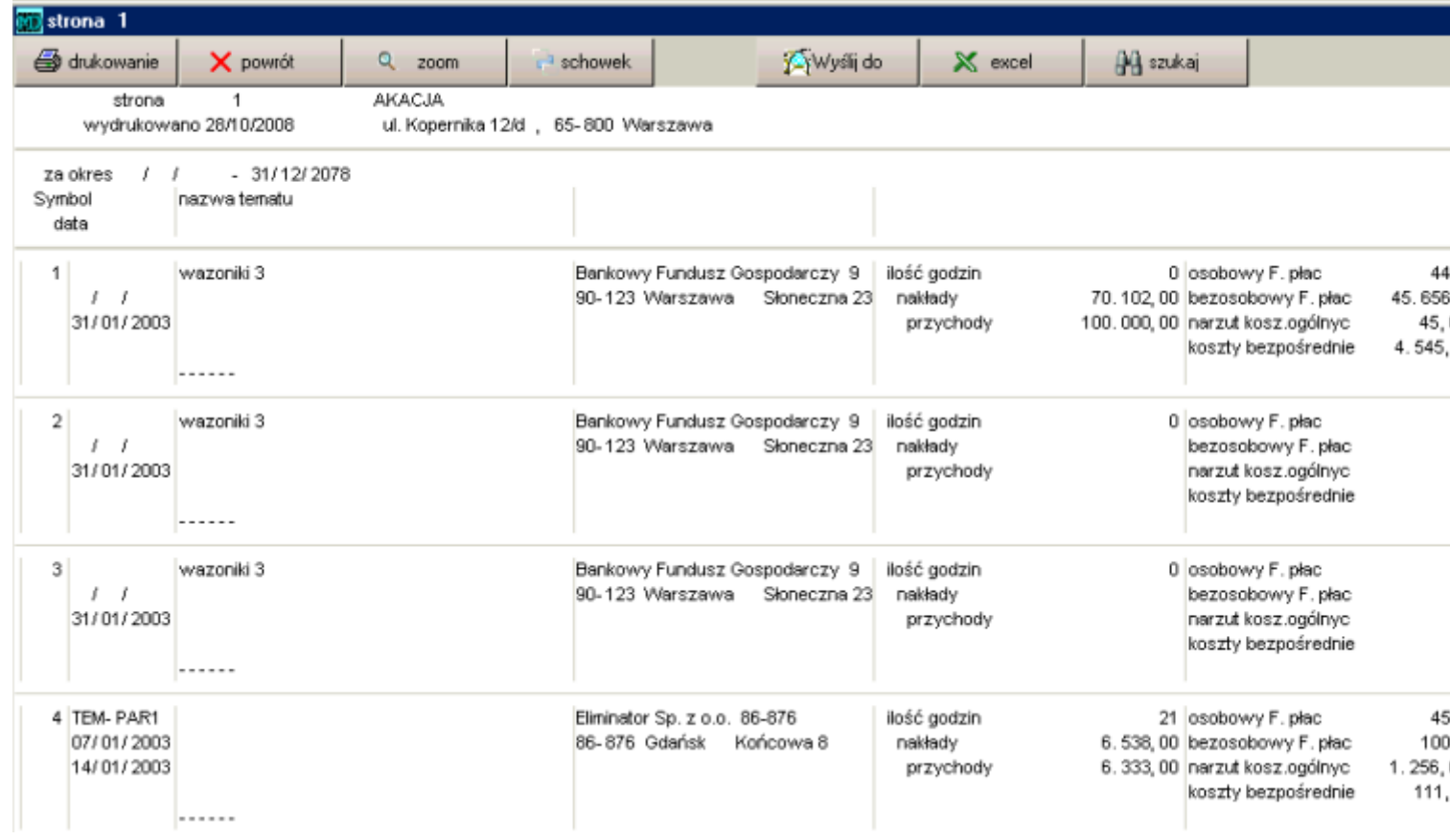

Rysunek 4.14: Zestawienie tematów

- 1. Dodatkowe ewidencje w ramach jednej opcji. Tak wykorzystuje się je na przykład w module księgowości, płac, środkach trwałych, ewidencji przebiegu.
- 2. Kontrola realizacji założonego budżetu.
- 3. Planowanie, ewidencja i rozliczanie zaopatrzenia na potrzeby realizacji kontraktu.
- 4. Rozliczanie kosztu produkcji z uwzględnieniem płac, kosztów osobowych, kosztów materiałów, usług dodatkowych.
- 5. Łączenie dokumentów różnych typów, określanie budżetu i stopnia realizacji ręczne i automatyczne. Tematy występują w tym przypadku w rejestrach VAT, operacjach magazynowych, kartach pracy, płacach.
- 6. Dodatkowa ewidencja dokumentów zapłat do rozliczeń metodą kasową (np. dotacje, budżet).

Tematy można grupować wykorzystując tematy zbiorcze, które mają za zadanie łączyć na zestawieniach wszystkie tematy należące do tej samej grupy. Przynależność do grupy określa pierwszy człon nazwy w polu *skrót*, na przykład: EX - zbiorczy, EX-1, EX-2 - analityczne (analogicznie jak numeracja kont syntetycznych i analitycznych planie kont).

W tematach syntetycznych (zbiorczych) należy zaznaczyć *∨* w polu *zbiorczy*.

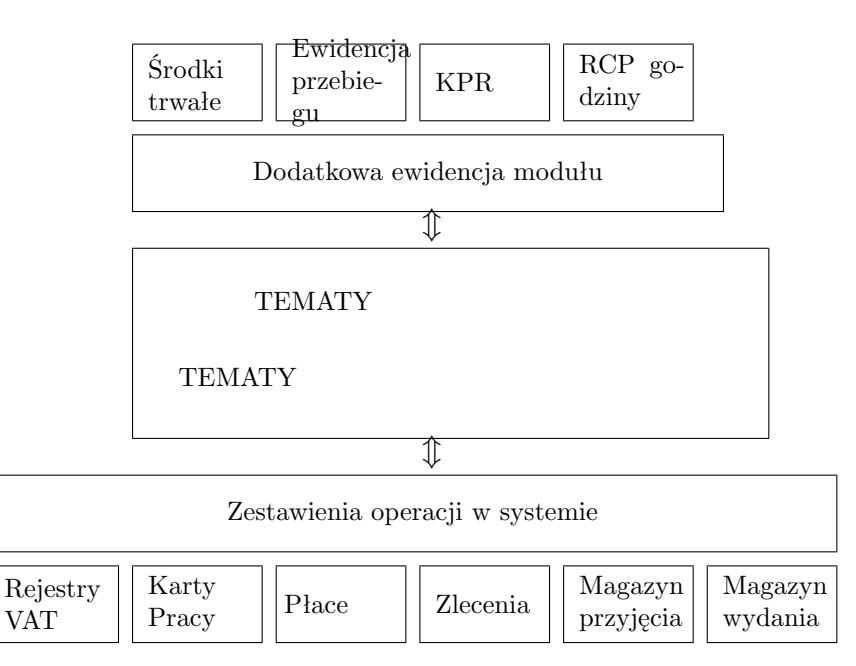

Rysunek 4.15: Dwie podstawowe funkcje tematów

## **4.2.4 Opis okienka**

#### **zrealizowane faktury**

Do tematu można wpisać wystawione i planowane faktury. Pozwala to na zestawienie planowanych przychodów.

#### **załączniki**

Do tematu można dodać załączniki – pliki z dokumentacją, rysunkami itp.

### **4.2.5 Budżetowanie**

Moduł obejmuje system kontroli realizacji budżetu z automatycznie lub ręcznie pobieranymi danymi. Zestawienia dotyczące tematów są dostępne w opcji **księgowość in w opcji zestawienie tematów** [4.2.6.](#page-78-0) Dla analizy realizacji budżetu według wprowadzonych dokumentów należy zaznaczyć w polu *układ* opcję realizacja.

Funkcje umożliwiają kontrolę realizacji budżetu z automatycznie lub ręcznie pobieranymi danymi. Planowane przychody oraz budżety należy wprowadzić w temacie, odpowiednio w pola w zakładce etap 1 w kolumnie *budżet*.

W programie przyjęto pewne zasady określania stopnia realizacji kontraktu.

• Jeśli w kolumnie *realizacja* w odpowiednim polu w temacie są wpisane kwoty, program **nie szuka** tych pozycji w innych dokumentach.

Przykładowo wpisanie kwoty w pozycji *wynagrodzenie osobowe* spowoduje, że mimo iż w płacach w pensjach wprowadzony jest temat, do zestawień będzie brana pod uwagę tylko kwota z tematu.

• Jeśli dokumenty wprowadzone do systemu posiadają wypełnione pole *temat*, to są one uwzględniane w zestawieniach.

Pozostałe wartości omówione są poniżej w ramach opisu poszczególnych modułów i wykorzystania w nich bazy **tematy**.

## <span id="page-78-0"></span>**4.2.6 Zestawienia według tematów**

#### **dokumenty księgowe**

Zestawienia zbiorcze dotyczące tematów są dostępne w opcji **księgowość** w opcji zestawienie *tematów* **??**. W ramach kontroli budżetu listy płac odpowiadają polu *wynagrodzenie osobowe*.

#### **Listy płac**

Każdą listę plac można przypisać do jednego (lub więcej) tematów. Przypisania dokonuje się wpisując liczby przy każdym temacie, które odpowiadają proporcji godzinowej, dziennej lub procentowej. Zestawienie rozliczające wynagrodzenie i narzutu na poszczególne tematy umieszczone jest w opcji *wydruki / tematy*. W ramach kontroli budżetu dokumenty KSZ, KSZU odpowiadają polu *usługi obce*

#### **Umowy zlecenia**

Każda umowa zlecenie może zostać przypisana do tematu. W celu automatyzacji można przypisać na stałe pracownika do tematu w opcji *personel* **??** Odpowiednie zestawienie jest w opcji *zlecenia / wydruk / wg tematu*. W ramach kontroli budżetu zlecenia odpowiadają polu *wynagrodzenie bezosobowe*

#### **Magazyny**

Każdy dokument magazynowy może zostać przypisany do tematu. Odpowiednie pole zazwyczaj znajduje się pod klawiszem  $\overline{E}$  wagi zestawienie zbiorcze z towarami w podziale na zakup, sprzedaż, zamówienia i zapotrzebowanie znajduje się w opcji *wydruki / obrót wg towarów*. W ramach kontroli budżetu dokumenty RW odpowiadają polu *materiały*

250920

#### **Zamówienia**

Każde zamówienie, zarówno od odbiorcy jak i do dostawcy posiada pole na wpisanie **tematu**, co umożliwia dalszą kontrolę realizacji w podziale na kontrakty/działy.

#### **Karty pracy**

Poszczególne czynności wprowadzone do kart pracy **??** mogą być przypisane do tematów. Każde zestawienie dotyczące kart pracy umożliwia filtrowanie wg tematu.

# **5. Dodatek - Instrukcja Kancelaryjna**

## **5.1 INSTRUKCJA KANCELARYJNA przy prowadzeniu kancelarii za pomocą programu Madar**

## §**1 Postanowienia ogólne**

- 1. Instrukcja kancelaryjna, zwana dalej "Instrukcją", określa zasady i tryb wykonywania czynności kancelaryjnych za pomocą programu Kancelaria MADAR.
- 2. W postępowaniu z dokumentami zawierającymi informacje niejawne mają zastosowanie odrębne przepisy.

## §**2 Słownik pojęć**

Użyte w Instrukcji następujące określenia oznaczają:

- akta sprawy całą dokumentację (pisma, dokumenty, notatki, formularze, plany, fotokopie, rysunki itp.) zawierającą dane, informacje, które były, są lub mogą być istotne przy rozpatrywaniu danej sprawy,
- aprobata wyrażenie zgody na treść i sposób załatwienia sprawy,
- dekretacja skierowanie sprawy do odpowiedniej komórki organizacyjnej w celu jej załatwienia,
- komórka organizacyjna dział, referat, zespół, jak też samodzielne stanowisko pracy,
- kancelaria stanowisko pracy załatwiające sprawy obsługi kancelaryjnej ,
- korespondencja każde pismo wpływające lub wysłane przez firmę,
- poprzedniki akta poprzedzające ostatnie otrzymane pismo w danej sprawie,
- przesyłka pisma (dokumenty) oraz pakiety (paczki) otrzymywane i wysyłane za pośrednictwem poczty, gońca, itp., a także otrzymywane i nadawane telegramy, faksy i poczta elektroniczna,
- punkt zatrzymania każde stanowisko pracy, przez które przechodzą akta sprawy w trakcie wykonywania czynności urzędowych związanych z jej załatwianiem,
- rejestr kancelaryjny zestawienie spraw jednorodnych
- rzeczowy wykaz akt wykaz haseł rzeczowych oznaczonych symbolami klasyfikacyjnymi i kwalifikacją archiwalną akt,
- sprawa zdarzenie lub stan rzeczy oraz podanie, pismo, dokument (także korespondencja z faksu i poczty elektronicznej), wymagające rozpatrzenia i podjęcia czynności,
- teczka aktowa (spraw) teczks służące do przechowywania jednorodnych lub rzeczowo pokrewnych akt spraw, objętych ta samą grupą akt ustaloną wykazem akt,
- załącznik każde pismo lub inny przedmiot odpowiednio oznakowany, odnoszący się do treści lub tworzący całość z pismem przewodnim,
- znak akt zespół symboli określających przynależność sprawy do określonej komórki organizacyjnej i do określonej grupy rzeczowego wykazu akt,
- znak sprawy zespół symboli określających przynależność sprawy do określonej komórki organizacyjnej i do określonej grupy spraw.

## §**3 Zadania kancelarii**

- 1. Kancelaria segreguje wpływającą korespondencję według jej treści, dekretuje i rejestruje w dzienniku kancelaryjnym i przekazuje właściwym kierownikom komórek lub osobom upoważnionym do odbierania korespondencji.
- 2. Korespondencja może być otrzymana bądź przekazywana odbiorcy w postaci pisma wysyłanego:
	- 1) przesyłką listowną,
	- 2) faksem,
	- 3) na nośniku informatycznym wysyłanym przesyłką listowną,
	- 4) pocztą elektroniczną.

Oznaczenia sposobu przekazania należy wprowadzić przy każdej korespondencji.

3. Dekretacji dokonuje się poprzez przypisanie korespondencji odpowiedniemu kierownikowi bądź osobie upoważnionej do odbioru korespondencji.

## §**4 Zadania komórek organizacyjnych**

- 1. W komórkach organizacyjnych korespondencji zostają nadane:
	- 1) numer sprawy, wybierany ze spisu spraw (tematów). Wszystkie pisma (dokumenty) dotyczące jednej sprawy należy oznaczać tym samym numerem sprawy.
	- 2) konto, jako odpowiednik jednolitego rzeczowego wykazu akt. Obejmuje ono wszystkie zagadnienia z zakresu działalności firmy oznaczone w poszczególnych pozycjach symbolami i hasłami. Akta jednorodne tematycznie z różnych komórek organizacyjnych będą posiadały to samo konto.
	- 3) znak sprawy jest stałą cechą rozpoznawczą sprawy. Każde pismo dotyczące tej samej sprawy otrzymuje identyczny znak. Znak sprawy zawiera:
		- symbol literowy komórki organizacyjnej,
		- symbol liczbowy hasła według numeru konta,
		- liczbę kolejną, pod którą sprawa została zarejestrowana w spisie spraw,
		- dwie ostatnie cyfry roku, w którym sprawę wszczęto.

Poszczególne elementy znaku sprawy oddziela się kropką, kreskami poziomymi oraz kreską poprzeczną np. DO 0012-15/08, gdzie "DO" – oznacza symbol działu, "0012" – oznacza symbol liczbowy grupy klasyfikacyjnej z jednolitego rzeczowego wykazu akt, " $15"$  – oznacza liczbę kolejną ze spisu spraw, "08" – oznacza dwie ostatnie cyfry roku.

## §**5 Spis spraw jednorodnych**

- 1. W celu rejestracji spraw jednorodnych i masowo napływających, zamiast spisów spraw, zakłada się rejestry kancelaryjne prowadzone w układzie rzeczowym lub alfabetycznym na specjalnych formularzach albo w postaci informatycznej. Prowadzone rejestry kancelaryjne:
	- 1) rejestr faktur przychodzących i wychodzących,
	- 2) rejestr wydanych upoważnień i pełnomocnictw,
	- 3) rejestr aktów wewnętrznych.
- 2. Każdy rejestr kancelaryjny otrzymuje własny symbol (znak).
- 3. Znak sprawy wpisanej do rejestru składa się z tych samych elementów co znak sprawy wpisanej do spisu spraw, z tą różnicą, że zamiast kolejnego numeru zapisu w spisie spraw występuje kolejny numer zapisu w rejestrze.

## §**6 Zasady bezpieczeństwa**

- 1. Dane przechowywane w pamięci komputerów zabezpiecza się przez:
	- 1) dopuszczenie do dostępu wyłącznie upoważnionych pracowników,
	- 2) odpowiednie archiwizowanie zbiorów na nośnikach informatycznych.
- 2. Dostęp do zbiorów danych zawartych w komputerach ogranicza się przez:
	- 1) system haseł identyfikujących pracownika,
	- 2) system haseł ograniczających dostęp do wybranych obszarów danych osobom nie posiadającym odpowiednich uprawnień.